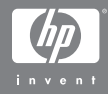

HP Photosmart R507/R607 digitális fényképezõgép HP Instant Share szolgáltatással

#### Felhasználó kézikönyv

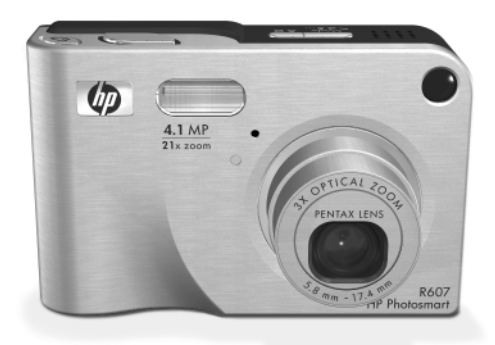

#### **Szerzi jogokkal és védjegyekkel kapcsolatos információk**

© 2004 Copyright Hewlett-Packard Development Company, LP A dokumentum előzetes hozzájárulás nélküli sokszorosítása, a benne foglaltak átvétele vagy fordítása bármilyen formában tilos, kivéve a szabadalmi törvények által meghatározott módot.

Az itt közölt információk előzetes értesítés nélkül megváltozhatnak. A Hewlett-Packard nem vállal felelősséget a jelen dokumentumban található hibákért, illetve a jelen anyag rendelkezésre bocsátásából, használhatóságából, illetve használatából eredő károkért.

A Microsoft® és a Windows® a Microsoft Corporation Egyesült Államokban bejegyzett védjegye.

Az Apple®, a Macintosh® és a Mac® az Apple Computer, Inc. bejegyzett védjegye.

Az ArcSoft® az ArcSoft, Inc. bejegyzett védjegye.

A Panorama Maker<sup>TM</sup> az ArcSoft, Inc. bejegyzett védjegye.

A PENTAX® a PENTAX Corporation bejegyzett védjegye.

A MultiMediaCard<sup>TM</sup> az Infineon Technologies AG védjegye.

Az SD embléma védjegy.

#### 52

# **Tartalomjegyzék**

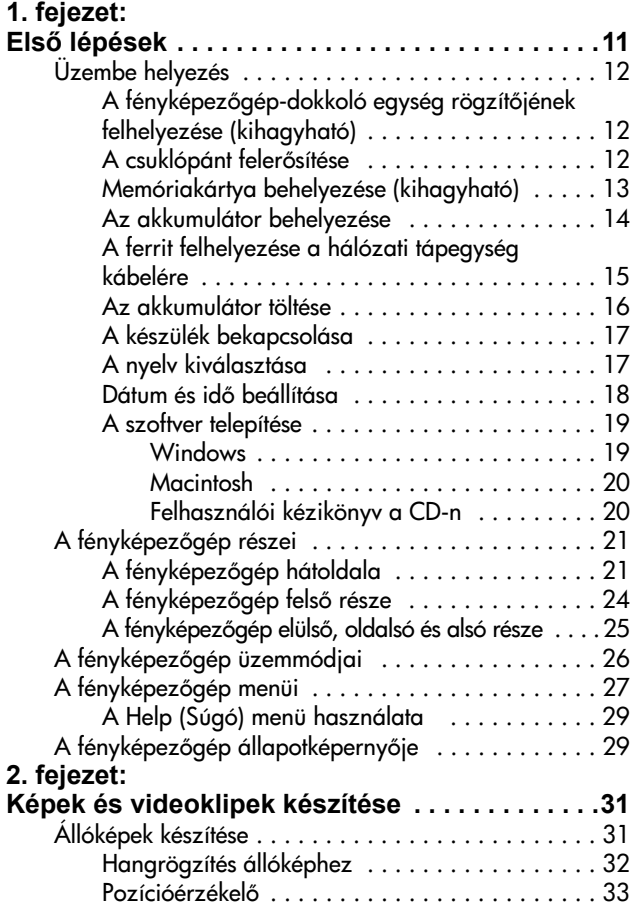

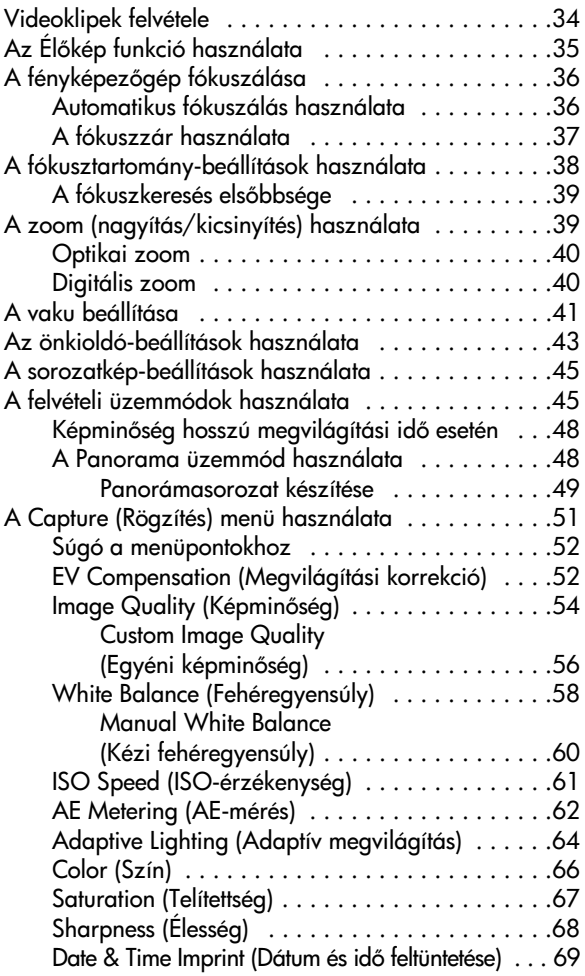

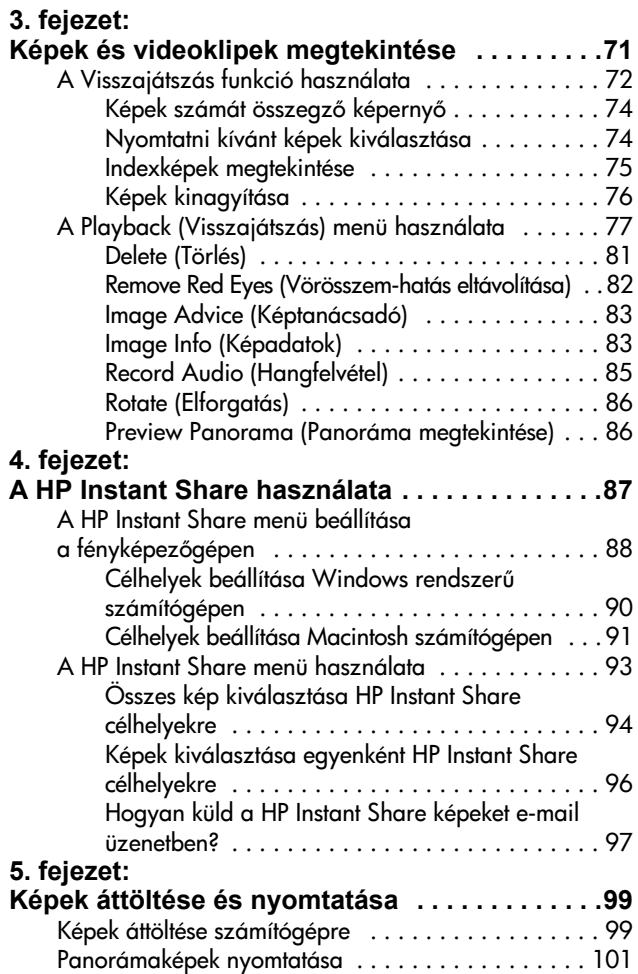

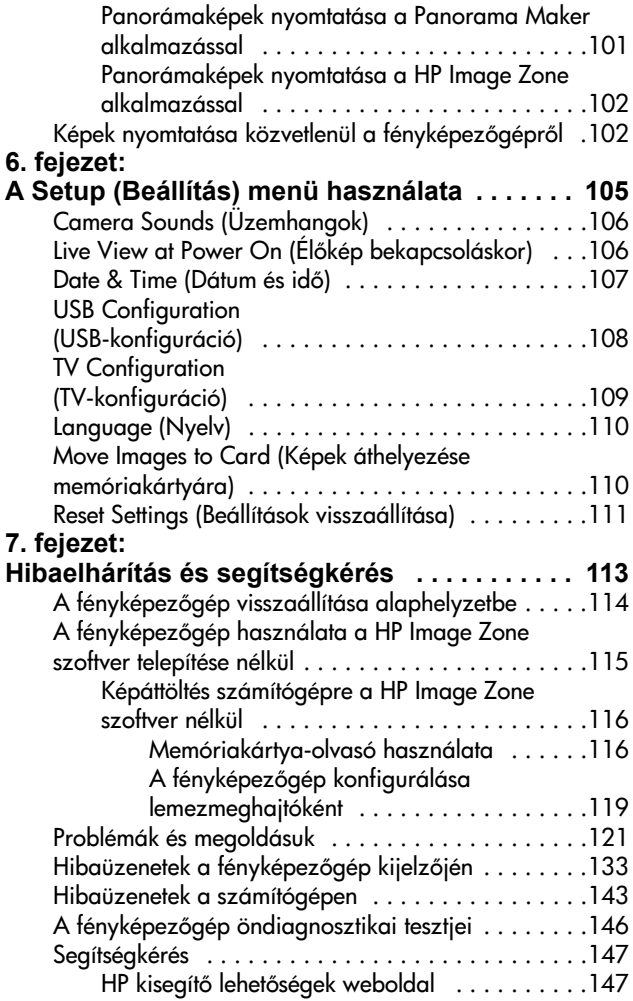

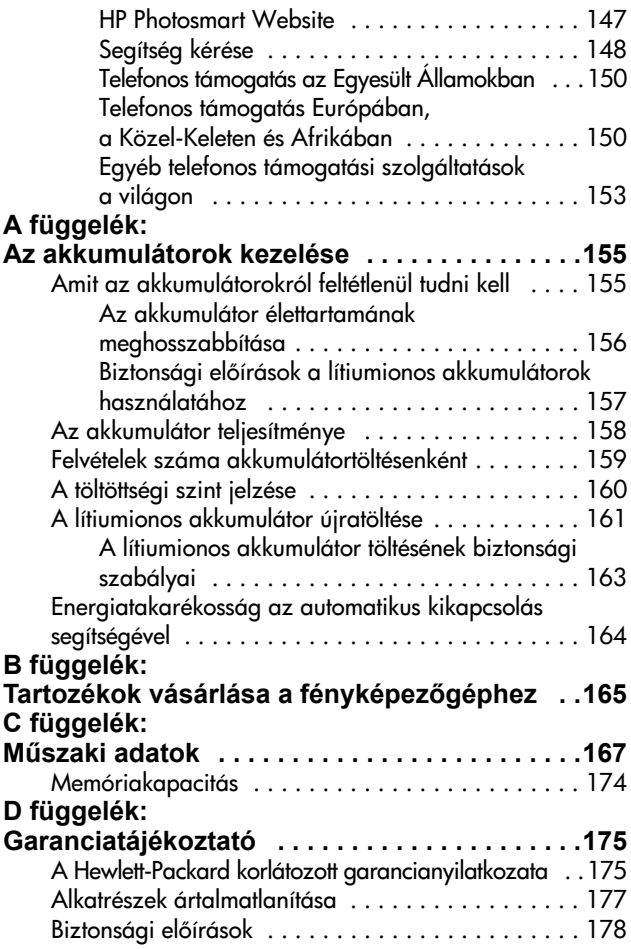

HP Photosmart R507/R607 – felhasználó kézikönyv

## <span id="page-10-0"></span>**1. fejezet: Els lépések**

Köszönjük, hogy HP Photosmart digitális fényképezgépet vásárolt! A fényképezőgép számos, a képek készítését segítő jellemzővel rendelkezik, ilyen például a HP Adaptive Lighting technológia, az integrált vörösszemhatás-eltávolítás, 8 különböz felvételi üzemmód (pl. panorámakép készítésének lehetősége), a HP Image Advice, a HP Instant Share™, a közvetlen nyomtatási lehetőség, kézi és automatikus kezelőszervek, a fényképezőgép saját súgója és az opcionális fényképezőgép-dokkoló egység.

A HP Instant Share funkció segítségével a fényképezőgépen megjelölheti azokat a képeket, melyeket a készülék következ csatlakoztatásakor a számítógéphez automatikusan kedvenc célhelyeire (pl. e-mail címekre vagy online albumokba) szeretne küldeni. Barátai és családja egyszerűen kaphatják és nézhetik meg képeit e-mailen keresztül, anélkül, hogy nagyméretű csatolt tájlokkal kellene bajlódniuk. A közvetlen nyomtatási lehetőségnek köszönhetően automatikusan elindul a fényképezgépen megjelölt képek nyomtatása, amint azt a következő alkalommal a számítógéphez vagy közvetlenül (számítógéphez való csatlakoztatás nélkül) egy HP Photosmart vagy egy PictBridge-kompatibilis nyomtatóhoz csatlakoztatja.

A készülék jobb kihasználása érdekében a HP Photosmart R-series fényképezgép-dokkoló egységet is megvásárolhatja. A dokkolóegységgel a fényképeket egyszerűen áttöltheti

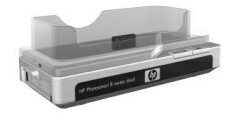

a számítógépre, nyomtatóra vagy televíziókészülékre küldheti őket, és újratöltheti a fényképezőgép akkumulátorát, valamint egy tartalék akkumulátort is. A dokkolóegység a fényképezgép kényelmes tárolására is alkalmas.

## <span id="page-11-0"></span>**Üzembe helyezés**

**MEGJEGYZÉS:** Ha az alábbi útmutatás követése során nem találja a fényképezgép valamely részét (például egy gombot vagy jelzőfényt), lapozza fel a következő részt: [A fényképezgép részei, 21. oldal.](#page-20-0)

### <span id="page-11-1"></span>**A fényképezgép-dokkoló egység rögzítjének felhelyezése (kihagyható)**

Ha a HP Photosmart R-series dokkolóegység megvásárlása mellett dönt, annak dobozában egy vagy több átlátszó rögzítőt is talál. A dokkolóegység előkészítésekor a fényképezőgéppel történő használatra a KEK címkéjű rögzítőt válassza. Ezt a dokkolóegység felhasználói kézikönyve alapján erősítse a dokkolóra.

## <span id="page-11-2"></span>**A csuklópánt felersítése**

Erősítse a csuklópántot a fényképezőgép oldalára az ábra alapján.

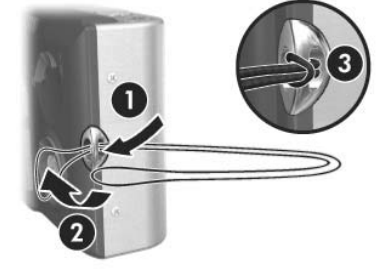

### <span id="page-12-0"></span>**Memóriakártya behelyezése (kihagyható)**

**MEGJEGYZÉS:** Ha nem rendelkezik memóriakártyával, ugorja át ezt a részt, és lépjen tovább ide: [Az](#page-13-0)  [akkumulátor behelyezése, 14. oldal.](#page-13-0)

A fényképezőgép belső memóriája alkalmas a képek és videoklipek tárolására. Emellett azonban (külön megvásárolható) memóriakártya is használható erre a célra. További tudnivalók a támogatott memóriakártyákról: [Adattárolás, 169. oldal](#page-168-0).

Ha memóriakártyát helyez a fényképezőgépbe, az minden új képet és videoklipet a kártyán tárol majd. A készülék csak akkor használja belső memóriáját, ha nincs behelyezve memóriakártya.

- **1** Fogja meg a fényképezgépet úgy, hogy az alja felfelé nézzen (ld. az ábrát). Tolja meg az akkumulátor- és memóriakártya-nyílás fedelének reteszét, és nyissa fel a fedelet.
- **2** A készülék hátoldalát fölfelé fordítva, helyezze a memóriakártyát rovátkolt részével befelé a kisebbik nyílásba (ld. az ábrát). A kártyának a helyére kell pattannia.

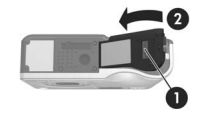

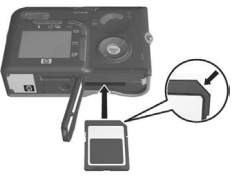

**3** Hagyja nyitva az akkumulátor- és memóriakártya-nyílás fedelét, és lépjen tovább a következő részhez: Az akkumulátor [behelyezése, 14. oldal](#page-13-0).

Ha el szeretné távolítani a memóriakártyát, kapcsolja ki a fényképezgépet. Ez után nyissa ki az akkumulátor- és memóriakártya-nyílás fedelét, nyomja le a memóriakártya felső részét, s a kártya kipattan a nyílásból.

#### 14 HP Photosmart R507/R607 – felhasználó kézikönyv

### <span id="page-13-0"></span>**Az akkumulátor behelyezése**

A fényképezőgép újratölthető HP Photosmart R07 lítiumionos akkumulátorral (L1812A) működtethető.

- **MEGJEGYZÉS:** Az új fényképezgéphez mellékelt akkumulátor részlegesen fel van töltve; használatba vétele előtt azonban teljesen fel kell tölteni. Az akkumulátor a fényképezőgépben tölthető. Lásd: [Az akkumulátor töltése, 16. oldal](#page-15-0).
- **1** Ha az akkumulátor- és memóriakártya-nyílás fedele már nyitva van, akkor ugorjon a 2. lépésre.

Fogja meg a fényképezőgépet úgy, hogy az alja felfelé nézzen (ld. az ábrát). Tolja meg az akkumulátor- és memóriakártya-nyílás fedelének reteszét, és nyissa fel a fedelet.

- **2** Illessze az akkumulátort a nagyobbik nyílásba az ábra alapján, és nyomja be úgy, hogy a retesz rögzítse.
- **3** Zárja be az akkumulátor- és memóriakártya-nyílás fedelét a készülék alján – nyomja lefelé úgy, hogy a helyére pattanjon.

Ha el szeretné távolítani az akkumulátort, kapcsolja ki a fényképezgépet. Ez után nyissa ki az akkumulátor- és memóriakártyanyílás fedelét, oldja ki az akkumulátor reteszét, billentse meg a készüléket, s az akkumulátor kicsúszik nyílásából.

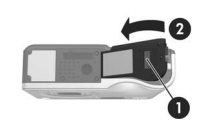

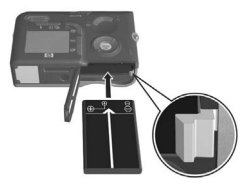

### <span id="page-14-0"></span>**A ferrit felhelyezése a hálózati tápegység kábelére**

A fényképezőgéphez mellékelt ferrit megakadályozza, hogy a készülék rádiófrekvenciás energiát bocsásson ki, amely zavarhatja a rádió vagy a televízió vételét, illetve más, a fényképezőgép közelében elhelyezkedő elektronikus készülékek működését. A ferrit nem csökkenti a fényképezőgép teljesítményét és biztonságát.

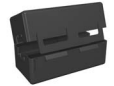

Erősítse a ferritet a HP hálózati tápegység vékony kábelére (a fényképezgéphez, nem pedig a hálózati aljzathoz csatlakoztatandó kábelre) az alábbi módon:

**1** Alakítson ki egy hurkot a kábelen, és vezesse át a ferriten úgy, hogy kétszer is áthaladjon rajta (amint az ábrán látható).

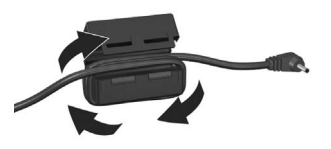

- **2** Igazítsa úgy a ferritet, hogy annak széle 10 cm-re legyen a fényképezgépbe (vagy a dokkolóegységbe) szúrandó csatlakozó végétől.
- **3** Hajtsa össze a ferritet úgy, hogy az a kábel körül pontosan összezáródjon.

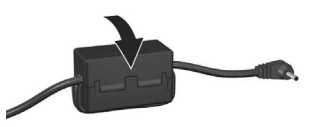

## <span id="page-15-0"></span>**Az akkumulátor töltése**

**MEGJEGYZÉS:** Ez a rész a fényképezőgépben lévő akkumulátor töltésével foglalkozik. Az akkumulátor a fényképezgép-dokkoló egység külön akkumulátorrekeszében, illetve a HP Photosmart gyorstöltőben is feltölthető (ld.: B függelék: Tartozékok vásárlása a fényképezőgéphez, 165. oldal).

- **1** Csatlakoztassa a tápkábelt a HP hálózati tápegységhez. Ha a dobozban több tápkábelt is talál, a helyi elektromos hálózati csatlakozóaljzatoknak megfelelőt válassza. Csatlakoztassa a tápkábel másik végét egy hálózati aljzathoz.
- 2 Nyissa ki a fényképezőgép oldalán található kis gumiajtót.
- **3** Csatlakoztassa a hálózati tápegység vékony kábelét a fényképezgép oldalán található tápcsatlakozóba **DOIN** (ld. az ábrát). A Tápellátás jelzőfény a gép hátulján villogással

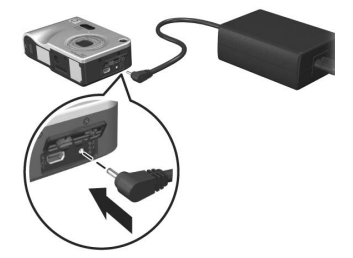

jelzi, hogy az akkumulátor töltés alatt áll.

Az újratölthető lítiumionos akkumulátor általában 4-6 óra alatt töltődik fel teljesen. Ha a Tápellátás jelzőfény villogása abbamarad, az akkumulátor megtelt, s a hálózati tápegység lecsatolható a fényképezőgépről. A fényképezőgép azonban aközben is használható, míg az akkumulátor a hálózati tápegységről töltődik.

**MEGJEGYZÉS:** Töltéskor vagy az akkumulátorenergia hosszú ideig tartó használata közben a fényképezőgép felmelegedhet. Ez a jelenség normális, nem számít hibának. **MEGJEGYZÉS:** A digitális fényképezőgépek gyorsabb ütemben merítik le az akkumulátort, mint a hagyományos fényképezgépek. A digitális fényképezgépeknél az akkumulátor élettartama percekben és órákban mérhető, nem pedig években, mint a hagyományos készülékek esetében. Az akkumulátor élettartama felhasználónként is változhat aszerint, hogy milyen üzemmódban használják leggyakrabban a fényképezgépet. Tanácsok az akkumulátor teljesítményének optimalizálásához: [A függelék: Az](#page-154-2)  [akkumulátorok kezelése, 155. oldal.](#page-154-2)

### <span id="page-16-0"></span>**A készülék bekapcsolása**

Kapcsolja be a fényképezőgépet az  $\triangleright$  ON/OFF kapcsolót jobbra tolva, majd elengedve.

Az objektív kinyílik, és a Tápellátás jelzőfény a készülék tetején zölden világít.

### <span id="page-16-1"></span>**A nyelv kiválasztása**

A fényképezőgép első bekapcsolásakor megjelenik a nyelv kiválasztását kérő képernyő.

- **1** Emelje ki a használni kívánt nyelvet a  $\blacktriangleright$  gombok segítségével a vezérlőn .
- **2** Léptesse érvénybe a kiemelt nyelvet a Menu/OK gomb megnyomásával.

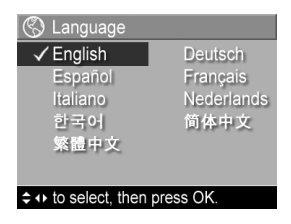

**MEGJEGYZÉS:** Ha késbb meg

szeretné változtatni a nyelvbeállítást, ezt megteheti a Setup (Beállítás) menü Language (Nyelv) pontjában. Lásd: [6.](#page-104-1)  [fejezet: A Setup \(Beállítás\) menü használata,](#page-104-1)  [105. oldal](#page-104-1).

#### 18 HP Photosmart R507/R607 – felhasználó kézikönyv

### <span id="page-17-0"></span>**Dátum és id beállítása**

A fényképezgép órája minden felvételnél rögzíti a annak dátumát és idejét. Ezek az adatok a kép tulajdonságai között találhatók, melyeket megtekinthet, ha a képet az Image Info (Képadatok) képernyőn ([83. oldal\)](#page-82-2), a Playback (Visszajátszás) menüképernyőn ([77. oldal\)](#page-76-1), illetve a számítógépen nézi meg. A képen ilyenkor a dátum és az idő is megjeleníthető (ld.: Date & Time Imprint (Dátum és idő feltüntetése), 69. oldal).

A fényképezőgép első bekapcsolásakor a nyelv kiválasztása után a Date & Time (Dátum és idő) képernyő jelenik meg, a dátum és az idő beállítására kérve a felhasználót.

1 A  $\blacktriangleright$  gombokkal állítsa be a kiemelt elemek értékét.

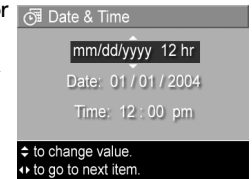

- 2 A  $\blacklozenge$  gombokkal a további elemekre léphet át.
- **3** Ismételje a 1. és 2. lépést mindaddig, amíg a kívánt dátum/ idő formátumot, valamint a megfelelő dátumot és időt be nem állította.
- 4 Miután a megfelelő értékeket beállította, nyomja meg a Menu/OK gombot. Jóváhagyást kérő képernyő jelenik meg, mely megkérdezi, hogy helyes-e a beállított dátum és idő.
- **5** Ha a dátum és az idő megfelel a valóságnak, a Menu/OK gombot megnyomva válassza a Yes (Igen) lehetőséget.

Ha a dátum és az idő nem felel meg a valóságnak, a  $\blacktriangledown$ gomb megnyomásával emelje ki a No (Nem) lehetséget, majd nyomja meg a Menu/OK gombot. Újra megjelenik a Date & Time (Dátum és idő) képernyő. Ismételje az 1–5. lépéseket mindaddig, amíg a megfelelő dátumot és időt be nem állítja.

**MEGJEGYZÉS:** Ha késbb meg szeretné változtatni a dátumés idbeállítást, ezt megteheti a Setup (Beállítás) menü Date & Time (Dátum és idő) pontjában. Lásd: 6. fejezet: [A Setup \(Beállítás\) menü használata, 105. oldal.](#page-104-1)

## <span id="page-18-0"></span>**A szoftver telepítése**

A HP Image Zone szoftver lehetővé teszi a képek áttöltését a fényképezőgépről, majd megtekintésüket, szerkesztésüket, nyomtatásukat és e-mailben való elküldésüket. A fényképezőgép HP Instant Share menüje is konfigurálható.

**MEGJEGYZÉS:** Akkor is használhatja a fényképezgépet, ha nem telepíti a HP Image Zone szoftvert, de bizonyos funkciókra hatással lesz ennek hiánya. Részletesebben lásd: A fényképezőgép használata a HP Image Zone [szoftver telepítése nélkül, 115. oldal](#page-114-1).

#### <span id="page-18-1"></span>**Windows**

A HP Image Zone szoftver sikeres telepítéséhez Windows 2000 és XP rendszerben legalább az Internet Explorer böngésző 5.01-es verziójának, Windows 98, 98 SE és Me rendszerben pedig az Internet Explorer 5.01 Service Pack 2-nek kell telepítve lennie.

- **1** Zárjon be minden programot, és ideiglenesen tiltsa le a számítógépen futó víruskeresőket.
- **2** Helyezze a HP Image Zone szoftvert tartalmazó CD lemezt a számítógép CD-meghajtójába. Kövesse az automatikusan megjelenő telepítési képernyőn olvasható útmutatást.
- **MEGJEGYZÉS:** Ha a telepítési képernyő nem jelenik meg, kattintson a Start gombra, majd a Futtatás parancsra, írja be: X:\Setup.exe (az X helyén a CD-meghajtó betűjele álljon), s végül kattintson az OK gombra.
- **MEGJEGYZÉS:** Ha a HP Image Zone szoftver telepítésekor vagy használatakor problémába ütközik, további tudnivalókat a HP ügyfélszolgálatának weboldalán (www.hp.com/support) találhat.

#### <span id="page-19-0"></span>**Macintosh**

- **1** Zárjon be minden programot, és ideiglenesen tiltsa le a számítógépen futó víruskeresőket.
- **2** Helyezze a HP Image Zone szoftvert tartalmazó CD lemezt a számítógép CD-meghajtójába.
- **3** Kattintson duplán a CD-ikonra a számítógép asztalán.
- 4 Kattintson duplán a telepítő ikonjára, majd telepítse a szoftvert a képernyőn megjelenő útmutatás alapján.

**MEGJEGYZÉS:** Mielőtt a fényképezőgépről képeket tudna áttölteni Macintosh számítógépére a HP Image Zone szoftver segítségével, vagy ha ki szeretné használni a HP Instant Share nyújtotta lehetőségeket, ehhez először ki kell választani a Disk Drive (Lemezmeghajtó) lehetőséget a fényképezőgép USB Configuration (USBkonfiguráció) beállításában. Lásd: [6. fejezet: A Setup](#page-104-1)  [\(Beállítás\) menü használata, 105. oldal](#page-104-1).

**MEGJEGYZÉS:** Ha a HP Image Zone szoftver telepítésekor vagy használatakor problémába ütközik, további tudnivalókat a HP ügyfélszolgálatának weboldalán (www.hp.com/support) találhat.

#### <span id="page-19-1"></span>**Felhasználói kézikönyv a CD-n**

A fényképezgép felhasználói kézikönyve digitális formában a HP Image Zone szoftvert tartalmazó CD lemezen található (több nyelven). A felhasználói kézikönyv megjelenítése:

- **1** Helyezze a HP Image Zone szoftvert tartalmazó CD lemezt a számítógép CD-meghajtójába.
- 2 A CD telepítési képernyőjének főoldalán a View User's Manual (Felhasználói kézikönyv megtekintése) pontra kattintva jelenítse meg a felhasználói kézikönyvet.

## <span id="page-20-0"></span>**A fényképezgép részei**

**MEGJEGYZES:** Az egyes elemekről, alkatrészekről a zárójelben jelzett oldalon talál bővebb ismertetést.

<span id="page-20-1"></span>**A fényképezgép hátoldala**

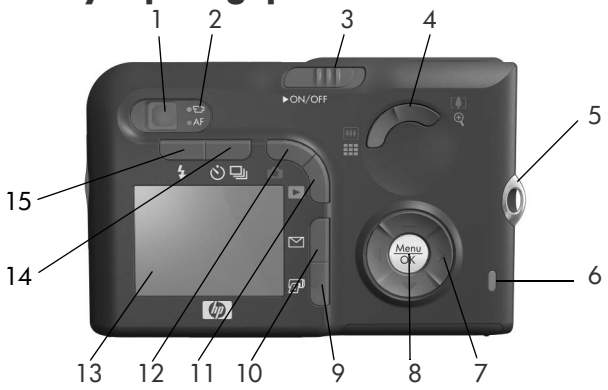

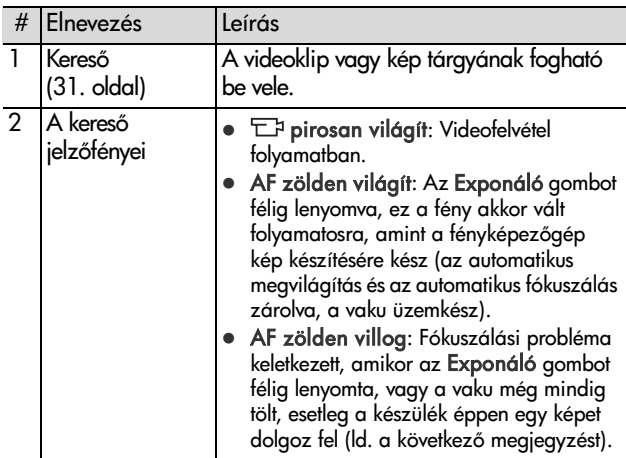

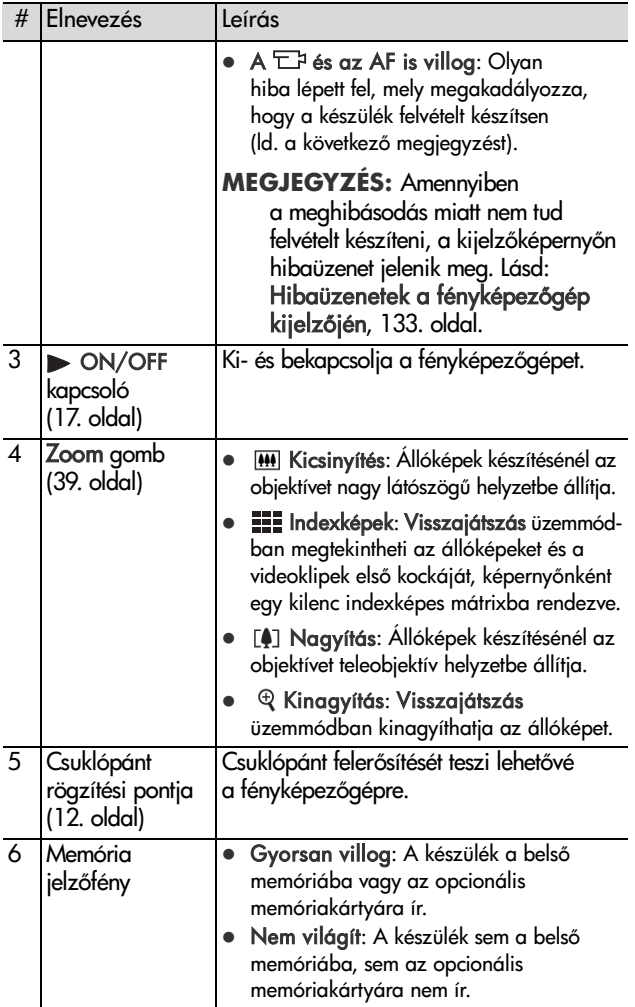

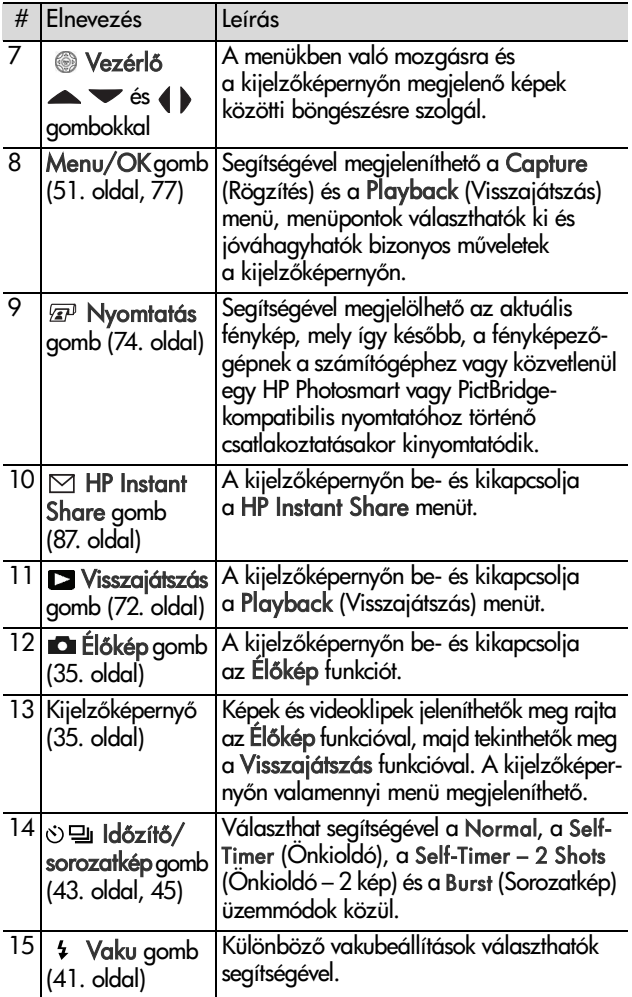

### <span id="page-23-0"></span>A fényképezőgép felső része

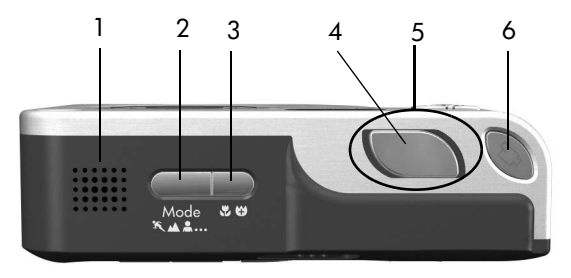

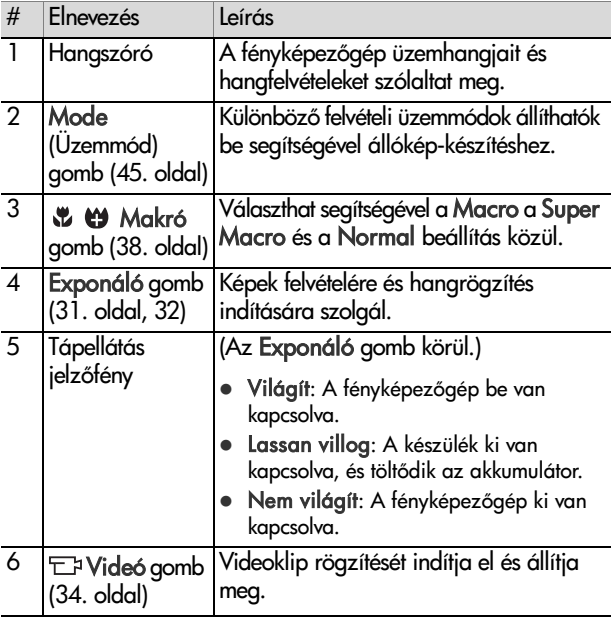

### <span id="page-24-0"></span>A fényképezőgép elülső, oldalsó és **alsó része**

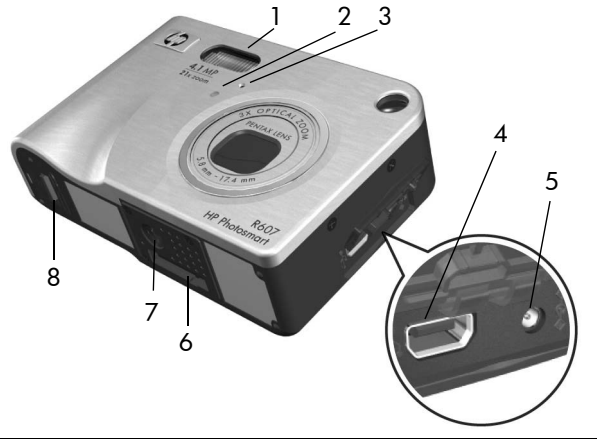

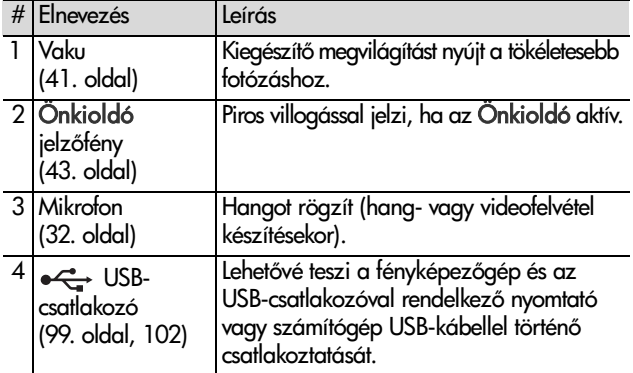

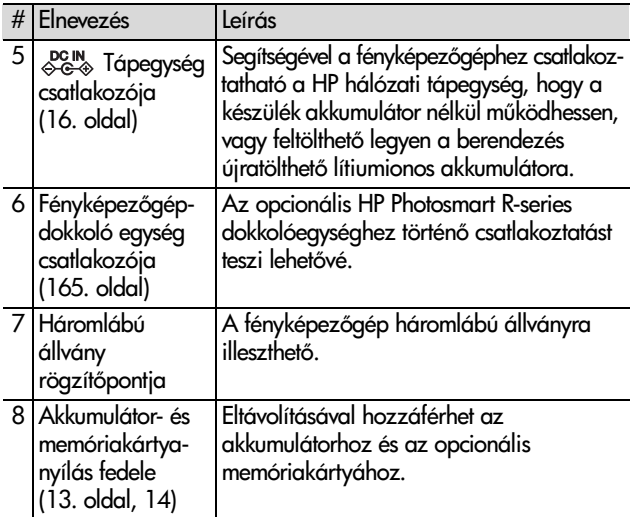

## <span id="page-25-0"></span>**A fényképezgép üzemmódjai**

A készülék két fő üzemmóddal rendelkezik, amelyek adott feladatok elvégzését teszik lehetővé. A két üzemmódhoz külön menü tartozik, amellyel a fényképezgép beállításait szabályozhatja, vagy műveleteket végezhet az adott üzemmódban. Lásd: [A fényképezgép menüi, 27. oldal](#page-26-0).

**Capture (Rögzítés):** Állóképek és videoklipek felvételét teszi lehetővé. A Rögzítés üzemmód használatával kapcsolatos tudnivalókat itt találja: [2. fejezet: Képek és videoklipek](#page-30-3)  [készítése, 31. oldal.](#page-30-3)

Playback (Visszajátszás)lehetővé teszi, hogy áttekintse az elkészített képeket és videofelvételeket. A Visszajátszás üzemmód használatával kapcsolatos tudnivalókat itt találja: [3. fejezet: Képek és videoklipek megtekintése, 71. oldal.](#page-70-1)

## <span id="page-26-0"></span>**A fényképezgép menüi**

A készüléknek öt menüje van. A megnyitott menü a gép hátulján látható kijelzőképernyőn jelenik meg. A megnyitott menüből bármely más menübe is átléphet a képernyő tetején látható menükapcsolók segítségével. Ha egy másik menüt szeretne megjeleníteni, a  $\blacklozenge$  gombok segítségével lépjen annak menükapcsolójára.

A Capture **C** (Rögzítés) menü megjelenítése: nyomja meg az  $Él$ őkép  $\Box$  gombot – ezzel bekapcsolja az Élőképfunkciót, majd nyomja meg a Menu/OK gombot. Rövidebb megoldásként egyszerűen nyomja meg a Menu/OK gombot,

amikor az Élőkép funkció ki van kapcsolva. Tudnivalók a menü használatáról: [A Capture \(Rögzítés\) menü](#page-50-1)  [használata, 51. oldal.](#page-50-1)

A Playback (Visszajátszás) menü megjelenítése: nyomja le a Visszajátszás **a vicep** apmbot – ezzel bekapcsolja a Visszajátszás funkciót, majd nyomja meg a Menu/ OK gombot. Tudnivalók a menü használatáról: [A Playback](#page-76-1) 

[\(Visszajátszás\) menü használata, 77. oldal](#page-76-1).

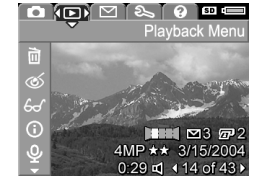

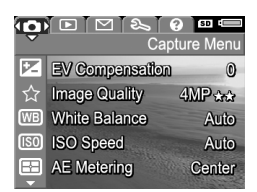

A HP Instant Share  $\nabla$  menü megjelenítése: nyomja meg a HP Instant Share  $\boxtimes$  gombot. Tudnivalók a menü használatáról: [A HP Instant Share menü](#page-92-1)  [használata, 93. oldal](#page-92-1).

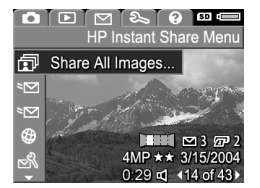

**MEGJEGYZÉS: A HP Instant Share** ⊠ menü használata előtt a menüt be kell állítani. Az erre vonatkozó részleteket itt találja: [A HP Instant Share menü beállítása](#page-87-1)  a fényképezőgépen, 88. oldal.

A Setup & (Beállítás) menü megjelenítése: nyissa meg előbb a Capture (Rögzítés), a Playback (Visszajátszás) vagy a HP Instant Share menüt, majd a  $\blacklozenge$ gombokkal lépjen a Setup  $\%$ (Beállítás) menükapcsolóra. Tudnivalók

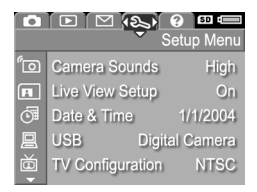

a Setup <sup>&</sup> (Beállítás) menü használatáról: 6. fejezet: [A Setup \(Beállítás\) menü használata, 105. oldal.](#page-104-1)

A Help ? (Súgó) menü megjelenítése: nyissa meg előbb a Capture (Rögzítés), a Playback (Visszajátszás) vagy a HP Instant Share menüt, majd a  $\blacklozenge$ gombokkal lépjen a Help (Súgó) menükapcsolóra. A Help ? (Súgó)

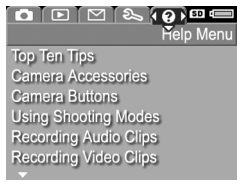

menü használatáról a következő részben olvashat.

## <span id="page-28-0"></span>**A Help (Súgó) menü használata**

A Help ? menü hasznos tájékoztatást és tanácsokat nyújt a készülék használatához.

- **1** A  $\blacklozenge$  gombokkal lépjen a menükapcsolókon át a Help  $\heartsuit$ menükapcsolóra. A Help ? menü megjelenik a kijelzőképernyőn.
- 2 Emelje ki a keresett súgótémakört a **vecilétés** gombokkal.
- **3** Jelenítse meg a súgótémakört a Menu/OK gombbal.
- 4 A témakör szövegét a **szologi**kal görgetheti.
- 5 A Menu/OK gombbal kiléphet a témakörből. Ekkor újra a Help ? menü jelenik meg.

### <span id="page-28-1"></span>**A fényképezgép állapotképernyje**

Az állapotképernyő a kijelzőképernvőn jelenik meg néhány másodpercre az Mode (Üzemmód), a Fókusz, a Vaku vagy az Időzítő/ sorozatkép gomb megnyomásakor, ha az Élőkép funkció ki van kapcsolva.

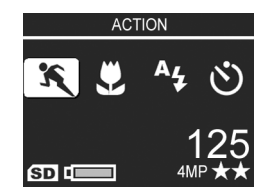

Amint azt példánk is mutatja,

megjelenik a képernyő tetején az éppen lenyomott gomb aktuális beállításának szöveges meghatározása. Ezalatt az aktuális felvételi üzemmód ikonjai, a Flash (Vaku), a Focus (Fókusz) és a Timer/Burst (Időzítő/sorozatkép) beállítások láthatók (az éppen lenyomott gomb ikonja kiemelve). A képerny alsó része jelzi, hogy van-e a készülékben memóriakártya (ezt az SD ikon mutatja), kijelzi az akkumulátorszintet, a hátralév képek mennyiségét és a képminőség beállítását (ezt a példában 4MP és két csillag jelzi).

30 HP Photosmart R507/R607 – felhasználó kézikönyv

# <span id="page-30-3"></span><span id="page-30-0"></span>**2. fejezet: Képek és videoklipek készítése**

## <span id="page-30-2"></span><span id="page-30-1"></span>**Állóképek készítése**

Fénykép szinte bármikor készíthető, ha a készülék bekapcsolt állapotban van, tekintet nélkül a kijelzőképernyő tartalmára. Például ha az Exponáló gombot menü megjelenítése közben nyomja meg, a menüt a készülék a törli, és elkészíti a képet.

Állókép készítése:

- **1** Fogja be a lefényképezend objektumot a keresőbe.
- 2 A fényképezőgépet stabilan tartva (különösen zoomolás közben), nyomja le félig az Exponáló gombot a készülék tetején. A fényképezőgép

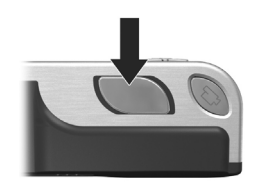

meghatározza, majd zárolja a fókuszt és a megvilágítást (a fókusz zárolása után a kereső AF jelzőfénye folyamatosan zölden világít, lásd: [Automatikus fókuszálás használata,](#page-35-1)  [36. oldal](#page-35-1)).

**3** Készítse el a felvételt az Exponáló gombot teljesen lenyomva. A kép készítésekor hallani fogja a rekesz kattanó hangját.

Miután elkészítette a képet, az néhány másodpercia a kijelzőképernyőn látható. Ennek a funkciónak Azonnali megtekintés a neve. Azonnali megtekintés közben a képet a Menu/OK gomb megnyomásával törölheti.

Az elkészített képek a Visszajátszás funkcióval is megtekinthetők (ld.: [A Visszajátszás funkció használata, 72. oldal](#page-71-1)).

**MEGJEGYZÉS:** Ha a kép elkészítése után az Exponáló gombot csak félig engedi fel, megmaradnak az előző kép fókusz- és fehéregyensúly-beállításai, valamint megvilágítási értékei. Az Exponáló gomb ismételt teljesen lenyomásával a készülék a képet az előző képnél használt fókusszal, fehéregyensúllyal és megvilágítással készíti el. Ezzel az eljárással több képet készíthet azonos fókusz-, fehéregyensúly- és megvilágítási beállításokkal. Ez akkor hasznos, ha gyors egymásutánban készít képeket.

### <span id="page-31-1"></span><span id="page-31-0"></span>**Hangrögzítés állóképhez**

Hangfelvétel kétféleképpen csatolható az állóképhez:

- **•** A hangfelvételt késbb csatolja a képhez (vagy újat készít a kép készítésekor rögzített hangfelvétel helyett). Részletek: [Record Audio \(Hangfelvétel\), 85. oldal.](#page-84-1)
- **•** A hangfelvételt az állókép készítése közben készíti el (leírása ebben a részben). Az itt bemutatott eljárás sem Panorama üzemmódban, sem pedig a Self-Timer (Önkioldó) vagy Burst (Sorozatkép) beállításokkal nem használható.

A hangfelvétel hossza legfeljebb 60 másodperc lehet.

- **1** A kép elkészítéséhez nyomja le teljesen az Exponáló gombot.
- **2** Tartsa az Exponáló gombot továbbra is lenyomva. Elindul a hangrögzítés. A felvétel folyamán a kijelzőképernyőn egy mikrofonikon  $(Q)$  és egy hangfelvételmérő jelenik meg.
- **3** A hangrögzítést az Exponáló gomb felengedésével állíthatja le.

A hangrögzítés az Exponáló gomb felengedéséig, de legfeljebb 60 másodpercig tart, a memória megtelése esetén azonban korábban véget ér. A felvétel megállását követően a kép néhány másodpercig a kijelzőképernyő Azonnali megtekintés funkciójában látható. Azonnali megtekintés közben a képet és a csatolt hangfelvételt aMenu/OK gomb megnyomásával törölheti.

A Visszajátszás gombbal áttekintheti a rögzített hangfelvételeket. Lásd: [A Playback \(Visszajátszás\) menü](#page-76-1)  [használata, 77. oldal.](#page-76-1) Hangfelvételek törléséhez vagy új felvételek készítéséhez a Playback (Visszajátszás) menü Record Audio (Hangfelvétel) menüpontját használja. Lásd: [Record Audio \(Hangfelvétel\), 85. oldal](#page-84-1).

### <span id="page-32-0"></span>**Pozícióérzékel**

A fényképezőgépben lévő elektromechanikus eszköz meghatározza, hogy a készülék vízszintes vagy függőleges helyzetben van-e, amikor az állókép készül. A fényképezőgép arra használja ennek az érzékelőnek az adatait, hogy a megfelelő tájolással mentse a képet.

- **MEGJEGYZÉS:** Az állóképek manuálisan is elforgathatók a Playback (Visszajátszás) menü Rotate (Elforgatás) pontjával. Lásd: [Rotate \(Elforgatás\), 86. oldal.](#page-85-2)
- **MEGJEGYZÉS:** Panorama felvételi üzemmódban a pozícióérzékelő nem működik.

## <span id="page-33-1"></span><span id="page-33-0"></span>**Videoklipek felvétele**

- **MEGJEGYZÉS:** A zoom funkció videoklipek rögzítésekor nem működik. A megfelelő közelítést, illetve távolítást ezért még a rögzítés megkezdése előtt be kell állítani.
- A videokliphez hangfelvétel is tartozik.
- **1** Fogja be a lefilmezendő objektumot a keresőbe.
- **2** A videofelvétel rögzítésének indításához nyomja le és engedje fel a készülék tetején található Videó **D** qombot. A kereső Videó E jelzőfénye és az önkioldó jelzőfénye pirosan világítani kezd. "Videoindítás"

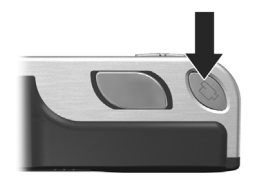

hangjelzés hallható, s ha az Élőkép funkció be van kapcsolva, a kijelzőképernyőn egy videoikon  $\pm$ , a REC felirat és egy videomérő jelenik meg. (Lásd: Az Élőkép [funkció használata, 35. oldal.](#page-34-0))

- **3** A videofelvétel rögzítésének leállításához újra nyomja le és engedje fel a Videó  $\Box$  gombot. Ellenkező esetben a készülék mindaddig folytatja a rögzítést, míg meg nem telik a memóriája.
- **MEGJEGYZÉS:** Ha a készüléket Self-Timer (Önkioldó) vagy Self-Timer - 2 Shots (Önkioldó – 2 kép) üzemmódba állította (ld. [Az önkioldó-beállítások használata,](#page-42-0)  [43. oldal\)](#page-42-0), a felvétel a Videó gomb megnyomása után 10 másodperccel indul. Self-Timer - 2 Shots beállítás esetén is csak egy klip készül.

A felvétel megállását követően a kép néhány másodpercig a kijelzőképernyőn látható. Amíg a feldolgozás tart, a felvétel a Menu/OK gomb megnyomásával törölhet.

A felvett videoklipek a Visszajátszás segítségével megtekinthetők.

## <span id="page-34-1"></span><span id="page-34-0"></span>**Az Élkép funkció használata**

A kijelzőképernyő Élőkép funkciója képek és videoklipek irányzását teszi lehetővé. Kikapcsolt kijelzőképernyő vagy megnyitott menük esetén az Élőkép funkció az Élőkép gomb megnyomásával aktiválható. A funkció az Élőkép gomb újbóli megnyomásával kapcsolható ki.

**MEGJEGYZÉS:** Az Élőkép funkció használata fokozottan igénybe veszi az akkumulátort. Az akkumulátor élettartama hosszabb lesz, ha inkább a keresőt használja.

Az alábbi táblázat a kijelzőképernyő Élőkép képernyőjén megjelenő információkat ismerteti alapértelmezett fényképezőgépbeállítások és behelyezett opcionális memóriakártya mellett. Ha készülék egyéb beállításait megváltoztatja, a vonatkozó ikonok ugyancsak megjelennek az Élőkép képernyőn.

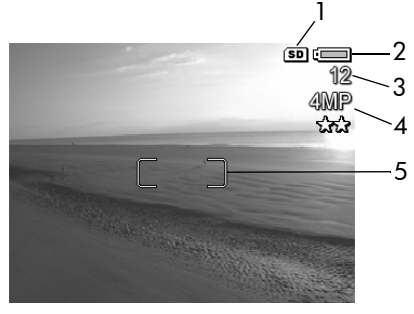

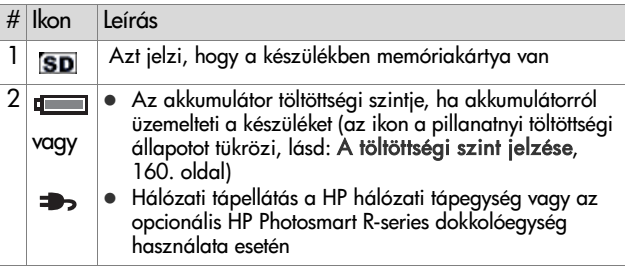

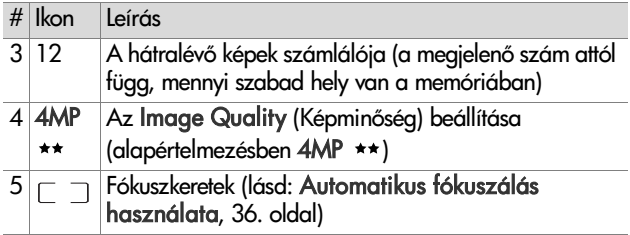

## <span id="page-35-0"></span>**A fényképezgép fókuszálása Automatikus fókuszálás használata**

<span id="page-35-1"></span>Az Élőkép képernyőn látható fókuszkeretek a készítendő kép vagy rögzítendő videoklip fókuszálási területét mutatják. (Lásd: Az Élőkép funkció használata, 35. oldal.) Ha félig lenyomja az Exponáló gombot, akkor a fényképezgép e fókuszterület zónáit használva méréseket végez, majd zárolja a fókuszt.

Amikor a kép fókuszban van, és a fényképezőgép zárolhatja a fókuszt, a kereső AF jelzőfénye folyamatos zöld fénnyel világít, és egy vagy több zöld fókuszzónakeret-pár látható az Élőkép képernyőn. Ha a készülék valami miatt nem tud fókuszálni, az Élőkép fókuszkeretei pirosak, és a kereső AF jelzőfénye zölden villog.

• Ha a kereső AF jelzőfénye zölden villog, és a fókuszkeretek pirosra váltanak, engedje fel az Exponáló gombot, újból keresse meg a lefényképezni vagy lefilmezni kívánt objektumot, majd nyomja le félig az Exponáló gombot. Ha a kereső AF jelzőfénye többszöri próbálkozás után is zölden villog, és a fókuszkeretek is mindig pirosra váltanak, akkor esetleg nincs elég kontraszt vagy fény a fókuszálási területen. Próbálkozzon a Fókuszzár technikával:
fókuszáljon egy hozzávetőleg azonos távolságban lévő, de nagyobb kontrasztú területre, majd az Exponáló gomb felengedése nélkül irányítsa a fényképezgépet az eredetileg fényképezni kívánt objektumra (lásd: [A fókuszzár használata, 37. oldal](#page-36-0)). A másik megoldás további fények bekapcsolása, amennyiben ez lehetséges.

- Ha a kereső AF jelzőfénye zölden villog, a fókuszkeretek vörösre váltanak, és a Macro (W. (Makró) vagy a Super Macro (Szuper makró) ikon villog az Élőkép képernyőn, az alábbiak egyike történhetett:
	- A fényképezőgép Normal Focus (Normál fókusz) tartományra van állítva, de a fókusz ennél közelebb van, s a készülék ezt észlelte. A fényképezgép nem készít képet, ha nem tud fókuszálni.
	- A fényképezőgép **Macro** (Makró; közelkép) fókusztartományra van állítva, de a fókusz kívül esik ezen a tartományon, túlságosan közel vagy túlságosan távol van. Ebben az esetben a fényképezőgép nem készít képet, ha nem tud fókuszálni.
	- **•** A fényképezgép Super Macro (Szuper makró; szuper közelkép) fókusztartományra van állítva, de a fókusz kívül esik ezen a tartományon, túlságosan távol van. Ebben az esetben a fényképezgép nem készít képet, ha nem tud fókuszálni.

### <span id="page-36-0"></span>**A fókuszzár használata**

A Fókuszzár segítségével olyan tárgyra is fókuszálhat, amely nem a kép közepén helyezkedik el. Mozgást ábrázoló képeket is gyorsabban készíthet így, mivel a készülék előre fókuszál arra a területre, ahol a mozgás történik majd. A Fókuszzár segítségével a fényképezőgép kis kontraszt és gyenge megvilágítás esetén is tud fókuszálni.

- **1** Keresse meg, és fogja be a fókuszkeretek közé a lefényképezendő objektumot.
- **2** Nyomja le félig az Exponáló gombot; ezzel zárolja a megvilágítást és a fókuszt.
- **3** Az Exponáló gombot továbbra is félig lenyomva tartva szükség szerint újra fogja be, vagy állítsa be megfelelően az objektumot.
- **4** A kép elkészítéséhez nyomja le teljesen az Exponáló gombot.

#### **A fókusztartomány-beállítások használata**

A Makró  $\mathbf{\mathfrak{B}}$   $\mathbf{\mathfrak{S}}$  gombbal a fényképezőgép három fókuszbeállítása közül választhat. Az alábbi táblázat a készülék a fókusztartomány-beállításait ismerteti:

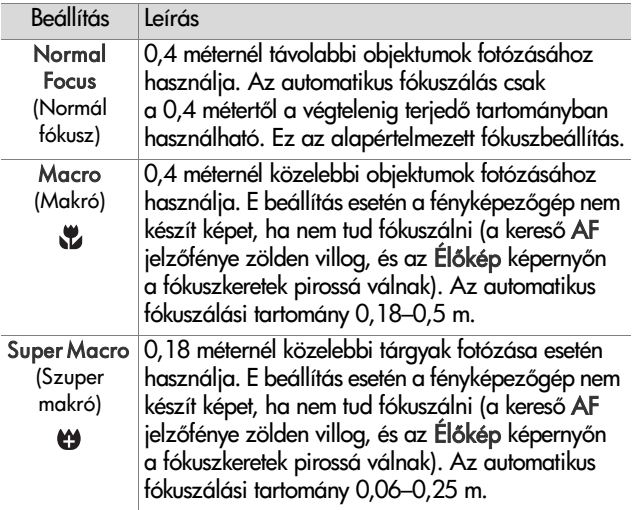

# **A fókuszkeresés elsbbsége**

Normal vagy Macro fókuszbeállítás esetén a készülék a legutóbbi fókuszálási helyzettől kezdi a keresést. Ez a viselkedés azonban a  $\blacktriangleright$  gombokkal módosítható. Ez a lehetőség akkor hasznos, ha a fókuszálási területen az objektumok eltérő távolságban helyezkednek el.

- Ha a  $\triangle$  gombot lenyomva tartja, miközben az Exponáló gombot félig lenyomja, a készülék a fókuszt a legtávolabbi ponttól kezdi keresni (a végtelentől Normal focus üzemmódban, 0,4 m-től Macro üzemmódban és 0,18 m-től Super Macro üzemmódban), így inkább a háttérben lév objektumokra fókuszál.
- $\bullet$  Ha a  $\bullet$  gombot lenyomva tartja, miközben az Exponáló gombot félig lenyomja, a készülék a fókuszt a legközelebbi ponttól kezdi keresni (0,4 m-től Normal focus üzemmódban, 0,18 m-től Macro üzemmódban és 0,06 m-től Super Macro üzemmódban), így inkább az előtérben lévő objektumokra fókuszál.

#### **A zoom (nagyítás/kicsinyítés) használata**

**MEGJEGYZÉS:** Minél jobban ráközelít az objektumra, annál inkább felerősödnek a fényképezőgép kis elmozdulásai (ezt hívják "rázkódásnak"). Különösen teljes nagyítás (3x) esetén kell a készüléket stabilan tartania, ellenkez esetben a kép elmosódott lesz. Amennyiben egy integet kezet ábrázoló ikon (v) jelenik meg az Élőkép képernyőn, helyezze a készüléket háromlábú állványra vagy stabil felületre, különben nem lesz éles a kép.

# **Optikai zoom**

**MEGJEGYZÉS:** Az optikai zoom videofelvétel rögzítésekor és S**uper Macro** tókusztartományban nem működik.

Az optikai zoom a hagyományos fényképezgépeken megszokotthoz hasonlóan működik, az objektív mozgásának köszönhetően közelebbinek tűnik a tárgyak képe.

Az objektív a Kicsinyítés [M] és a Nagyítás [4] gombokkal (a Zoom szabályozón) mozgatható a nagy látószögű (1x) és a teleobjektív (3x) helyzet között.

### <span id="page-39-0"></span>**Digitális zoom**

**MEGJEGYZÉS:** A digitális zoom funkció panorámafelvételek készítésekor, videoklipek rögzítésekor és Super Macro fókusztartományban nem működik.

A digitális zoomhoz – az optikaival ellentétben – nincs szükség mozgó alkatrészekre. A fényképezőgép lényegében körbevágja az objektumról alkotott képet úgy, hogy az 1,1–7-szer nagyobbnak látszódjék.

- 1 Állítsa be a legnagyobb optikai nagyítást a Nagyítás **A** gombbal (a Zoom szabályozón), majd engedje fel a gombot.
- **2** Nyomja meg újra és tartsa nyomva a Nagyítás **(A** gombot, amíg el nem éri a kívánt méretet a kijelzőképernyőn. A kijelzőn sárga keret jelöli azt a részt, amely majd a felvételre kerül. A felbontást jelölő szám, melyet

a képernyő jobb oldalán lát, digitális nagyítás közben csökken. Ha például 3.2MP látható a 4MP helyén, a kép felbontása 3,2 megapixelesre csökkent.

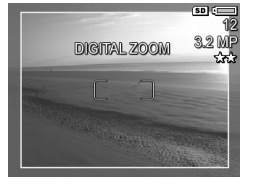

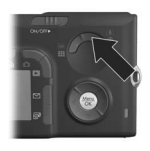

**3** Ha a sárga keret már megtelelő méretű, készítse el a telvételt az Exponáló gombbal.

Ha ki szeretné kapcsolni a digitális nagyítást, és vissza szeretne térni az optikaihoz, tartsa lenyomva a Zoom szabályozó Kicsinyítés [M] gombját, amíg az le nem állítja a digitális zoomot. Engedje fel a Kicsinyítés **[44]** gombot, majd nyomja le újra.

**MEGJEGYZÉS:** Digitális nagyítás esetén a kép felbontása csökken, így az szemcsésebb, mint ha optikai nagyítással készült volna. Amennyiben a képet e-mail üzenetben kívánja elküldeni vagy weboldalon szeretné megjelentetni, a telbontás ilyen mértékű csökkenése nem lesz észrevehető, ha azonban fontos a jó minőség (pl. nyomtatáshoz), igyekezzen a digitális nagyítást minél kisebb mértékben használni. Digitális nagyításnál javasolt a háromlábú állvány használata.

# **A vaku beállítása**

**MEGJEGYZÉS:** A vaku Panorama üzemmódban, Burst (Sorozatkép) beálltásnál és videoklip rögzítésekor nem működik.

A Vaku 4 gombbal a fényképezőgép különböző vakubeállításai közül választhat. A vakubeállítás módosításához nyomja meg a Vaku 4 gombot annyiszor, hogy a kijelzőképernyőn megjelenjen a kívánt beállítás. Az alábbi táblázatban a fényképezgép vakubeállításait ismertetjük.

- **MEGJEGYZÉS:** Ha módosítja a vakubeállítást, a fényképezgép kikapcsolásig az adott beállításban marad. A készülék újbóli bekapcsolásakor a villanófény az alapértelmezett Auto flash (Automatikus vaku) beállításra áll vissza. Ha azonban bekapcsoláskor lenyomva tartja a Menu/OK gombot, akkor ismét a kikapcsoláskori beállítás lesz érvényes.
- 2. fejezet: Képek és videoklipek készítése 41

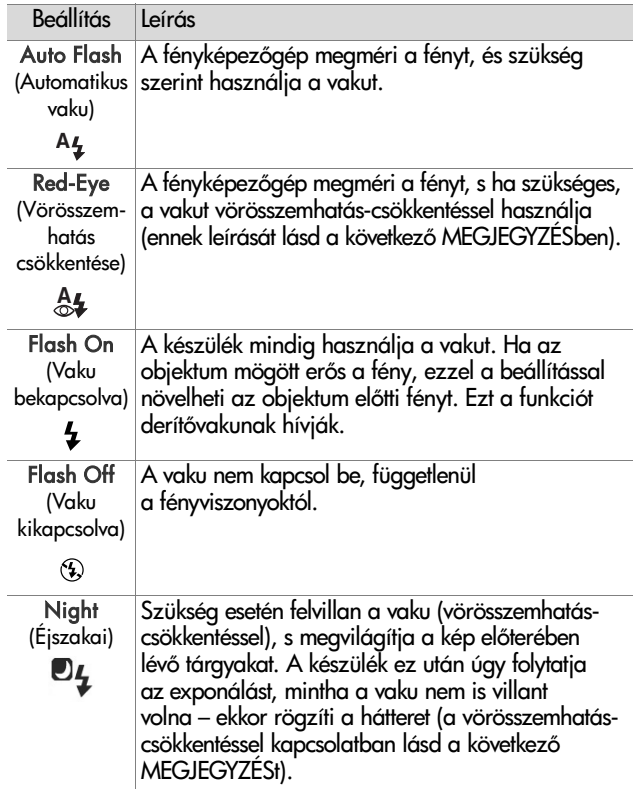

- **MEGJEGYZÉS:** A vörösszem-hatást a fénykép alanyainak szeméből visszaverődő fény okozza, melynek hatására a képen látható állatok, emberek szeme vörös színűvé válik. Amikor a vakut vörösszemhatás-csökkentéssel használja, az kétszer villan, így minimalizálva a vörösszemhatást. A kép készítése hosszabb időt vesz igénybe, mivel a rekesz a második villanás miatt késleltetve van. Ügyeljen rá, hogy a fényképen szereplő alakok, tárgyak ne mozduljanak el a második villanás előtt.
- **MEGJEGYZÉS:** A Playback (Visszajátszás) menü Remove Red Eyes (Vörösszem-hatás eltávolítása) lehetőségével eltávolítható a kész állóképek alanyairól a vörösszemhatás (ld.: [82. oldal](#page-81-0)).

### **Az önkioldó-beállítások használata**

- **1** Helyezze a fényképezgépet háromlábú állványra vagy stabil felületre.
- **2** Nyomja meg az Időzítő/sorozatkép 아델 gombot annyiszor, hogy a Self-Timer  $\circlearrowleft$  (Önkioldó) vagy a Self-Timer - 2 Shots  $\ddot{\mathcal{O}}$  (Önkioldó – 2 kép) lehetőség jelenjen meg a kijelzőképernyőn.
- **3** Fogja be a lefényképezendő (lefilmezendő) objektumot a keresőbe vagy az Élőkép képernyőbe. (Lásd: Az Élőkép [funkció használata, 35. oldal.](#page-34-0))
- **4** A következő lépés attól függ, hogy (egy vagy két) képet vagy videoklipet készít-e.

#### **Állókép:**

a) Az Exponáló gombot félig lenyomva aktiválja a Fókuszzár funkciót (a fényképezgép beméri, majd zárolja a fókuszt és a megvilágítást). A készülék a kép elkészültéig tárolja a beállításokat.

2. fejezet: Képek és videoklipek készítése 43

b) Nyomja le teljesen az Exponáló gombot. Ha be van kapcsolva a kijelzőképernyő, 10 másodperces visszaszámlálás jelenik meg rajta. Az önkioldó jelzőfénye a fényképezőgép elülső részén 10 másodpercig villog a kép elkészítése előtt. Self-Timer - 2 Shots (Önkioldó – 2 kép) beállítás esetén az önkioldó jelzőténye még néhány másodpercig villog, míg a második felvétel is el nem készül.

**MEGJEGYZÉS:** Ha azonnal teljesen lenyomja az Exponáló gombot a Fókuszzár használata nélkül, a fényképezőgép csak a 10 másodperces visszaszámlálás vége előtt zárolja a fókuszt és a megvilágítást. Ez abban az esetben hasznos, ha a visszaszámlálás alatt további objektumok kerülnek a képbe.

**MEGJEGYZÉS:** Self-Timer (Önkioldó) beállítások használata esetén állókép készítésekor nem készíthet hangfelvételt, de késbb csatolhat ilyet a képhez (lásd: [Record Audio](#page-84-0)  [\(Hangfelvétel\), 85. oldal](#page-84-0)).

#### **Videoklip:**

A videofelvétel rögzítését a Videó  $\Box$  gomb lenyomásával és feleresztésével indíthatia. Ha be van kapcsolva a kijelzőképernyő, 10 másodperces visszaszámlálás jelenik meg rajta. Az önkioldó jelzőfénye a fényképezőgép elülső részén 10 másodpercig villog a rögzítés indítása előtt.

**MEGJEGYZÉS:** Self-Timer (Önkioldó) és Self-Timer - 2 Shots (Önkioldó – 2 kép) beállítás esetén is csak egy videofelvétel készül a 10 másodperces visszaszámlálást követően.

A rögzítés leállításához újra nyomja meg a Videó  $\pm$ gombot. Ellenkező esetben a készülék mindaddig folytatja a felvétel rögzítését, míg meg nem telik a memóriája.

### **A sorozatkép-beállítások használata**

**MEGJEGYZÉS:** A Burst (Sorozatkép) funkció sem Panorama üzemmódban, sem pedig videoklipek rögzítésekor nem működik. **Burst** beállításnál hang<del>l</del>elvételt sem készíthet, de késbb csatolhatja azt (ld.: [Record Audio \(Hangfelvétel\),](#page-84-0)  [85. oldal\)](#page-84-0). E beállítás mellett a vaku sem működik.

Sorozatkép üzemmódban a fényképezgép kb. 5 állóképet készít gyors egymásutánban.

- 1 Nyomja meg annyiszor az Időzítő/sorozatkép ㅎ<del>델</del> gombot, hogy megjelenjen a kijelzőn a Burst @ (Sorozatkép).
- **2** Fogja be a kívánt objektumot, majd nyomja le teljesen és tartsa lenyomva az Exponáló gombot. A fényképezőgép kb. 5 képet készít a lehető leggyorsabban egymás után, míg az Exponáló gombot fel nem engedi.

A kijelzőképernyő eközben kikapcsolva marad. A sorozatkép elkészítését követően egymás után valamennyi kép megjelenik a kijelzőképernyőn.

# **A felvételi üzemmódok használata**

**MEGJEGYZÉS:** Videoklipek rögzítésére a felvételi üzemmód nem vonatkozik.

A felvételi üzemmódok előre meghatározott fényképezőgépbeállítások, melyek a jobb eredmény elérését célozva bizonyos tématípusok fényképezéséhez optimalizáltak. Valamennyi felvételi üzemmódban a készülék választja ki a legjobb beállításokat, mint például az ISO-érzékenység mértékét, az F-számot (rekesz) és záridőt, az adott témához vagy helyzethez optimalizálva őket.

A felvételi üzemmód megváltoztatásához nyomja le annyiszor a készülék tetején található Mode (Üzemmód) gombot, hogy a kívánt felvételi üzemmód jelenjen meg az állapotképernyőn. Alternatív megoldásként nyomja meg egyszer az Mode gombot, majd a gombok segítségével válassza ki a kívánt felvételi üzemmódot. Az alábbi táblázatban a fényképezgép felvételi üzemmódjának beállításait mutatjuk be.

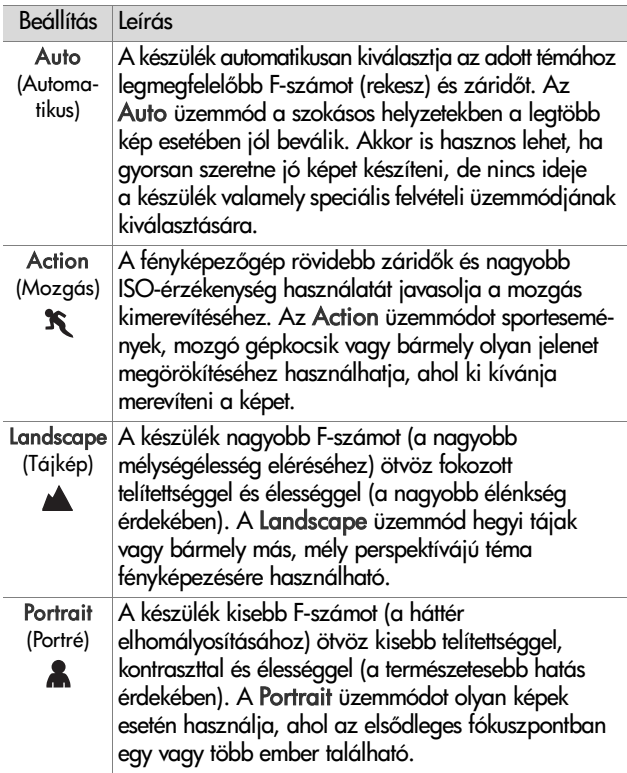

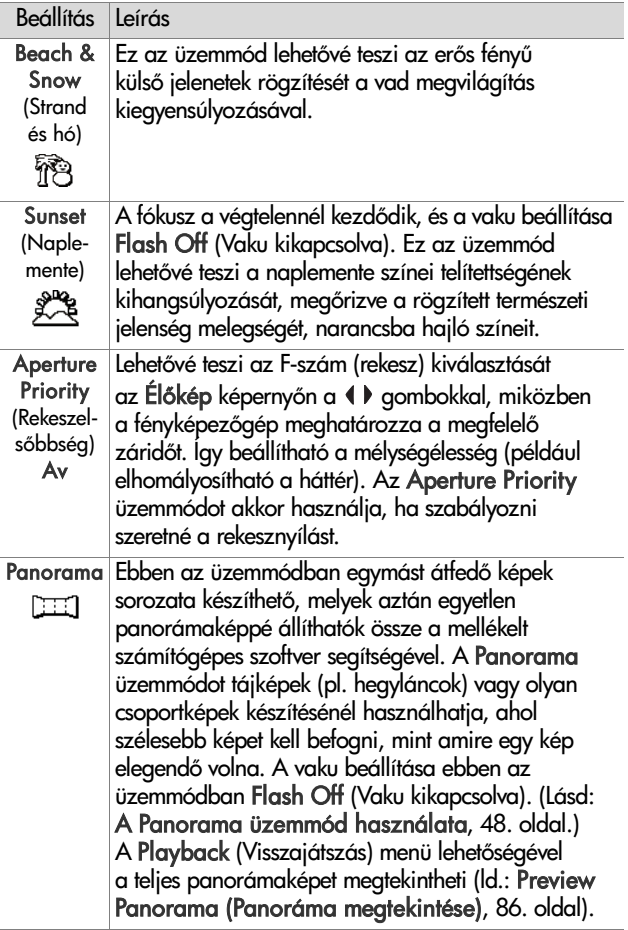

#### **Képminség hosszú megvilágítási id esetén**

Hosszabb záridők esetén a fényképezőgép zárt rekesszel automatikusan mér egy második megvilágítást is, a kép zavartságának (szemcsésségének) csökkentése érdekében. Ebben az esetben a megvilágítás mérésének ideje megduplázódik. Egy másodperces megvilágítás esetén például a kijelzőképernyő két másodpercig marad sötét, amíg a zajcsökkentő kockát a készülék elkészíti. Így hosszabb záridők esetén elképzelhető, hogy nem tud kellő mennyiségű felvételt készíteni.

#### <span id="page-47-0"></span>**A Panorama üzemmód használata**

**MEGJEGYZÉS:** Ha a számítógépen nincs telepítve a HP Image Zone szoftver, lásd: A fényképezőgép [használata a HP Image Zone szoftver telepítése](#page-114-0)  [nélkül, 115. oldal](#page-114-0).

Panorama üzemmódban sorozatban 2-5 képet készíthet, melyek aztán összetűzhetők. Ily módon olyan jelenetet is rögzíthet, mely egyébként túl széles lenne ahhoz, hogy egy képre ráférjen. Miután Panorama üzemmódban felvette a panorámát alkotó első képet, minden további felvett kép csatlakozik a panorámához mindaddig, míg a Menu/OK gomb lenyomásával be nem fejezi a sorozatot, vagy míg nem rögzíti az ötödik képet is. Panorámájának kis felbontású képét megtekintheti a Playback (Visszajátszás) menü Preview Panorama (Panoráma megtekintése) lehetőségével (ld. [86. oldal\)](#page-85-0), vagy áttöltheti a panorámasorozat képeit a számítógépre, ahol panorámaképpé fűzheti össze őket, melyet megtekinthet és kinyomtathat.

A fényképezőgéphez mellékelt ArcSoft® Panorama Maker™ szoftver automatikusan összefűzi a panorámasorozat képeit azok áttöltésekor a számítógépre. A Panorama Maker szoftver automatikusan települt a számítógépre a HP Image Zone szoftver telepítési folyamata során (ld.: [A szoftver telepítése, 19. oldal](#page-18-0)). A panorámasorozat képeinek áttöltése fényképezőgépéről a számítógépre, hogy az ArcSoft Panorama Maker szoftver összefűzhesse őket: **Képek áttöltése számítógépre**, 99. oldal.

#### **Panorámasorozat készítése**

**1** Nyomja meg annyiszor a készülék tetején található Mode (Üzemmód) gombot, hogy a Panorama [111] üzemmód jelenjen meg a kijelzőképernyőn. A készülék Élőkép üzemmódra vált; a kijelzőképernyőn 图 ikon

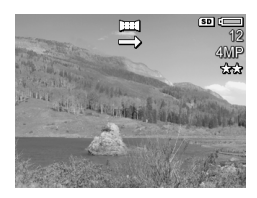

átható. A gép most készen áll a panorámasorozat els felvételének elkészítésére.

**MEGJEGYZES:** A panorámaképek összefűzése balról jobbra halad, az első képnek tehát a panoráma bal oldali végébe kell esnie.

**2** Készítse el a panorámasorozat első felvételét az Exponáló gomb lenyomásával. Az Azonnali megtekintés után a fényképezőgép Élőkép üzemmódra vált; a kijelzőképernyőn 图 ikon látható.

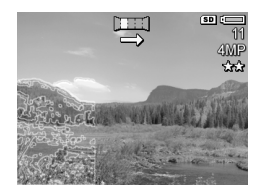

- **3** Irányozza be a készüléket a második kép felvételéhez. Az Élőkép képernyő bal oldali harmadában az első felvétel jobb oldali része látható. Ez átlátszó rétegként fedi át az aktuális élőképet. Ennek segítségével igazítsa hozzá vízszintesen a második képet az elshöz.
- **4** Az Exponáló gomb lenyomásával készítse el a második képet. Az Azonnali megtekintés után a fényképezgép Élőkép üzemmódra vált; a kijelzőképernyőn 图 ikon látható. Az Élőkép képernyő bal

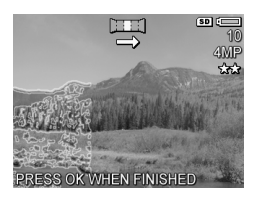

harmadában újra megjelenik az előző felvétel átlátszó fedőrésze, mely lehetővé teszi a harmadik kép beigazítását.

- **5** A panorámához további képeket adhat, vagy a Menu/OK gomb megnyomásával lezárhatja a sorozatot. A panorámasorozat az ötödik kép elkészítésével automatikusan befejeződik.
- **MEGJEGYZÉS:** A panorámafelvétel kis felbontású képének megtekintése a fényképezőgépen: Preview Panorama [\(Panoráma megtekintése\), 86. oldal.](#page-85-0)

### <span id="page-50-0"></span>**A Capture (Rögzítés) menü használata**

A Capture menü segítségével a fényképezőgéppel készített képek és videoklipek minőségét befolyásoló beállításokat határozhatja meg.

1 A Capture menü megjelenítéséhez nyomja le az Élőkép  $\Box$ , majd a Menu/OK gombot. Ha a kijelzőképernyő már ki van kapcsolva, elég megnyomni a Menu/OK gombot.

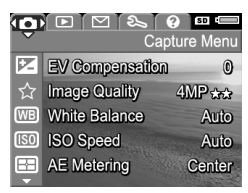

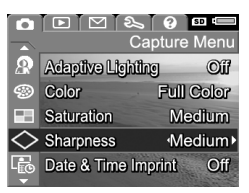

- 2 A Capture menü lehetőségei között a  $\blacktriangleright$  gombokkal mozoghat.
- 3 A kiemelt lehetőség a Menu/OK gombbal választható ki. Így megjelenik a hozzá tartozó almenü, vagy a gombokkal az almenübe lépés nélkül is megváltoztathatja a kiemelt elemet.
- 4 Az almenüben a  $\blacktriangle \blacktriangledown$  gombok és a Menu/OK gomb használatával módosíthatja a Capture menü egyes pontjainak beállításait.
- 5 Ha ki szeretne lépni a Capture menüből, emelje ki az  $\leftrightarrow$ EXIT (KILÉPÉS) pontot, majd nyomja le a Menu/OK gombot.
- **6** Ha vissza szeretné állítani a Capture menü azon beállításait, melyek a készülék legutóbbi kikapcsolásakor voltak érvényben, akkor bekapcsoláskor tartsa lenyomva a Menu/OK gombot.

# **Súgó a menüpontokhoz**

A Capture menü almenüinek utolsó pontja mindig a Help... (Súgó...). A Help... lehetőség az adott Capture menüelem beállításaival és használatával kapcsolatban nyújt segítséget. Ha tehát a Menu/OK gombot akkor nyomja meg, amikor

(WB) White Balance

Generally, the Auto White Balance setting produces the best results. Different kinds of lighting cast different colors. For example, sunlight is bluer, while indoor tungsten light is more yellow. In some lighting conditions, or for - to scroll. Press OK to exit.

a Help... elem van kiemelve a White Balance (Fehéregyensúly) almenüben, a White Balance menüpont súgójának képernyője jelenik meg, amint az ábrán látható.

A súgó szövegét a  $\blacktriangleright$  gombokkal görgetheti. A súgó bezárásához és a Capture almenübe való visszatéréshez nyomja meg a Menu/OK gombot.

#### **EV Compensation (Megvilágítási korrekció)**

Rossz fényviszonyok között az EV Compensation lehetőség segítségével felülbírálhatja a fényképezőgép automatikus megvilágítási beállításait (EV = Exposure Value = megvilágítási érték).

Az EV Compensation sok világos (fehér ház havas háttér előtt) vagy sok sötét tárgyat (fekete macska sötét háttér előtt) tartalmazó jelenetek fényképezésekor hasznos. Az EV Compensation használata nélkül az ilyen felvételek elszürkülhetnek. Ha a jelenet sok világos objektumot tartalmaz, akkor növelje a megvilágítási korrekció értékét (pozitív tartomány); így a kép világosabb lesz. Sok sötét tárgyat tartalmazó jelenet esetén csökkentse a megvilágítási korrekció értékét; így a kép sötétebb lesz.

- **1** Válassza a Capture menü ([51. oldal](#page-50-0)) EV Compensation elemét.
- **2** Az EV Compensation almenübena  $\blacklozenge$  gombokkal 0,33-as lépésekben módosíthatja az értéket a -3,0 – +3,0 tartományban. Az új beállítás a menü hátterében, az Élőkép képernyőn életbe lép, így azonnal látható a változtatás hatása.

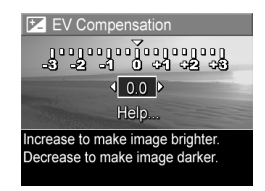

**3** Mentse a beállítást a Menu/OK gombbal. Újra a Capture menü jelenik meg.

Amennyiben a beállítás értéke az alapértelmezett 0 (nulla) értéktől eltérő, a megfelelő számérték az Élőkép képernyőn a **E** ikon mellett látható.

Az új beállítás a fényképezőgép kikapcsolásáig vagy a beállítás módosításáig érvényben marad. Ha azonban bekapcsoláskor lenyomva tartja a Menu/OK gombot, akkor ismét a kikapcsoláskori beállítás lesz érvényes.

### <span id="page-53-0"></span>**Image Quality (Képminség)**

**MEGJEGYZÉS:** Ez a beállítás videoklipek felvételére nem vonatkozik.

Ez a beállítás az állóképek készítéséhez használt felbontás és JPEG-tömörítés meghatározását teszi lehetővé. Az Image Quality almenünek négy elődefiniált beállítása van, valamint egy olyan menüpontja, mellyel saját képminőség-beállítást hozhat létre.

**MEGJEGYZÉS:** Az Image Quality valamennyi beállítását (kivéve a VGA beállítást) egy felbontási viszonyszám és a MP (Megapixel) rövidítés jellemzi, például 4MP vagy 2MP. Minél nagyobb a megapixelszám, annál nagyobb a felbontás. VGA beállításnál a kép 640 x 480 pixelből áll – ez a legkisebb felbontás (0,25 MP).

Az Image Quality beállításainak tömörítési arányát csillagok jelzik. Minél több a csillag, annál kevésbé tömörített, tehát annál jobb minőségű a kép. Ez fordítva is érvényes: minél kevesebb a csillag, annál inkább tömörített, azaz annál rosszabb minőségű a kép.

- **1** Válassza a Capture menü [\(51. oldal](#page-50-0)) Image Quality pontját.
- **2** Az Image Quality almenüben  $a \rightarrow q$ ombokkal emelien ki egy elődefiniált beállítást vagy a Custom... (Egyéni...) menüpontot.
- **3** Mentse az elődefiniált beállítást a Menu/OK gombbal. Újra a Capture menü jelenik meg.

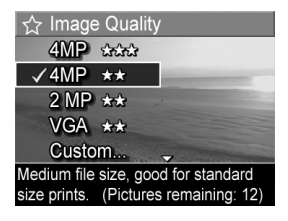

Vagy: ha a Custom... (Egyéni...) menüpontot emelte ki, nyomja meg a Menu/OK gombot; megnyílik a Custom Image Quality (Egyéni képminőség) almenü (ld.: [56. oldal\)](#page-55-0). Az alábbi táblázat részletesebben ismerteti az Image Quality elődefiniált beállításait:

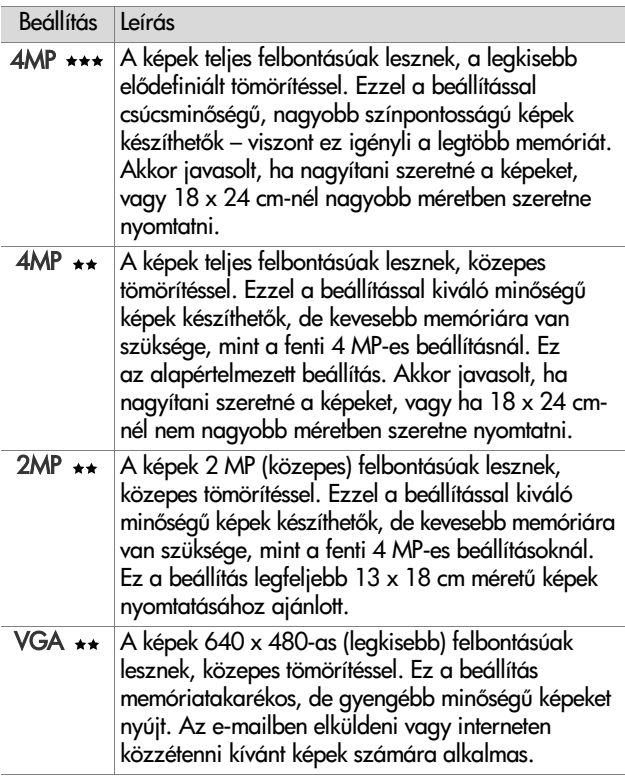

Az Image Quality beállításai nemcsak a képminőséget befolyásolják, hanem a készülék belső memóriájában vagy az opcionális memóriakártyán tárolható képek számát is. A nagyobb telbontású, kisebb tömörítésű képek több helyet foglalnak, mint a kisebb felbontásúak, illetve nagyobb tömörítésűek. Például, a legnagyobb elődefiniált beállítás, a 4MP ∗\*\* kitűnő minőségű képeket eredményez, de több memóriahelyet foglal, mint az utána következő, kisebb beállítás, a 4MP \*\*. Jóval több állókép tárolható tehát a memóriában 2MP \*\* vagy VGA \*\* beállítás mellett, mint 4MP  $\rightarrow$  beállítással. Ezek a beállítások azonban lényegesen gyengébb minőségű felvételeket eredményeznek.

A képernyő alsó részén a Pictures Remaining (Hátralévő képek száma) az új elődefiniált beállítás kijelölésekor változik. Az Image Quality beállításának a készülék memóriájában tárolható képek számára vonatkozó hatásáról lásd bővebben: [Memóriakapacitás, 174. oldal](#page-173-0).

Az új beállítás ikonja (ld. a fenti táblázatot) megjelenik az Élőkép képernyőn. Az új beállítás a következő módosításáig érvényben marad (a készülék kikapcsolása után is).

**MEGJEGYZÉS:** Digitális zoom használatakor a felbontás is változik. Lásd: [Digitális zoom, 40. oldal.](#page-39-0)

#### <span id="page-55-0"></span>**Custom Image Quality (Egyéni képminség)**

Ha az Image Quality almenü Custom... (Egyéni...) pontját választja, megjelenik a Custom Image Quality almenü. Ebben az almenüben egyéni Image Quality beállítást választhat, ideértve a felvett képek felbontásának és tömörítésének egyéni beállításait.

A Custom Image Quality almenüben az alapértelmezett Resolution (Felbontás) 4MP (teljes felbontás), az alapértelmezett Compression (Tömörítés) pedig \*\* (közepes tömörítés).

- **1** Az Image Quality almenüben [\(54. oldal\)](#page-53-0) válassza a Custom... (Egyéni...) pontot.
- 2 A  $\blacktriangleright$  gombok segítségével válthat a Resolution (Felbontás) és Compression (Tömörítés) pontok között.

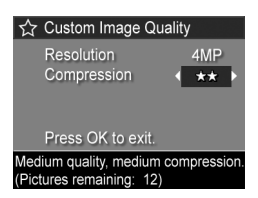

**3** A felbontás, illetve a tömörítés beállítását a  $\blacklozenge$  gombok segítségével változtathatja meg. Az alábbi táblázatban ezeket a beállításokat ismertetjük.

#### A felbontás beállításai

4MP: Teljes felbontás, tehát legjobb minőség

2MP: 2 MP (közepes) felbontás

VGA: 640 x 480 (legkisebb) felbontás; leggyengébb minőség

**MEGJEGYZÉS:** Nagyobb tömörítés esetén a képminőség gyengül.

#### A tömörítés beállításai

: Legnagyobb tömörítés; leginkább memóriatakarékos, leggyengébb minőségű

: Közepes tömörítés

: Kis tömörítés

: Legkisebb vagy semmilyen tömörítés, így a legkevésbé memóriatakarékos (képszerkesztéshez ez a legjobb beállítás)

**4** A Menu/OK gombbal mentse az Image Quality egyéni beállítását. Újra a Capture menü jelenik meg.

Az egyéni Image Quality beállítás megjelenik az Élőkép képernyőn. Az egyéni beállítás a következő módosításáig érvényben marad (a készülék kikapcsolása után is).

**MEGJEGYZÉS:** Digitális zoom használatakor a felbontás is változik. Lásd: [Digitális zoom, 40. oldal.](#page-39-0)

2. fejezet: Képek és videoklipek készítése **600 közöttése számok a 1988-ban 1988** 57

# **White Balance (Fehéregyensúly)**

A különféle fényviszonyok a színek különböző árnyalatait hozzák létre. A napfény például kékesebb színű, a beltéri izzólámpás világítás inkább sárgás árnyalatú. Az egy szín által uralt témák esetében érdemes a fehéregyensúly értékét módosítani, ezzel segítve az élethűbb színvisszaadást, és biztosítva, hogy a képen a fehér szín valóban fehérnek látszódjék. A fehéregyensúly beállításával különleges hatásokat is létrehozhat. A Sun (Napfény) beállítás használata melegebb hatást kölcsönözhet a képnek.

- **1** Válassza a Capture menü [\(51. oldal](#page-50-0)) White Balance pontját.
- **2** A White Balance almenü kívánt elemét a  $\blacktriangleright$  gombokkal emelheti ki. Az új beállítás a menü hátterében, az Élőkép képernyőn életbe lép, így azonnal látható a változtatás hatása.

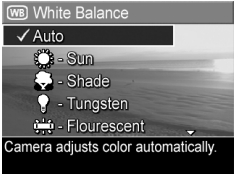

**3** Mentse a beállítást a Menu/OK gombbal. Újra a Capture menü jelenik meg.

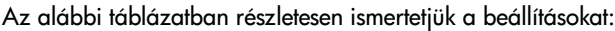

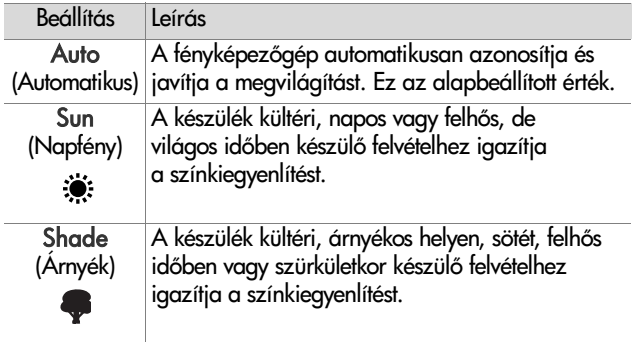

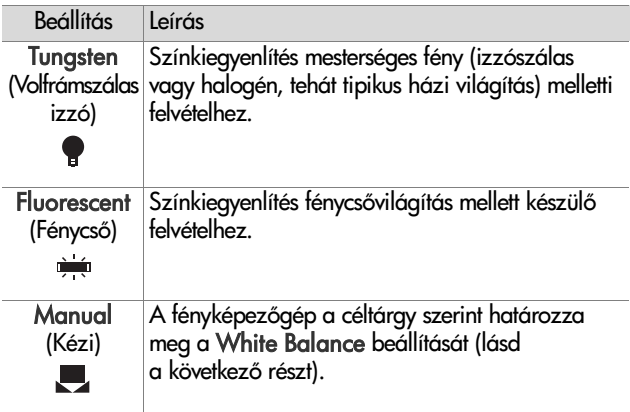

Ha a beállítás eltér az alapértelmezett Auto (Automatikus) értéktől, ikonja (ld. a fenti táblázatot) megjelenik az Élőkép képernyőn.

Az új beállítás a fényképezőgép kikapcsolásáig vagy a beállítás módosításáig érvényben marad. A White Balance a készülék kikapcsolása után visszaáll az alapértelmezett Auto (Automatikus) beállításra. Ha azonban bekapcsoláskor lenyomva tartja a Menu/OK gombot, akkor ismét a kikapcsoláskori beállítás lesz érvényes.

#### **Manual White Balance (Kézi fehéregyensúly)**

Ha a Manual (Kézi) lehetőséget választja, a Manual White Balance képernyő jelenik meg. A képernyő Élőkép része a színárnyalatot mutatja az előző Manual White Balance beállításból.

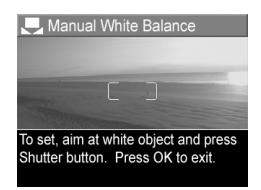

- **MEGJEGYZÉS:** Az előző kézi fehéregyensúly-beállítás visszaállításához nyomja meg a Menu/OK gombot a Manual White Balance képernyőn anélkül, hogy az Exponáló gombot megnyomná.
- A Manual White Balance beállítás megváltoztatása:
- **1** Irányítsa a fényképezgépet fehér vagy szürke céltárgyra (például papírlapra) úgy, hogy az a teljes képernyőt betöltse.
- **2** Nyomja meg az Exponáló gombot (nem készül felvétel). A fényképezgép kiszámítja az egyéni fehéregyensúlybeállítást a fókuszkereteken belüli terület szerint. Eközben a képernyőn a PROCESSING... (FELDOLGOZÁS...) üzenet látható. A számítás befejeztével az Élőkép képernyő színárnyalata az új Manual White Balance beállításnak megfelelővé válik, majd a WHITE BALANCE SET (FEHÉREGYENSÚLY BEÁLLÍTVA) üzenet jelenik meg.
- **3** Ha szükséges, ismételje addig az 1. és 2. lépést, amíg a kívánt Manual White Balance beállítást el nem éri.
- **4** Ha elégedett az elért Manual (Kézi) beállítással, nyomja meg a Menu/OK gombot. A Manual White Balance képerny eltűnik, és újra megjelenik a C**apture** (Rögzítés) menü.

# **ISO Speed (ISO-érzékenység)**

**MEGJEGYZÉS:** Ez a beállítás videoklipek felvételére nem vonatkozik.

Ezzel a beállítással a fényképezgép fényérzékenysége módosítható. Ha az ISO Speed beállítása az alapértelmezés szerinti Auto (Automatikus), a készülék az adott jelenetnek leginkább megfelelő ISO-érzékenységet választja.

Az alacsonyabb ISO-érzékenységi szintek biztosítják a legjobb minőségű, legkevésbé szemcsés (vagy zavaros) képek készítését, de hosszabb záridővel járnak. Ha ISO 100 beállítás mellett, gyenge fényviszonyok között, vaku nélkül készít felvételt, érdemes használnia a háromlábú állványt. A nagyobb ISO-érzékenységi számok ezzel szemben lerövidítik a záridőt, tehát akkor alkalmazza ket, ha a sötét helyen vaku nélkül használja a készüléket, vagy gyorsan mozgó objektumokról készít fotót. Nagyobb ISO-érzékenység esetén azonban a képek szemcsésebbek (vagy zavarosabbak) lesznek, gyengébb minséggel.

- **1** Válassza a Capture menü [\(51. oldal\)](#page-50-0) ISO Speed pontját.
- **2** Az ISO Speed almenüben  $a \triangle \blacktriangleright q$ ombokkal emeljen ki egy beállítást.
- **3** Mentse a beállítást a Menu/OK gombbal. Újra a Capture menü jelenik meg.

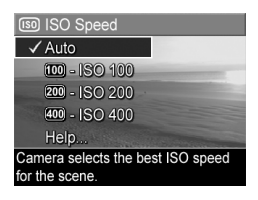

Ha a beállítás eltér az alapértelmezett Auto (Automatikus) értéktől, számértéke megjelenik az Élőkép képernyőn.

Az új beállítás a fényképezőgép kikapcsolásáig vagy a beállítás módosításáig érvényben marad. Az ISO Speed a készülék kikapcsolása után visszaáll az alapértelmezett Auto (Automatikus) beállításra. Ha azonban bekapcsoláskor lenyomva tartja a Menu/OK gombot, akkor ismét a kikapcsoláskori beállítás lesz érvényes.

# **AE Metering (AE-mérés)**

**MEGJEGYZÉS:** Ez a beállítás videoklipek felvételére nem vonatkozik.

Ebben a beállításban meghatározhatja, hogy a fényképezőgép a képnek mely területét használja a megvilágítás méréséhez és kiszámításához.

- **1** Válassza a Capture menü [\(51. oldal\)](#page-50-0) AE Metering pontját.
- **2** Az AE Metering almenüben  $a \triangle \blacktriangleright q$ ombokkal emeljen ki egy beállítást. Az új beállítás a menü hátterében, az Élőkép képernyőn életbe lép, így azonnal látható a változtatás hatása.

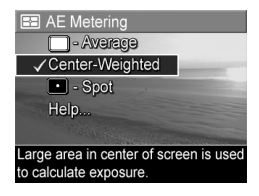

**3** Mentse a beállítást a Menu/OK gombbal. Újra a Capture menü jelenik meg.

Az alábbi táblázatban részletesen ismertetjük a beállításokat:

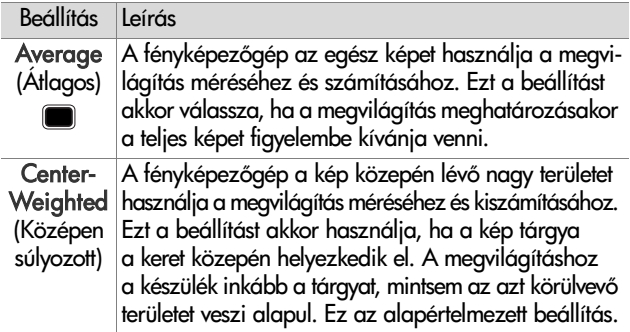

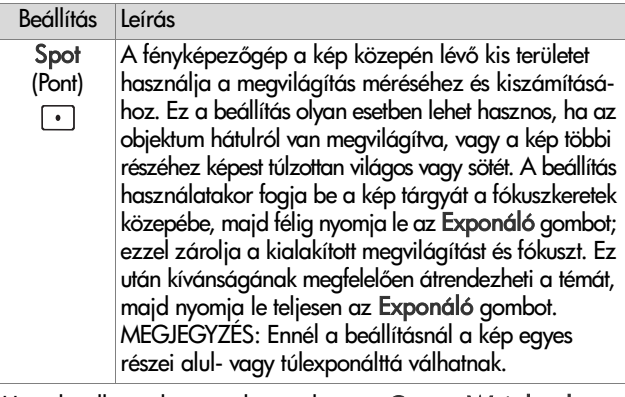

Ha a beállítás eltér az alapértelmezett Center-Weighted (Középen súlyozott) értéktől, ikonja (ld. a fenti táblázatot) megjelenik az Élőkép képernyőn.

Az új beállítás a fényképezőgép kikapcsolásáig vagy a beállítás módosításáig érvényben marad. Az AE Metering a készülék kikapcsolásával visszaáll az alapértelmezett Center-Weighted (Középen súlyozott) beállításra. Ha azonban bekapcsoláskor lenyomva tartja a Menu/OK gombot, akkor ismét a kikapcsoláskori beállítás lesz érvényes.

#### **Adaptive Lighting (Adaptív megvilágítás)**

**MEGJEGYZÉS:** Ez a beállítás nem vonatkozik a Panorama üzemmódra, sem videoklipek rögzítésére.

A beállítás a kép sötét és világos területeinek viszonyát egyensúlyozza ki, megőrzi a finom kontrasztokat, ugyanakkor enyhíti a durvább kontrasztokat. A kép egyes részeit világosítja, míg más területeket nem módosít. Az Adaptive Lighting hatása az alábbi példával szemléltethető:

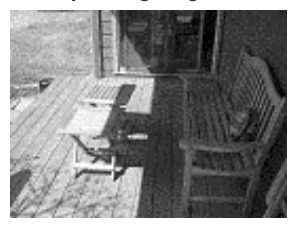

#### Adaptive Lighting nélkül: Adaptive Lighting használatával:

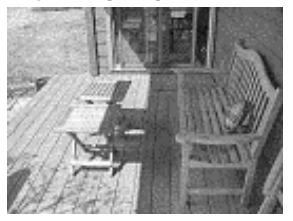

Az alábbi helyzetekben érdemes az Adaptive Lighting beállítást használnia:

- Kültéri felvételek, napos és árnyékos részekkel
- Felhős napok, amikor a telhőkön átszűrődő tény igen erős
- z Beltéri felvételek, vaku használatával (a vaku hatásának lágyítására, kiegyenlítésére)
- Hátsó megvilágítású témák, ahol a tárgy a hagyományos vaku hatótávolságán kívül esik

**MEGJEGYZÉS:** Bekapcsolt Adaptive Lighting beállításnál hosszabb ideig tart, míg a fényképezőgép rögzíti a képet a memóriában, mivel a képet mentés előtt még feldolgozza. Az Adaptive Lighting funkciót vakuval és a nélkül is használhatja, de a vakut helyettesítő használata nem javasolt. A vakutól eltérően az Adaptive Lighting nem befolyásolja a megvilágítási beállításokat, így a világosított területek "zavartnak", szemcsésnek tűnhetnek, a beltéri és éjszakai felvételek pedig villanófény vagy háromlábú állvány használata nélkül életlenek lehetnek.

- **1** Válassza a Capture menü [\(51. oldal\)](#page-50-0) Adaptive Lighting pontját.
- **2** Az Adaptive Lighting almenüben a se gombokkal emeljen ki egy beállítást.

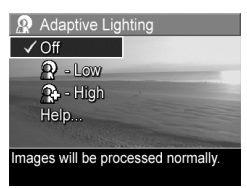

**3** Mentse a beállítást a Menu/OK gombbal. Újra a Capture menü jelenik meg.

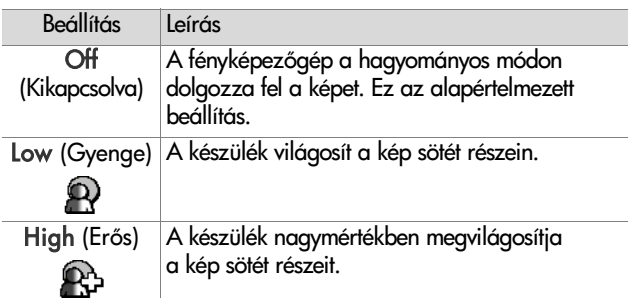

Az alábbi táblázatban részletesen ismertetjük a beállításokat:

Ha a beállítás eltér az alapértelmezett Off (Kikapcsolva) értéktől, ikonja (ld. a fenti táblázatot) megjelenik az Élőkép képernyőn.

Az új beállítás a következő módosításáig érvényben marad (a készülék kikapcsolása után is).

# **Color (Szín)**

E beállítás segítségével megadhatja, milyen színben kívánja rögzíteni a képet. Ha például a Sepia (Szépia) lehetőséget választja, a készülék barnás színben készíti a képeket, így azok réginek, ódon hangulatúnak tűnnek.

- **MEGJEGYZÉS:** A Black & White (Fekete-fehér) vagy Sepia (Szépia) beállítással készült képek esetében később nem állíthatók vissza a Full Color (Teljes színhűség) lehetőség.
- **1** Válassza a Capture menü ([51. oldal](#page-50-0)) Color pontját.
- 2 A Color almenüben a gombokkal emeljen ki egy beállítást. Az új beállítás a menü hátterében, az Élőkép képernyőn életbe lép, így azonnal látható a változtatás hatása.

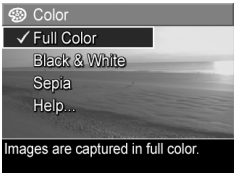

**3** Mentse a beállítást a Menu/OK gombbal. Újra a Capture menü jelenik meg.

Az új beállítás a fényképezőgép kikapcsolásáig vagy a beállítás módosításáig érvényben marad. A Color a készülék kikapcsolása után visszaáll az alapértelmezett Full Color (Teljes színhűség) beállításra. Ha azonban bekapcsoláskor lenyomva tartja a Menu/OK gombot, akkor ismét a kikapcsoláskori beállítás lesz érvényes.

# **Saturation (Telítettség)**

A beállítással a képek színeinek telítettsége módosítható.

- **1** Válassza a Capture menü ([51. oldal](#page-50-0)) Saturation pontját.
- **2** A Saturation almenüben  $a \triangle \blacktriangleright q$ ombokkal emeljen ki egy beállítást.
- **3** Mentse a beállítást a Menu/OK gombbal. Újra a Capture menü jelenik meg.

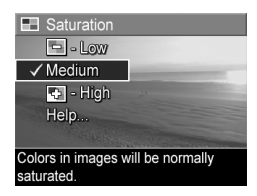

Az alábbi táblázatban részletesen ismertetjük a beállításokat:

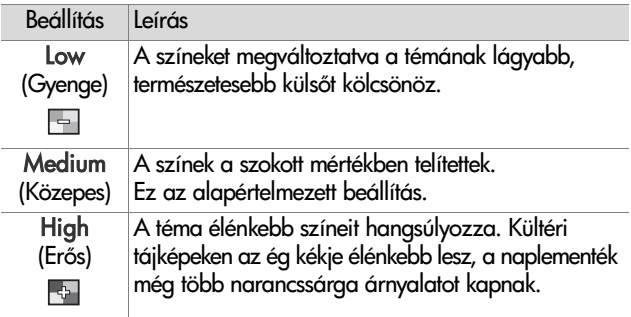

Ha a beállítás eltér az alapértelmezett Medium (Közepes) értéktől, ikonja (ld. a fenti táblázatot) megjelenik az Élőkép képernyőn.

Az új beállítás a fényképezőgép kikapcsolásáig vagy a beállítás módosításáig érvényben marad. A Saturation a készülék kikapcsolása után visszaáll az alapértelmezett Medium (Közepes) beállításra. Ha azonban bekapcsoláskor lenyomva tartja a Menu/OK gombot, akkor ismét a kikapcsoláskori beállítás lesz érvényes.

# **Sharpness (Élesség)**

**MEGJEGYZÉS:** Ez a beállítás videoklipek felvételére nem vonatkozik.

A beállítással a képek finom részleteinek élességét határozhatja meg.

- **1** Válassza a Capture menü ([51. oldal](#page-50-0)) Sharpness pontját.
- **2** A Sharpness almenüben  $a \triangle \blacktriangleright$  gombokkal emeljen ki egy beállítást.
- **3** Mentse a beállítást a Menu/OK gombbal. Újra a Capture menü jelenik meg.

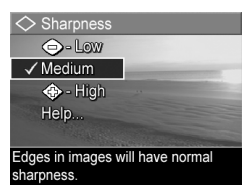

Az alábbi táblázatban részletesen ismertetjük a beállításokat:

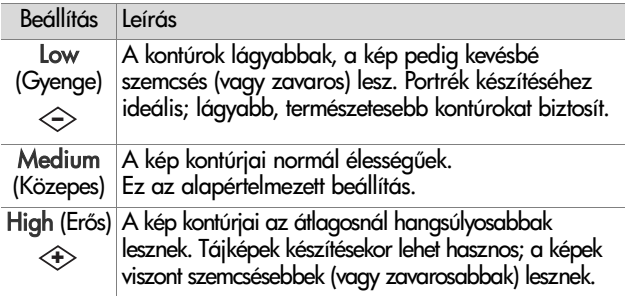

Ha a beállítás eltér az alapértelmezett Medium (Közepes) értéktől, ikonja (ld. a fenti táblázatot) megjelenik az Élőkép képernyőn.

Az úi beállítás a fényképezőgép kikapcsolásáig vagy a beállítás módosításáig érvényben marad. A Sharpness a készülék kikapcsolása után visszaáll az alapértelmezett Medium (Közepes) beállításra. Ha azonban bekapcsoláskor lenyomva tartja a Menu/OK gombot, akkor ismét a kikapcsoláskori beállítás lesz érvényes.

#### **Date & Time Imprint (Dátum és idő feltüntetése)**

**MEGJEGYZÉS:** Ez a beállítás nem vonatkozik a Panorama üzemmódra, sem videoklipek rögzítésére.

Ezzel a beállítással a kép jobb alsó sarkában feltüntethet a felvétel rögzítésének dátuma, illetve dátuma és időpontja. A Date & Time Imprint valamelyik lehetségének kiválasztása után a dátum, illetve a dátum és idő valamennyi további rögzített állóképen megjelenik, a korábban készülteken azonban nem.

**MEGJEGYZÉS:** A Date Only (Csak dátum) vagy Date & Time (Dátum és idő) beállítással készített felvételekről a dátum (és idő) később már nem távolítható el.

**MEGJEGYZÉS:** Ha a Playback (Visszajátszás) menü Rotate (Elforgatás) menüpontjának segítségével elfordítja a képet ([77. oldal](#page-76-0)), a dátum (és idő) megjelölés együtt fordul a képpel.

- **1** Válassza a Capture menü [\(51. oldal\)](#page-50-0) Date & Time Imprint pontját.
- **2** A Date & Time Imprint almenüben a subpokkal emeljen ki egy beállítást.

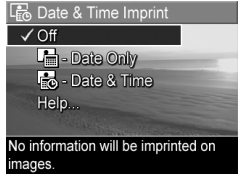

**3** Mentse a beállítást a Menu/OK gombbal. Újra a Capture menü jelenik meg. Az alábbi táblázatban részletesen ismertetjük a beállításokat:

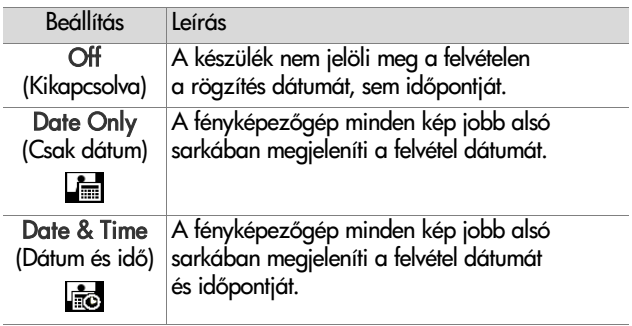

Ha a beállítás eltér az alapértelmezett Off (Kikapcsolva) értéktől, ikonja (ld. a fenti táblázatot) megjelenik az Élőkép képernyőn.

Az új beállítás a következő módosításáig érvényben marad (a készülék kikapcsolása után is).

# **3. fejezet: Képek és videoklipek megtekintése**

A fényképezgépen tárolt képeket és videoklipeket a Visszajátszás funkcióval tekintheti meg. Állóképek megtekintésekor a Nyomtatás  $\sqrt{a}$  gombbal kiválaszthatja közülük azokat, amelyeket a fényképezgép számítógéphez vagy közvetlenül egy HP Photosmart vagy PictBridge-kompatibilis nyomtatóhoz történő következő csatlakoztatásakor automatikusan nyomtatni szeretne. Lásd: [Nyomtatni kívánt képek kiválasztása,](#page-73-0)  [74. oldal](#page-73-0). Visszajátszás közben a Zoom szabályozóval indexképes megjelenítésre is válthat, vagy a képeket kinagyítva közelebbi pillantást is vethet rájuk a fényképezőgépen. Lásd: [Indexképek megtekintése, 75. oldal](#page-74-0) és [Képek kinagyítása,](#page-75-0)  [76. oldal](#page-75-0).

A Playback (Visszajátszás) menü emellett képek és videoklipek törlésére és képek kezelésére (pl. vörösszem-hatás eltávolítása vagy a képek elforgatása) is alkalmas, és a HP Image Advice segítségét is igénybe veheti (analizálja a képet a rögzítés közben esetleg felmerülő, fókuszra, megvilágításra stb. vonatkozó problémák fényében). Részletesebben lásd: [A Playback \(Visszajátszás\) menü használata, 77. oldal.](#page-76-1)

#### **A Visszajátszás funkció használata**

- 1 A Visszajátszás **de** gombot megnyomva aktiválja a Visszajátszás funkciót. A kijelzőképernyőn a legutóbb készített vagy megtekintett kép vagy videoklip jelenik meg.
- 2 A **4** ∌ gombokkal böngészhet a képek és videoklipek között. Ha gyorsabban akar haladni, tartsa lenyomva a gombok valamelyikét.
- **MEGJEGYZÉS:** Az állóképekhez és videoklipekhez csatolt hangfelvételeket a készülék automatikusan lejátssza, ha a kép vagy a videoklip első kockájának megjelenítése eléri a két másodpercet. A hangfelvétel visszajátszásának hangerejét a **gombokkal szabályozhatja.**
- **3** A fényképek és videoklipek megtekintése után a Visszajátszás  $\blacksquare$  gomb újabb megnyomásával kikapcsolhatja a kijelzőképernyőt.

A Visszajátszás folyamán a kijelzőképernyőn további adatok is megjelennek az egyes képekről, videoklipekről. Az alábbi táblázat ezeknek az adatoknak a jelentését ismerteti.

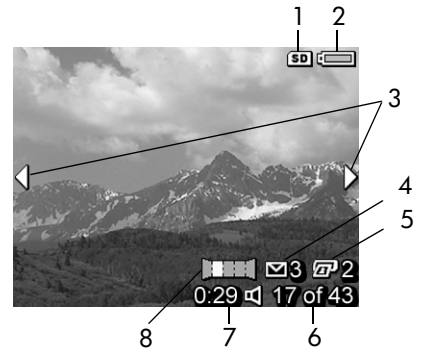
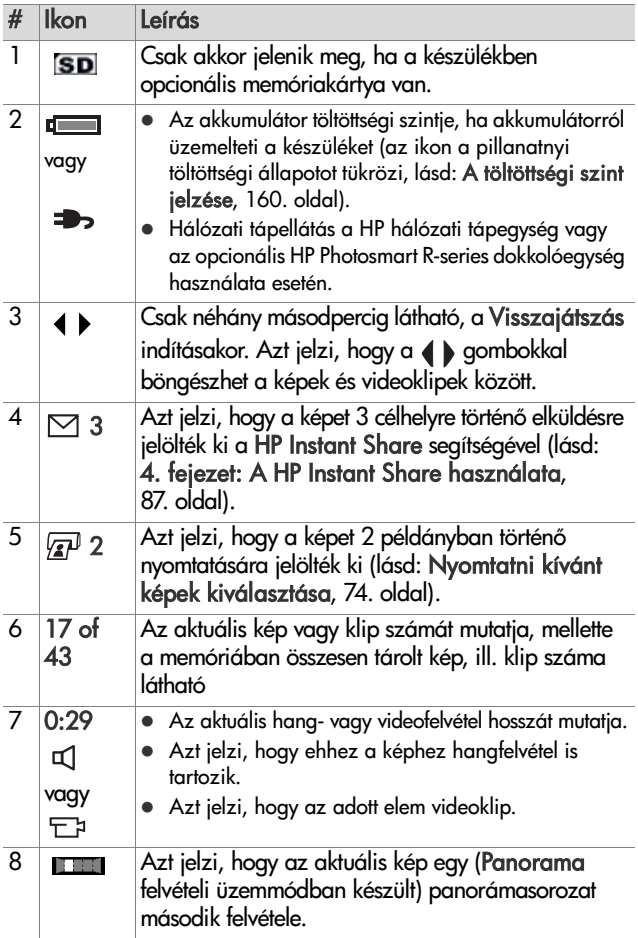

# Képek számát összegző képernyő

Ha az utolsó kép megtekintése közben lenyomja a  $\bullet$  gombot, megjelenik egy képernyő, melyen a már elkészített, valamint a hátralév fényképek száma látható. A képerny bal felső sarkában a nyomtatásra  $\mathbb{F}^1$ és a HP Instant Share segítségével

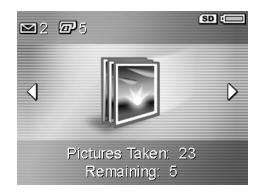

történő küldésre  $\boxtimes$  kijelölt képek számát jelző számlálók láthatók. A jobb felső sarokban az opcionális memóriakártya – ha van ilyen – ikonja (az SD ikon), valamint az akkumulátor töltöttségi szintjét jelző ikon látható.

## <span id="page-73-1"></span><span id="page-73-0"></span>**Nyomtatni kívánt képek kiválasztása**

A fényképezőgép hátoldalán található Nyomtatás  $\mathbb{F}^1$  gomb segítségével beállítható, hogy amikor a fényképezőgépet a következő alkalommal számítógéphez vagy közvetlenül bármilyen HP Photosmart vagy PictBridge-kompatibilis nyomtatóhoz csatlakoztatja, hány példányban szeretné az adott képet automatikusan kinyomtatni.

**MEGJEGYZÉS:** Panorámasorozatok képei csak külön-külön nyomtathatók a Nyomtatás gomb segítségével. Ha a sorozat valamennyi képét megjelöli is a Nyomtatás gombbal, a nyomtatás akkor is képenként történik majd a következő alkalommal, amikor a készüléket számítógéphez vagy nyomtatóhoz csatlakoztatja. Teljes panorámakép nyomtatása: [Panorámaképek nyomtatása, 101. oldal](#page-100-0).

A Nyomtatás  $\sqrt{a}$  gombot bármikor használhatja, ha a kijelzőképernyőn állóképet lát, pl. Visszajátszás alatt, illetve a fő Playback (Visszajátszás) menü vagy a HP Instant Share menü megnyitásakor.

Állókép kiválasztása közvetlen nyomtatáshoz:

- **1** Nyomja meg a Nyomtatás  $\mathbb{Z}^p$  gombot.
- 2 A  $\rightarrow$  gombokkal meghatározhatja a nyomtatandó példányszámot. A maximális példányszám 99. A  $\overline{P}$  nyomtatóikon a beállított példányszámmal együtt a kép jobb alsó sarkában lesz látható.

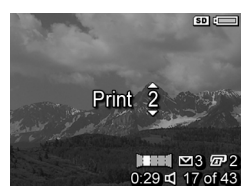

Amikor legközelebb számítógéphez vagy nyomtatóhoz csatlakoztatja a fényképezőgépet, a kiválasztott képeket a rendszer automatikusan kinyomtatja (ld.: [5. fejezet: Képek áttöltése és nyomtatása, 99. oldal](#page-98-0)).

# **Indexképek megtekintése**

Indexkép nézetben a rögzített állóképek, valamint a videoklipek első képkockái láthatók, képernyőnként háromszor hármas mátrixba rendezve.

- **MEGJEGYZÉS:** Indexkép nézetben a panorámasorozatok képei egyenként jelennek meg. Teljes panorámakép megtekintése: [Preview Panorama \(Panoráma](#page-85-0)  [megtekintése\), 86. oldal](#page-85-0).
- **1** Visszajátszás üzemmódban [\(72. oldal\)](#page-71-0) nyomja meg az Indexképek **EE** gombot (azonos a Kicsinyítés M gombbal) a Zoom szabályozón. A kijelzőképernyőn az kilenc (vagy kevesebb) kép és

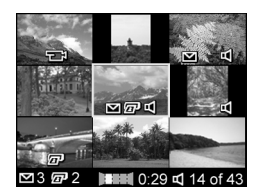

videoképkocka Indexkép nézete jelenik meg. Az aktuális képet vagy videoklipkockát sárga keret veszi körül.

- 2 Ha az előző vagy következő indexképre szeretne vízszintes irányban továbblépni, ezt a  $\bigoplus$  gombok segítségével teheti.
- **3** A **v** gombok lenyomásával az aktuális kép alatt, illetve fölött elhelyezkedő indexképre léphet.
- **4** A Menu/OK gomb lenyomásával kiléphet az Indexkép nézetből, és visszatérhet Visszajátszás üzemmódba. Az aktuális kép vagy videoklip (Indexkép nézetben sárga keretben) újra teljes nézetben jelenik meg a kijelzőképernyőn.

Az egyes indexképek alján HP Instant Share  $\boxtimes$  ikon jelzi, ha az állóképet egy vagy több HP Instant Share célhelyre való küldésre jelölték ki; a nyomtatóikon <sub>47</sub> azt jelenti, hogy az adott képet kiválasztották nyomtatásra; panorámaikon esetén az adott kép egy panorámasorozat része; a videoikon  $\pm$ azt jelzi, hogy videoklipről van szó; az audioikon  $\pm$  arról tájékoztat, hogy az állóképhez hangfelvétel van csatolva.

# **Képek kinagyítása**

- **MEGJEGYZÉS:** Ez a funkció csak állóképeknél alkalmazható, videoklipek esetében nem működik. A kinagyítás csak a megtekintés idejére lép életbe, nem változtatja meg a képet tartósan.
- **1** Visszajátszás üzemmódban [\(72. oldal\)](#page-71-0) nyomja meg a Kinagyítás  $\mathcal{R}$  gombot (azonos a Nagyítás gombbal) a Zoom szabályozón. A készülék az aktuálisan megjelenített képet automatikusan a duplájára

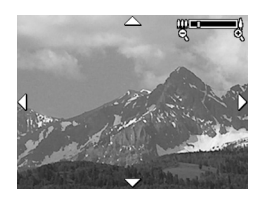

nagyítja. A kinagyított képnek a középső része jelenik meg, szélein négy nyíllal, melyek azt jelzik, hogy a kinagyított kép a kijelzőn eltolható.

**2** A kinagyított képet a  $\bullet$   $\bullet$  **és d** gombokkal mozgathatja.

- **3** A nagyítás mértékét a **A Nagyítás** és **M** Kicsinyítés gombokkal módosíthatja.
- **4** A Menu/OK gomb lenyomásával kiléphet a Kinagyítás nézetből, és visszatérhet Visszajátszás üzemmódba. Az aktuális kép újra teljes nézetben jelenik meg a kijelzőképernyőn.

# <span id="page-76-0"></span>**A Playback (Visszajátszás) menü használata**

A Playback menü segítségével képeket és videoklipeket törölhet, visszavonhatja a képek törlését, formázhatja a fényképezgép belő memóriáját vagy az opcionális memóriakártyát, és eltávolíthatja a vörösszem-hatást az állóképekről. Emellett tanácsot is kaphat a HP Image Advice jóvoltából (analizálja a képet a fókusszal, megvilágítással és egyéb problémákkal kapcsolatban), megtekintheti az adott kép vagy videoklip rögzítésekor alkalmazott beállításokat, rögzítheti a képhez csatolandó hangfelvételt, elforgathatja a képeket, valamint előnézetben megtekintheti a panorámaképet.

- **1** A Playback menü megjelenítéséhez nyomja le a Menu/OK gombot annyiszor, míg a Playback részhez nem jut. Ha pillanatnyilag nem Visszajátszás üzemmódban van, előbb a Visszajátszás **z** gombot nyomja meg, majd ez után a Menu/OK gombot.
- 2 A  $\rightarrow$  gombokkal jelölheti ki a Playback menü kívánt pontját a kijelzőképernyő bal oldalán. Az alábbiakban a Playback menü elemeit ismertetjük.
- **3** A gombokkal lépjen a kívánt képre vagy videoklipre. Ez akkor hasznos, ha több képpel vagy videoklippel ugyanazt a műveletet szeretné végrehajtani (például több kép vagy videoklip törlése).
- **4** A Playback menü kiemelt pontját a Menu/OK gomb megnyomásával választhatja ki.
- **5** A Playback menü többféleképpen is bezárható. Ha közvetlenül a Playback menü megnyitása után úgy dönt, hogy semmin sem kíván változtatni, a Menu/OK gomb újbóli megnyomásával kiléphet a menüből. A Playback menü használata után átléphet más menübe a kijelzőképernyő tetején található menükapcsolók segítségével. További lehetség az Exit (Kilépés) pont kiválasztása és a Menu/OK gomb megnyomása. Ha Visszajátszás vagy egyéb üzemmódba kíván kapcsolni, nyomja meg a megfelelő gombot a készülék hátulján.

Az alábbi táblázat a Playback menü valamennyi lehetőségét bemutatja, továbbá ismerteti a menü használata során a képek vagy videoklipek jobb alsó sarkában megjelenő adatokat is.

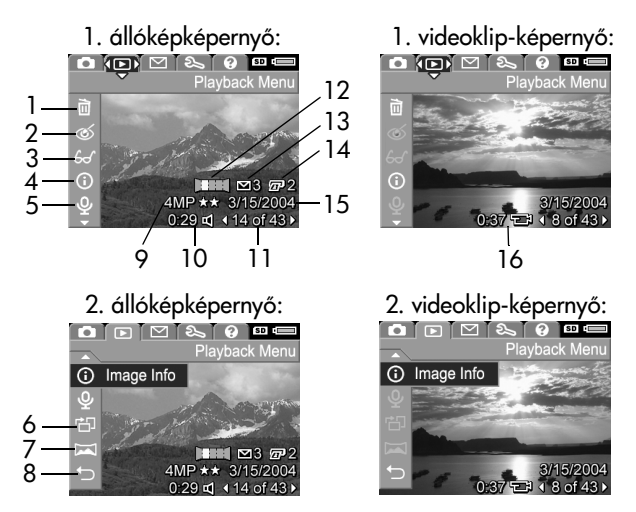

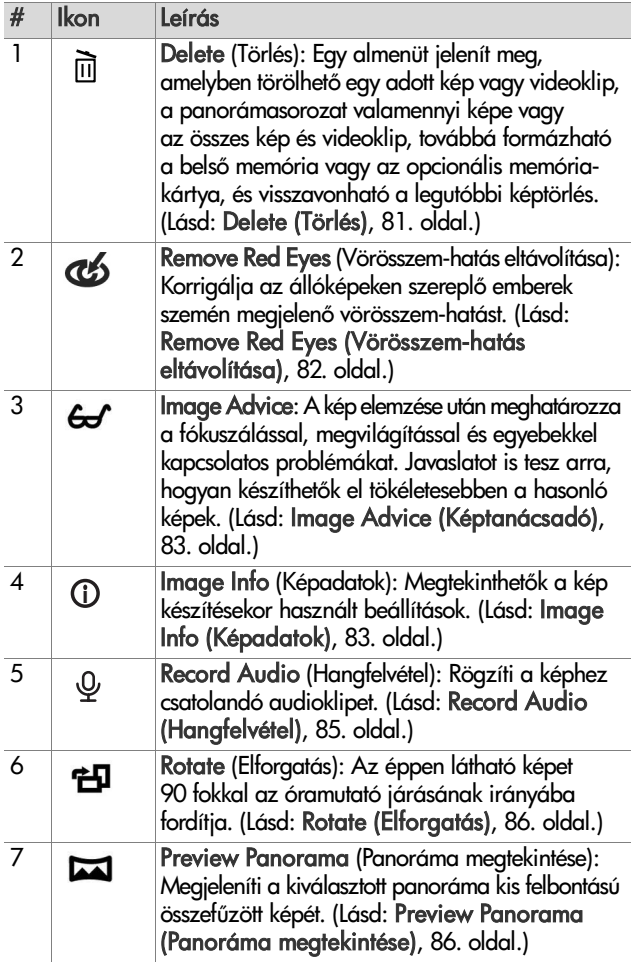

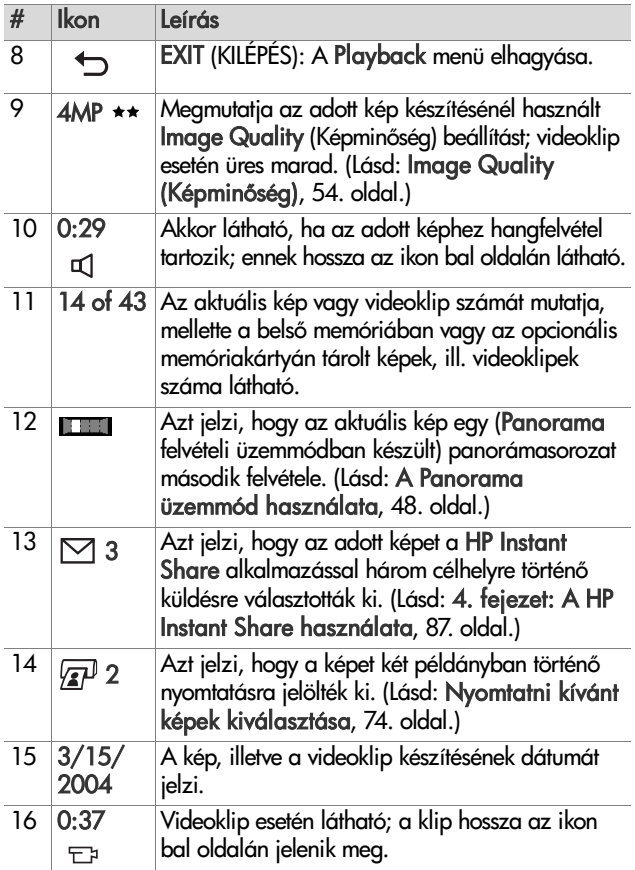

# <span id="page-80-0"></span>**Delete (Törlés)**

Ha a Playback menü [\(77. oldal\)](#page-76-0) Delete menüpontját választja, megjelenik a Delete almenü. A Delete almenü a következ lehetőségeket kínálja:

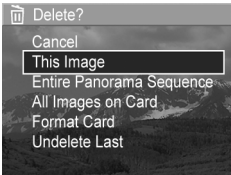

- Cancel (Mégse): A kép törlése nélkül újra a Playback menü jelenik meg.
- This Image (Aktuális kép): Törli az éppen megjelenített képet vagy videoklipet.
- **MEGJEGYZÉS:** Ha a panorámasorozat egy belső képét törli, valamennyi panorámamegjelölés törlődik, megtörve ezzel a panorámasorozatot. A megmaradó képeket a készülék a továbbiakban individuális felvételekként kezeli. Ha azonban a panoráma elejéről vagy végéről töröl képet úgy, hogy legalább két képet megőriz a sorozatban, megmarad a panorámasorozat.
- **Entire Panorama Sequence (Teljes panorámasorozat):** A panorámasorozathoz tartozó valamennyi képet törli.
- All Images (in Memory/on Card) (Minden kép a memóriában/kártyán): Törli a belső memóriában vagy a készülékbe helyezett opcionális memóriakártyán tárolt valamennyi képet és videoklipet.
- z Format (Memory/Card) (Memória/kártya formázása): Törli a belső memóriából vagy az opcionális memóriakártyáról az összes képet, videoklipet és fájlt, majd formázza a bels memóriát vagy a memóriakártyát.
- Undelete Last (Utolsó törlés visszavonása): Visszaállítja a legutóbb törölt képet.

**MEGJEGYZÉS:** Csak a legutóbbi törlés vonható vissza, beleértve a teljes panorámasorozatokat is. Amint továbblép egy másik műveletre – például kikapcsolja a készüléket vagy készít egy képet –, a törlés tartóssá válik, a kép nem állítható többé vissza.

Az Undelete paranccsal a Delete All Images (Minden kép törlése) művelet sem vonható vissza.

A  $\blacktriangleright$  gombokkal emelje ki a kívánt elemet, majd válassza ki azt a Menu/OK gomb megnyomásával.

#### <span id="page-81-0"></span>**Remove Red Eyes (Vörösszem-hatás eltávolítása)**

**MEGJEGYZÉS:** Ez a menüpont csak a vakuval készült állóképekre vonatkozik.

Ha a Playback menü ([77. oldal\)](#page-76-0) Remove Red Eyes pontját választja, a készülék azonnal megkezdi az állókép feldolgozását, eltávolítva a kép alanyairól a vörösszem-hatást. Ez a folyamat néhány másodpercet vesz igénybe. A feldolgozás befejeztével megjelenik a korrigált kép a Remove Red Eyes almenüvel együtt, mely a következő három lehetőséget tartalmazza:

- Save Changes (Módosítások mentése): Menti a vörösszemhatás eltávolításával módosított képet, majd újra a Playback menü jelenik meg.
- View Changes (Módosítások megtekintése): Megjeleníti a képet, melyen zöld keretek jelzik a vörösszemhatáskorrekció helyeit. Ebben a nézetben felnagyíthatja, és mozgathatja a kijelzőn a képet. A Remove Red Eyes menü a Menu/OK gomb megnyomásával jeleníthető meg újra.
- Cancel (Mégse): A vörösszem-módosítás mentése elmarad, s újból a Playback menü jelenik meg.

## <span id="page-82-0"></span>**Image Advice (Képtanácsadó)**

**MEGJEGYZÉS:** Ez a menüpont nem vonatkozik a videoklipekre és a fényképezgépbe másolt képekre.

Ha a Playback menü [\(77. oldal\)](#page-76-0) Image Advice pontját választja, a készülék ellenőrzi, hogy nincs-e probléma a kép fókuszával, megvilágításával és egyebekkel.

Probléma esetén a kijelzőképernyőn egy elemzés jelenik meg, megjelölve a problémát, ennek okát és a javasolt megoldást jövőbeni felvételekre nézve (ld. az ábrát). Ha az Image Advice több problémát észlel a képpel kapcsolatban, a két legsúlyosabb hibát tünteti fel, kategóriánként egyet.

6 Image Advice FOCUS: This image may be out of focus if a tripod was not used. It was taken in low light with the flash set to Flash Off, causing a long exposure. Long exposures often cause images to be blurry because it is hard to hold the camera still for more than 1/60 of ▼ to scroll. Press OK to exit

Az Image Advice képernyőről a Menu/OK gomb megnyomásával léphet ki.

## <span id="page-82-1"></span>**Image Info (Képadatok)**

Ha a Playback menü [\(77. oldal\)](#page-76-0) Image Info pontját választja, megjelenik az Image Info képernyő. Ezen a képernyőn áttekintheti az összes beállítást, melyet az aktuális kép vagy videoklip készítésekor használt.

Az alábbi táblázat azokat az információkat foglalja össze, melyek az Image Info lehetőség választásakor az adott képpel kapcsolatban megjelennek.

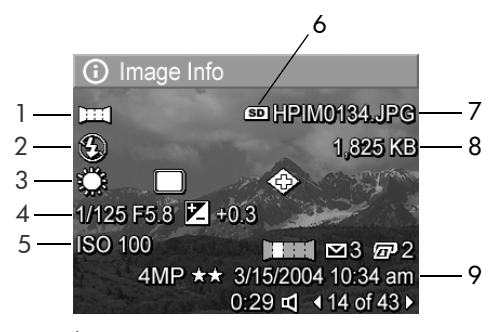

**MEGJEGYZÉS:** A kép jobb alsó sarkában három sorban feltüntetett adatok megegyeznek a kép Playback menü nézetében szereplőkkel.

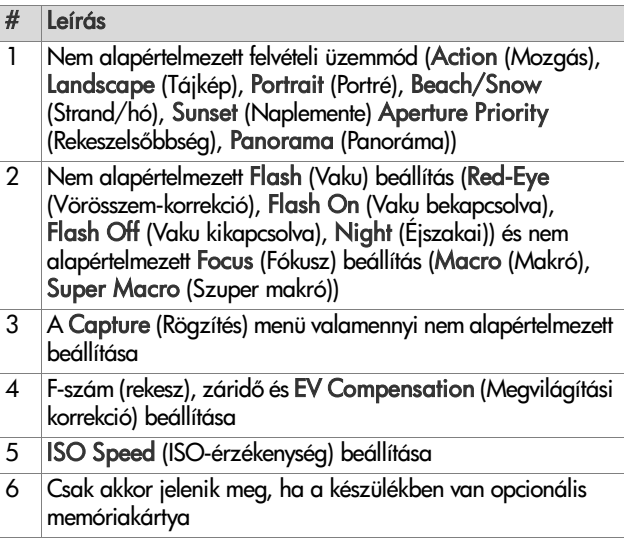

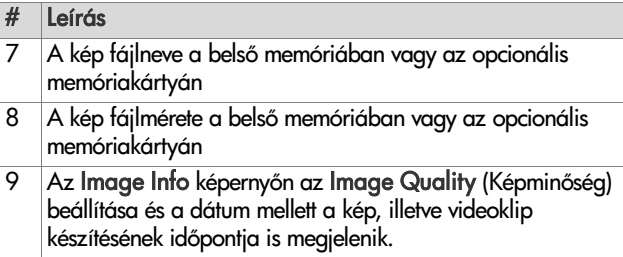

# <span id="page-84-0"></span>**Record Audio (Hangfelvétel)**

**MEGJEGYZÉS:** Ez a menüpont videoklipekre nem vonatkozik.

Ha hangfelvételt szeretne készíteni egy képhez, melyhez még nem tartozik audioklip, a következőképpen járjon el:

- **1** Válassza a Playback menü [\(77. oldal\)](#page-76-0) Record Audio pontját. A hangrögzítés a menüpont kiválasztásakor azonnal elindul. A felvétel folyamán egy mikrofonikon és az eltelt időt jelző számláló látható.
- **2** A hangrögzítés leállításához nyomja meg a Menu/OK gombot; ellenkez esetben a felvétel mindaddig folytatódik, míg a készülék memóriája meg nem telik. A rögzítés leállítása után újra a Playback menü jelenik meg.
- **MEGJEGYZÉS:** A panorámasorozat egyes képeihez kapcsolhatók ugyan hangfelvételek, ezek azonban nem képezik majd részét a végső tormájában összetűzött panorámafájlnak.

Ha a megjelenített képhez a Record Audio lehetőség kiválasztásakor már tartozik hangfelvétel, akkor a Record Audio almenü jelenik meg. A Record Audio almenü számos lehetőséget kínál:

• Keep Current Clip (Jelenlegi klip megtartása): Megmarad a meglévő hangfelvétel, és újra a Playback menü jelenik meg.

- Record New Clip (Új klip rögzítése): Az előző hangfelvételt törölve új audioklipet rögzít.
- · Delete Clip (Klip törlése): Törli a jelenlegi hangfelvételt; újra a Playback menü jelenik meg.

# <span id="page-85-1"></span>**Rotate (Elforgatás)**

**MEGJEGYZÉS:** Ez a menüpont nem vonatkozik a videoklipekre és a Panorama üzemmódban készített állóképekre.

Ha a Playback menü ([77. oldal\)](#page-76-0) Rotate pontját választja, a készülék a megjelenített képet 90 fokkal az óramutató járásával megegyező irányba fordítja. A kép ezután új tájolásában jelenik meg. A képet a Menu/OK gombbal többször is elfordíthatja, míg el nem éri a kívánt tájolást. A Rotate menü elhagyásakor a kép új tájolással mentődik.

#### <span id="page-85-0"></span>**Preview Panorama (Panoráma megtekintése)**

**MEGJEGYZÉS:** Ez a menüpont csak panorámafelvételekre vonatkozik.

A Preview Panorama a panorámasorozat kis felbontású, összefűzött képét jeleníti meg.

- **1** A gombok segítségével válassza ki a kívánt panorámasorozat egy képét.
- **2** Válassza a Playback menü ([77. oldal\)](#page-76-0) Preview Panorama pontját.

Először a panorámakép közepe jelenik meg, jobb és bal oldala a kijelző szélén túlra nyúlik. A 4 gombok segítségével jobbra és balra húzva a teljes panorámaképet megtekintheti. A Menu/OK gomb megnyomásakor a Preview Panorama képernyő eltűnik, és újra a Playback menü jelenik meg.

# <span id="page-86-0"></span>**4. fejezet: A HP Instant Share használata**

A fényképezgép többek között az izgalmas HP Instant S**hare** tunkcióval is rendelkezik. A készülékben egyszerűen kijelölt állóképeket a funkció a legközelebbi számítógépes csatlakoztatás alkalmával automatikusan különféle célhelyekre küldheti tovább. Kiválaszthat például képeket meghatározott e-mail címekre (beleértve a csoportos terjesztési listákat), online albumokba és más online szolgáltatásokhoz történő automatikus küldésre, amikor legközelebb csatlakoztatja a készüléket a számítógéphez.

**MEGJEGYZÉS:** Az igénybe vehető online szolgáltatások térségenként változhatnak.

Ha készített már állóképeket fényképezőgépével, a HP Instant S**hare** használata hihetetlenül egyszerű és áttekinthető.

- **1** Végezze el a fényképezgépen a HP Instant Share menü beállítását a következő részben [\(88. oldal](#page-87-0)) leírtak alapján.
- **2** A HP Instant Share menü segítségével válasszon meghatározott HP Instant Share célhelyekre küldend képeket a fényképezgépen. Lásd: [A HP Instant Share](#page-92-0)  [menü használata, 93. oldal,](#page-92-0) majd: [Összes kép](#page-93-0)  [kiválasztása HP Instant Share célhelyekre, 94. oldal](#page-93-0) vagy: [Képek kiválasztása egyenként HP Instant Share](#page-95-0)  [célhelyekre, 96. oldal](#page-95-0).
- **3** Csatlakoztassa a fényképezgépet a számítógéphez, majd töltse át a képeket a következők szerint: Képek áttöltése [számítógépre, 99. oldal.](#page-98-1) Amint a képeket a számítógépre töltötte, a rendszer automatikusan megfelelő HP Instant Share célhelyükre továbbítja őket.
- **MEGJEGYZÉS:** Látogasson el a www.hp.com/go/ instantshare honlapra, ahol megtekinthet a HP Instant Share működés közben.

# <span id="page-87-0"></span>**A HP Instant Share menü beállítása a fényképezgépen**

A HP Instant Share használatba vétele előtt állítsa be a fényképezgép HP Instant Share menüjét. Az alábbiakban ismertetjük ezt a műveletet.

- **MEGJEGYZES:** Windows operációs rendszerű számítógép esetében az eljárás végrehajtásához internetkapcsolatra lesz szüksége. Macintosh-felhasználók esetén nem szükséges az internetkapcsolat.
- **MEGJEGYZÉS:** Ha opcionális memóriakártya van a fényképezgépben, bizonyosodjon meg arról, hogy a kártya nincs lezárva, és rendelkezik valamennyi szabad hellyel.
- **1** Gyzdjön meg arról, hogy a HP Image Zone szoftver telepítve van a számítógépen (lásd: [19. oldal\)](#page-18-0).
- 2 Kapcsolja be a fényképezőgépet, és nyomja meg a hátoldalán található HP Instant Share  $\boxdot$  gombot.
- 3 A kijelzőképernyőn megjelenik a HP Instant Share menü. A gombbal léptessen HP Instant Share menü listájának aljára, emelje ki a HP Instant Share Setup... (HP Instant Share beállítása)  $\mathbb{R}^{\mathbb{S}}$  pontot, majd nyomja meg a Menu/OK gombot.

A HP Instant Share Setup... så kiválasztása után a kijelzőképernyőn megjelenő üzenet arra szólítja fel, hogy csatlakoztassa a fényképezgépet a számítógéphez.

- **MEGJEGYZÉS:** Amennyiben a számítógépen Windows XP operációs rendszer fut, akkor a következő lépésben, amikor a számítógéphez csatlakoztatja a fényképezgépet, egy párbeszédpanel jelenhet meg a Válassza ki a művelethez indítandó programot felszólítással. Zárja be ezt a párbeszédpanelt a Mégse gombra kattintva.
- **4** Csatlakoztassa a fényképezgépet a számítógéphez az erre a célra szolgáló, speciális USB-kábellel (a fényképezgéphez mellékelve) vagy egy opcionális HP Photosmart R-series dokkolóegység segítségével:
	- **•** Csatlakoztassa a fényképezőgépet a számítógéphez az USB-kábel segítségével úgy, hogy a kábel nagyobb csatlakozóját a számítógépbe, a kisebbiket pedig a fényképezgép oldalsó gumiajtaja mögötti USBcsatlakozóba köti.

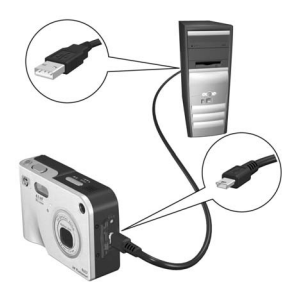

**•** Csatlakoztassa a fényképezgépet a számítógéphez egy opcionális HP Photosmart R-series dokkolóegységgel úgy, hogy a készüléket a dokkolóba helyezi, és megnyomja a dokkoló **Mentés/nyomtatás** *ਯ}***/**⊠ gombját.

Ezzel aktiválja a HP Instant Share menü beállítási varázslóját a számítógépen. A számítógépre vonatkozó útmutatást itt találja: [Célhelyek beállítása Windows](#page-89-0)  rendszerű [számítógépen, 90. oldal](#page-89-0), illetve Célhelyek [beállítása Macintosh számítógépen, 91. oldal](#page-90-0).

#### <span id="page-89-0"></span>**Célhelyek beállítása Windows**  rendszerű számítógépen

- 1 A Welcome (Üdvözöljük!) képernyőn kattintson a Start pontra.
- **2** Megjelenik a Set Up Your HP Instant Share Destinations (Saját HP Instant Share célhelyek beállítása) képernyő. Itt valamennyi, már beállított HP Instant Share célhely szerepel. Ha új célhellyel szeretné kiegészíteni a HP Instant Share menü listáját a fényképezőgépen, kattintson a Create (Létrehozás) pontra.
- **3** A Go Online (Kapcsolódás) képernyő jelenik meg, mely felszólítja Önt, hogy kapcsolódjon internetszolgáltatójára. Ha eddig kapcsolat nélkül dolgozott, akkor most csatlakozzon az internetre, és kattintson a Next (Tovább) gombra.
- **4** Jelentkezzen be biztonságos HP Instant Share fiókjába:
	- Ha első alkalommal használja a HP Instant Share funkciót, a One-Time Setup - Region and Terms of Use (Egyszeri beállítás – térség és használati feltételek) képernyő jelenik meg. Válassza ki térségét, olvassa el és fogadja el a használat feltételeit, majd a folytatáshoz kattintson a Next (Tovább) gombra. Ez után az útmutatás alapján jelentkezzen be a biztonságos HP Instant Share fiókba.
	- **•** Ha használta már a HP Instant Share funkciót, jelentkezzen be HP Instant Share fiókjába.
	- A Next (Tovább) gombra kattintva haladjon tovább.
- **5** Válasszon szolgáltatást a célhelyhez egy HP Instant Share Service (HP Instant Share szolgáltatás) kijelölésével. Kattintson a Next (Tovább) gombra, és az útmutatást követve állítsa be a szolgáltatást, melyet a célhely kiválasztáskor használni kíván.
- **6** A célhelyhez tartozó szolgáltatás beállításának végeztével visszatér a Set Up Your HP Instant Share Destinations (Saját HP Instant Share célhelyek beállítása) képernyőre; az új célhely neve megjelenik a célhelyek jegyzékén.
- **MEGJEGYZÉS:** Legfeljebb 34 HP Instant Share célhelyet (ezek például egyéni e-mail címek vagy csoportos terjesztési listák lehetnek) adhat meg, melyek a fényképezőgép HP Instant Share menüje listáján jelennek meg.
- **7** Vegyen fel további célhelyet a listára a Create (Létrehozás) lehetőségre kattintva (a fenti 2., 5. és 6. lépést megismételve), vagy válasszon egy célhelyet, és tegye az alábbiak egyikét:
	- **•** Kattintson az Edit (Szerkesztés) gombra, ha a célhelyet módosítani szeretné.
	- **•** Kattintson a Remove (Eltávolítás) gombra, ha a célhelyet törölni szeretné a listáról.
- **8** Ha már nem kíván több HP Instant Share célhelyet megadni, kattintson a Save to my camera (Mentés a fényképezőgépre) lehetőségre. A fényképezőgép a HP Instant Share menübe menti az új célhelyeket. Miután a számítógép megerősíti a célhelyek mentését a fényképezgépre, megszüntetheti a számítógép és a fényképezgép összeköttetését.

#### <span id="page-90-0"></span>**Célhelyek beállítása Macintosh számítógépen**

- 1 A Modify Share Menu (Share menü módosítása) képernyőn valamennyi, már beállított HP Instant Share célhelyét megtalálja. Ha új célhellyel szeretné kiegészíteni a HP Instant Share menü listáját a fényképezgépen, kattintson az Add (Hozzáadás) pontra.
- **2** A New Share Menu Item (Új Share menüpont) képerny jelenik meg. Adja meg a célhely nevét a Menu Item Name (Menüpont neve) mezőben, majd tegye a következők valamelyikét:
- **•** Válassza a Use my local e-mail application (Helyi e-mail alkalmazás használata) lehetőséget, ha közvetlenül az ezen a képernyőn meghatározható e-mail cím(ek)re szeretné küldeni képeit a HP Instant Share funkció használata nélkül.
- **•** HP Instant Share célhely létrehozásához válassza a Use HP Instant Share e-mail and services (HP Instant Share e-mail és szolgáltatások használata) lehetőséget.
- **3** Ha új célhelyet szeretne adni a fényképezőgép HP Instant Share menüjéhez, kattintson az OK gombra. Ezzel visszatér a Modify Share Menu (Share menü módosítása) képernyőre, s új célhelyének neve megjelenik a célhelyek listáján.
- **MEGJEGYZÉS:** Legfeljebb 34 HP Instant Share célhelyet (ezek például egyéni e-mail címek vagy csoportos terjesztési listák lehetnek) adhat meg, melyek a fényképezőgép HP Instant Share menüje listáján jelennek meg.
- **4** Vegyen fel további célhelyet a listára az Add (Hozzáadás) lehetőségre kattintva (a fenti 2. és 3. lépést megismételve), vagy válasszon egy célhelyet, és tegye az alábbiak egyikét:
	- **•** Kattintson az Edit (Szerkesztés) gombra, ha a célhelyet módosítani szeretné.
	- **•** Kattintson a Remove (Eltávolítás) gombra, ha a célhelyet törölni szeretné a listáról.
- **5** Ha már nem kíván több célhelyet megadni, kattintson az Update Camera (Fényképezőgép frissítése) beállításra. A fényképezőgép a HP Instant Share menübe menti az új célhelyeket. Miután a számítógép megersíti a célhelyek mentését a fényképezőgépre, megszüntetheti a számítógép és a fényképezőgép összeköttetését.

### <span id="page-92-0"></span>**A HP Instant Share menü használata**

Amint beállította a fényképezőgép HP Instant Share menüjét (lásd: [88. oldal](#page-87-0)), használhatja a HP Instant Share menü funkcióit. Amikor megnyomja a HP Instant Share  $\boxdot$  gombot a fényképezgépen, a legutóbb készült vagy megtekintett kép megjelenik a kijelzőképernyőn. A HP Instant Share menü is megjelenik a képernyő bal oldalán. A következő táblázat a HP Instant Share menü valamennyi elemét bemutatja, amint az az alábbi HP Instant Share mintaképernyőn látható.

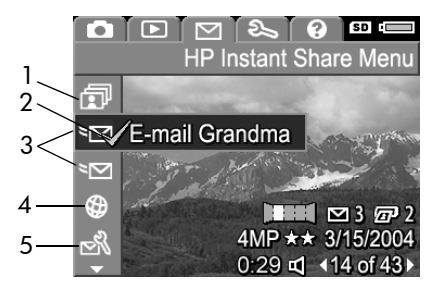

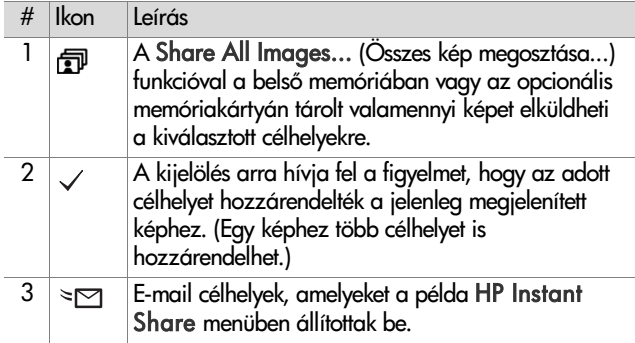

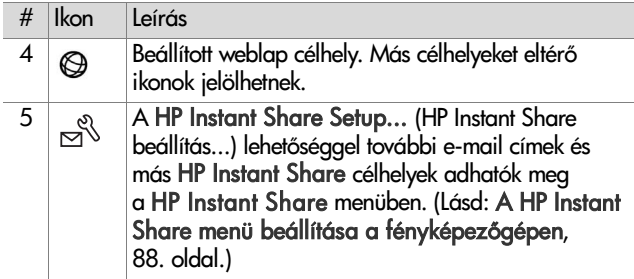

#### <span id="page-93-0"></span>**Összes kép kiválasztása HP Instant Share célhelyekre**

Ha a belső memóriában vagy az opcionális memóriakártyán talált valamennyi állóképhez HP Instant Share célhelyeket szeretne rendelni:

- **1** Kapcsolja be a fényképezgépet, majd nyomja meg a HP Instant Share  $\boxdot$  gombot.
- **2** A  $\blacktriangledown$  gombbal emelje ki a  $\widehat{\mathbb{F}}$ Share All Images (Összes kép megosztása) lehetőséget.
- **3** A Menu/OK gomb megnyomásával nyissa meg a Share All Images (Összes kép megosztása) almenüt.

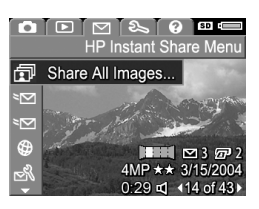

**MEGJEGYZÉS:** Ha meg nem határozott meg HP Instant Share célhelyeket, egy üzenet jelenik mely, mely segítséget kínál a célhelyek beállításához. Az útmutatást követve hozza létre HP Instant Share célhelyeit.

4 A  $\blacktriangleright$  gombokkal lépien a célhelyre, melyeket a Share All Images (Összes kép megosztása) almenüben ki szeretne választani, majd nyomja meg a Menu/OK gombot. A kiválasztott célhely

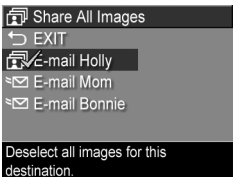

mellett megjelenik a Share All Images  $\widehat{ \mathbf{w} }$  ikon, majd  $\checkmark$ jelenik meg a választott célhely fölött. A célhely kijelölését a Menu/OK gomb újabb megnyomásával törölheti.

- **5** A 4. lépés ismétlésével további HP Instant Share célhelyeket választhat a belső memóriában vagy az opcionális memóriakártyán tárolt valamennyi képhez.
- **6** Ha végzett a HP Instant Share célhelyek kiválasztásával, az  $\overline{\phantom{a}}$  EXIT (KILÉPÉS) lehetőséggel visszatérhet a HP Instant Share menübe.
- **7** A HP Instant Share ⊠ gomb újbóli megnyomásával kiléphet a HP Instant Share menüből.
- **8** Csatlakoztassa a fényképezgépet a számítógéphez, majd töltse át a képeket a következők szerint: Képek áttöltése [számítógépre, 99. oldal.](#page-98-1) Amint a képek a számítógépre töltődtek, a rendszer automatikusan megfelelő HP Instant Share célhelyükre küldi őket. Macintosh-felhasználóknak a képek elküldése előtt címzési adatokat is meg kell határozniuk HP Instant Share célhelyeikhez.

#### <span id="page-95-0"></span>**Képek kiválasztása egyenként HP Instant Share célhelyekre**

- **MEGJEGYZÉS:** Valamennyi állóképet korlátlan számú HP Instant Share célhelyhez rendelhet hozzá. Videklipek nem rendelhetők HP Instant Share célhelyekhez. A rendszer különálló képekként küldi el a HP Instant Share célhelyhez rendelt, panorámasorozatba tartozó felvételeket.
- 1 Kapcsolja be a fényképezőgépet, majd nyomja meg a HP Instant Share  $\boxdot$  gombot.
- 2 A  $\blacktriangle$  **v** gombokkal léphet a HP Instant Share menüben kiválasztani kívánt célhelyekre, például egy e-mail célhelyre.
- 3 A  $\blacklozenge$  gombokkal keressen meg egy állóképet, amelyhez hozzá szeretné rendelni az adott HP Instant Share célhelyet.
- **4** A célhely kiválasztásához nyomja meg a Menu/OK gombot; a célhely fölött  $\checkmark$  jelenik meg a HP Instant Share menüben. A célhely kijelölését a Menu/OK gomb újabb megnyomásával törölheti.
- **5** Ha a képhez további HP Instant Share célhelyeket kíván rendelni, ismételje meg a 3. és a 4. lépést.
- 6 A többi képre a ♦ و gombokkal léphet át; a 3-5. lépést végrehajtva a képekhez HP Instant Share célhelyeket rendelhet. A  $\blacklozenge$  gombokkal is végigfuthat a képeken, és ellenőrizheti a kiválasztott célhelyeket.
- **7** Ha befejezte a kívánt HP Instant Share célhelyek kiválasztását, nyomja meg újra a HP Instant Share  $\boxdot$ gombot – ezzel kilép a HP Instant Share menüből.
- **8** Csatlakoztassa a fényképezgépet a számítógéphez, majd töltse át a képeket a következők szerint: Képek áttöltése [számítógépre, 99. oldal.](#page-98-1) Amint a képeket a számítógépre töltötte, a rendszer automatikusan megfelelő HP Instant Share célhelyükre továbbítja őket. Macintosh-felhasználóknak a képek elküldése előtt címzési adatokat is meg kell határozniuk HP Instant Share célhelyeikhez.

#### **Hogyan küld a HP Instant Share képeket e-mail üzenetben?**

A HP Instant Share programmal végrehajtott e-mailes képküldés azonos módon zajlik Windows rendszerű és Macintosh számítógépek esetében.

A képeket a rendszer nem csatolt fájlként küldi el. Ehelyett a program egy üzenetet küld a HP Instant Share menüben megadott egyes e-mail címekre Az üzenet az adott címzetthez rendelt képek indexképeit tartalmazza, továbbá egy weboldalhivatkozást is, ahol a címzett megtekintheti a képeket. Erről a weboldalról a címzett válaszolhat a feladónak, kinyomtathatja, számítógépre mentheti, továbbküldheti a képeket stb. Így a különféle levelezőprogrammal dolgozó felhasználók a csatolt fájlok átalakításánál és megnyitásánál megszokott problémák nélkül tekinthetik meg egymás képeit.

Windows rendszerben az e-mailes képküldés folyamata a HP Instant Share programban teljesen automatikus: a célhelyek kiválasztása és a számítógépbe való képáttöltés után a rendszer valamennyi címzetthez eljuttatja az üzeneteket, a képek pedig a megfelelő weboldalra kerülnek.

Macintosh rendszerben az e-mailes képküldés folyamata nem automatikus. Miután a HP Instant Share célhellyel megjelölt képeket áttölti Macintosh számítógépébe, a képek a HP Instant Share alkalmazásban jelennek meg. Üzeneteinek elküldéséhez és a képek felhelyezéséhez a weboldalra kövesse a HP Instant Share alkalmazás útmutatását.

# <span id="page-98-0"></span>**5. fejezet: Képek áttöltése és nyomtatása**

# <span id="page-98-1"></span>**Képek áttöltése számítógépre**

- **MEGJEGYZÉS:** Erre a célra az opcionális HP Photosmart R-series dokkolóegységet is használhatja. Útmutatást a dokkolóegység felhasználói kézikönyvében talál.
- **1** Gyzdjön meg az alábbiakról:
	- **•** A HP Image Zone szoftver telepítve van a számítógépen (lásd [A szoftver telepítése, 19. oldal\)](#page-18-0). Ha olyan számítógépre szeretne képeket áttölteni, melyen nincs telepítve a HP Image Zone szoftver: [A fényképezgép használata](#page-114-0)  [a HP Image Zone szoftver telepítése nélkül,](#page-114-0)  [115. oldal.](#page-114-0)
	- **•** Ha Macintosh számítógépet használ: a fényképezgép USB Configuration (USB-konfiguráció) beállítása Disk Drive (Lemezmeghajtó) lehetőségre van állítva a Setup (Beállítás) menüben (lásd: [USB Configuration \(USB](#page-107-0)[konfiguráció\), 108. oldal\)](#page-107-0).
	- **•** Ha a fényképezgépen nyomtatásra vagy HP Instant Share célhelyekre jelölt ki képeket: a számítógép csatlakoztatva van egy nyomtatóhoz és/vagy az internethez.
- 2 Kapcsolja ki a fényképezőgépet.
- **3** A fényképezőgéphez kapott egy különleges USB-kábelt, mellyel a számítógéphez csatlakoztathatja a készüléket. Az USB-kábel nagyobbik csatlakozóját kösse a számítógép csatlakozójába.
- 4 Nyissa ki a fényképezőgép oldalán található gumiajtót, és csatlakoztassa az USB-

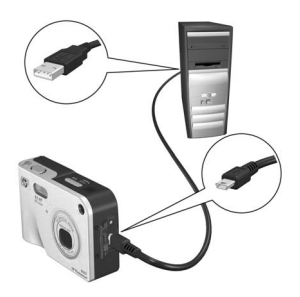

kábel kisebbik végét a fényképezgép USB-csatlakozójához.

- **MEGJEGYZÉS:** Ha a számítógépen Windows XP operációs rendszer fut, akkor a következő lépésben, amikor bekapcsolja a fényképezgépet, egy párbeszédpanel jelenik meg, mely arra szólítja fel, hogy Válassza ki a művelethez indítandó programot. Zárja be ezt a párbeszédpanelt a Mégse gombra kattintva.
- **5** Kapcsolja be a fényképezgépet. A számítógépen elindul a HP Képáttöltés szoftver. Ha a programot úgy állította be, hogy az automatikusan töltse át a képeket a fényképezőgépről, akkor a képek automatikusan a számítógépre töltődnek. Ellenkező esetben kattintson az Áttöltés indítása pontra az üdvözlőképernyőn. A képek áttöltődnek a számítógépre, majd, ha van még állókép, melyet előzetesen nyomtatásra kijelölt [\(74. oldal](#page-73-1)) vagy HP Instant Share célhelyhez választott ki [\(87. oldal\)](#page-86-0), akkor beindulnak az ezzel kapcsolatos műveletek.
- **MEGJEGYZÉS:** Ha a számítógépre áttöltött képek között panorámasorozat is van (lásd: [A Panorama üzemmód](#page-47-0)  [használata, 48. oldal\)](#page-47-0), akkor automatikusan elindul az ArcSoft Panorama Maker szoftver. Fűzze össze a számítógépen a sorozat képeit egyetlen panorámaképpé a megjelenő útmutatás alapján.

**6** Amikor az áttöltési képernyőn megjelenik a Finished (Kész) vagy a Transfer Complete (Áttöltés befejezve) üzenet, megszüntetheti a számítógép és a fényképezőgép összeköttetését.

# <span id="page-100-1"></span><span id="page-100-0"></span>**Panorámaképek nyomtatása**

Ha a HP Képáttöltés segítségével panorámasorozatként megjelölt képeket tölt át a számítógépre, a HP Image Zone szoftverrel együtt telepített ArcSoft Panorama Maker alkalmazás automatikusan egyetlen panorámaképpé tűzi őket össze. Ez a panorámakép aztán a Panorama Maker vagy a HP Image Zone segítségével nyomtatható ki.

#### **Panorámaképek nyomtatása a Panorama Maker alkalmazással**

A következőképpen nyomtathatja ki a panorámaképet a Panorama Maker segítségével:

- **1** Indítsa el a számítógépre telepített ArcSoft Panorama Maker alkalmazást.
- 2 Kattintson az Open (Megnyitás) lehetőségre, majd keresse meg a számítógép merevlemezén a kívánt panorámaképfájlt.
- **MEGJEGYZÉS:** A panorámaképfájl neve gyakorlatilag megegyezik a panorámasorozat utolsó felvételének nevével – ez csupán egy "-P" utótaggal bővül.
- **3** Kattintson a Print (Nyomtatás) lehetőségre, válassza ki a nyomtatót, és határozza meg a formátumot, melyben a képet nyomtatni szeretné.

#### **Panorámaképek nyomtatása a HP Image Zone alkalmazással**

A következőképpen nyomtathatja ki a panorámaképet a HP Image Zone segítségével:

- **1** Indítsa el a számítógépen a HP Image Zone alkalmazást.
- **2** A Saját képek lapon válassza ki a panorámaképet, majd tegye a következők egyikét:
	- **•** Válassza a Nyomtatás, majd a Gyorsnyomtatás lehetőséget. Kattintson az Oldalhoz igazítás, majd a Nyomtatás pontra.
	- **•** Válassza a Nyomtatás, majd a Fotónyomat lehetséget. A Speciális területen határozza meg az Egyéni méret megfelelő beállítását (erősítse meg az Előnézet gombbal), majd kattintson a Nyomtatás lehetőségre.
	- **•** Válassza a Szerkesztés lapot, utána a Nyomtatás, majd az Aktuális kép lehetőséget. Kattintson az Oldalhoz igazítás, majd a Nyomtatás pontra.

### **Képek nyomtatása közvetlenül**  a fényképezőgépről

**MEGJEGYZÉS:** Erre a célra az opcionális HP Photosmart R-series dokkolóegységet is használhatja. Útmutatást a dokkolóegység felhasználói kézikönyvében talál.

A képek nyomtatásához a fényképezgépet bármely HP Photosmart vagy PictBridge-kompatibilis nyomtatóhoz csatlakoztathatja. Ez után vagy valamennyi képet kinyomtatja, vagy csupán azokat, melyeket a Nyomtatás  $\mathbb{F}^1$  gombbal a fényképezgépben megjelölt (lásd: [Nyomtatni kívánt](#page-73-1)  [képek kiválasztása, 74. oldal\)](#page-73-1).

- **MEGJEGYZÉS:** A HP nem nyújt támogatást más gyártók nyomtatóihoz. Ha a nem HP nyomtató nem nyomtat, jelezze ezt a készülék gyártójának.
- **MEGJEGYZÉS:** A nyomtatás funkció csak állóképek esetében működik, videoklipeknél nem alkalmazható. A panorámasorozatokat alkotó képek külön-külön kinyomtathatók ugyan a fényképezőgépből, de a teljes panorámakép már nem. Panorámakép nyomtatása: [Panorámaképek nyomtatása, 101. oldal.](#page-100-1)
- 1 Ellenőrizze, be van-e kapcsolva a nyomtató. Ne legyenek rajta villogó figyelmeztetőfények, és a képernyőn se legyen a nyomtatóval kapcsolatos hibaüzenet. Ha szükséges, töltsön papírt a nyomtatóba.
- **2** Csatlakoztassa a fényképezőgépet a nyomtatóhoz.
	- **•** Ha olyan HP nyomtatót használ, melyen *nem* látható PictBridge logó (lásd lejjebb), akkor a HP nyomtató közvetlen csatlakoztatására szolgáló speciális USB-kábel segítségével csatlakoztassa

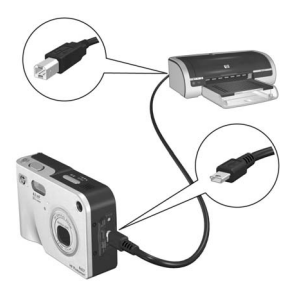

a fényképezgéphez a nyomtatót. Az USB-kábel négyzet alakú végét csatlakoztassa a HP nyomtatóhoz.

• A fényképezőgép a következőképpen csatlakoztatható PictBridge logóval (lásd jobbra) ellátott HP vagy más nyomtatóhoz:

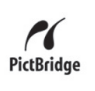

- a. A fényképezgép USB-konfigurációs beállítása Digital Camera (Digitális fényképezőgép) legyen (lásd: [USB Configuration \(USB](#page-107-0)[konfiguráció\), 108. oldal\)](#page-107-0).
- 5. fejezet: Képek áttöltése és nyomtatása 103
- b. Az egyébként a fényképezgép és a számítógép csatlakoztatására használatos USB-kábel nagyobbik, lapos végét csatlakoztassa a PictBridge-kompatibilis nyomtató megfelelő portjába.
- **3** Nyissa ki a fényképezgép oldalán található gumiajtót, és csatlakoztassa az USB-kábel kisebbik végét a fényképezgép USB-csatlakozójához.
- **4** A csatlakoztatás után a Print Setup (Nyomtatási beállítások) menü jelenik meg a fényképezőgépen. Ha már kijelölte a nyomtatandó képeket a fényképezőgép Nyomtatás  $\sqrt{x}$  qombja segítségével, megjelenik a kijelölt képek

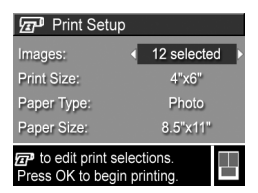

száma. Ellenkező esetben az Images: ALL (VALAMENNYI kép) üzenet jelenik meg. Ha képeket szeretne kijelölni, vagy módosítani szeretné az eddigi kijelölést, akkor nyomja meg a Nyomtatás gombot; a képek között a gombokkal mozoghat, és a  $\blacktriangleright$  gombokkal határozhatja meg az egyes képekről készítendő nyomatok számát. Ha választásával elégedett, a Nyomtatás  $\sqrt{x}$  gomb újbóli lenyomásával térjen vissza a Print Setup menübe.

**5** Ha minden beállítás megfelelőnek tűnik a **Print Setup** (Nyomtatási beállítások) menüben, indítsa el a nyomtatást a fényképezgép Menu/OK gombjával. Ha módosítani szeretné a menü beállításait, akkor a nyílgombokat alkalmazza; a nyomtatást a megjelenő útmutatás alapján indíthatja el.

**MEGJEGYZÉS:** A Print Setup (Nyomtatási beállítások) menü jobb alsó sarkában nyomtatási előnézet látható, amely a képek nyomtatásánál használandó oldalelrendezést mutatja. Ez a Print Size (Nyomtatási méret) és a Paper Size (Papírméret) beállítás módosításával változik.

# <span id="page-104-0"></span>**6. fejezet: A Setup (Beállítás) menü használata**

A Setup menü számos fényképezgép-beállítás módosítására szolgál – ilyenek például a készülék üzemhangjai, a dátum és az idő, valamint az USB- vagy a TV-csatlakozás konfigurációja.

1 A Setup menü megnyitásához először jelenítsen meg bármilyen más menüt (lásd: A fényképezőgép menüi, [27. oldal](#page-26-0)), majd a 4 gombokkal lépjen a Setup  $\%$ menükapcsolóra.

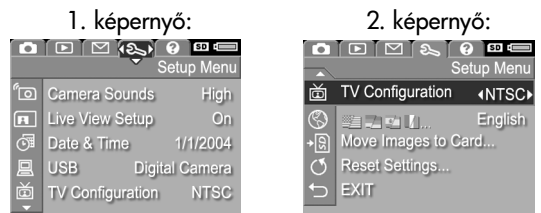

- 2 A  $\blacktriangle$  **v** gombokkal emelheti ki a Setup menü kívánt pontját.
- **3** Válassza ki a kiemelt pontot, és jelenítse meg almenüjét a Menu/OK gombbal, vagy a  $\blacklozenge$  gombokkal módosítsa a kiemelt pont beállítását anélkül, hogy belépne annak almenüjébe.
- 4 Az almenüben a  $\blacktriangle \blacktriangledown$  gombokkal és a Menu/OK gombbal módosíthatja a Setup menü adott pontjának beállítását.
- **5** Ha ki szeretne lépni a Setup menüből, emelje ki az  $\leftrightarrow$  EXIT (KILÉPÉS) pontot, majd nyomja meg a Menu/OK gombot.
- 6. fejezet: A Setup (Beállítás) menü használata 105

#### felvétele során rögzített hangokkal. A Camera Sounds alapértelmezett beállítása a High (Erős).

**Camera Sounds (Üzemhangok)** A fényképezgép üzemhangjai a készülék bekapcsolásakor, gomb megnyomásakor vagy kép készítésekor hallható hangok. Az üzemhangok nem azonosak a hangfelvétel vagy videoklip

- **1** Válassza a Setup menü [\(105. oldal](#page-104-0)) Camera Sounds pontját.
- **2** A Camera Sounds almenüben emelje ki a kívánt hangerőt.
- **3** Mentse a beállítást a Menu/OK gombbal. Újra a Setup menü jelenik meg.

Az új beállítás a következ módosításáig érvényben marad (a készülék kikapcsolása után is).

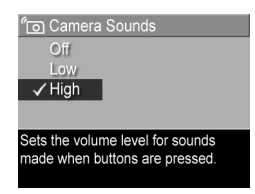

# **Live View at Power On (Élőkép bekapcsoláskor)**

Beállítható, hogy a fényképezőgép minden bekapcsolásnál automatikusan Élőkép üzemmódba kapcsolja-e a kijelzőt, vagy hagyja azt kikapcsolva.

- **MEGJEGYZÉS:** A Live View at Power On beállítás Off (Kikapcsolva) állapotban energiatakarékos.
- **1** Válassza a Setup menü [\(105. oldal\)](#page-104-0) Live View Setup pontját.
- **2** A Live View at Power On almenüben emelje ki a Live View On (Élőkép bekapcsolva) vagy a Live View Off (Élőkép kikapcsolva) lehetőséget.

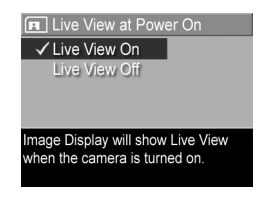

**3** Mentse a beállítást a Menu/OK gombbal. Újra a Setup menü jelenik meg.

Az új beállítás a következő módosításáig érvényben marad (a készülék kikapcsolása után is).

# **Date & Time (Dátum és idő)**

Ez a menüpont a dátum/idő formátumának és aktuális értékének beállítására szolgál. Ez a beállítás rendszerint a fényképezőgép első bekapcsolásakor megtörténik, de ha időzónákon utazik át, vagy ha az idő beállítása nem pontos, szükség lehet az újraállításra.

- **MEGJEGYZÉS:** A választott dátum/idő formátumot használja a készülék a Visszajátszás üzemmódban alkalmazott dátumkijelzésénél. A beállításban kiválasztott formátumot alkalmazza a gép a dátum és idő feltüntetése funkciónál is (lásd: [Date & Time Imprint \(Dátum és id](#page-68-0)  [feltüntetése\), 69. oldal](#page-68-0)).
- **1** Válassza a Setup menü [\(105. oldal](#page-104-0)) Date & Time pontját.
- **2** A Date & Time almenüben a kiemelt elem értékét a gombokkal határozhatja meg.
- **3** A gombokkal a további elemekre léphet át.

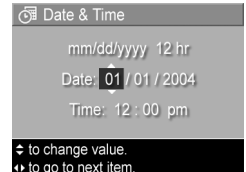

- **4** Ismételje a 2. és 3. lépést ↔ to go to next item. mindaddig, amíg a kívánt dátum/idő formátumot, valamint a megfelelő dátumot és időt be nem állította.
- **5** Mentse a beállítást a Menu/OK gombbal. Újra a Setup menü jelenik meg.

Az új beállítás a következő módosításáig érvényben marad (a készülék kikapcsolása után is).

# <span id="page-107-0"></span>**USB Configuration (USB-konfiguráció)**

Ez a beállítás meghatározza, miként érzékelje a számítógép a csatlakoztatott fényképezőgépet.

- **1** Válassza a Setup menü [\(105. oldal\)](#page-104-0) USB pontját.
- **2** Az USB Configuration almenüben emelje ki a két lehetőség egyikét:

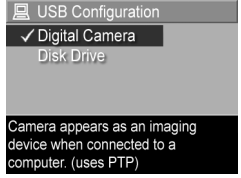

- **•** Digital Camera (Digitális fényképezgép): A számítógép PTP (Picture Transfer Protocol) szabványt használó digitális fényképezőgépként azonosítja a készüléket. Ez a fényképezőgép alapértelmezett beállítása.
- **•** Disk Drive (Lemezmeghajtó): A számítógép MSDC (Mass Storage Device Class) szabványt használó lemezmeghajtóként azonosítja a fényképezgépet. Ezzel a beállítással olyan számítógépre is áttölthet képeket, melyen nincs telepítve a HP Image Zone szoftver (lásd: [Képáttöltés számítógépre](#page-115-0)  [a HP Image Zone szoftver nélkül, 116. oldal\)](#page-115-0). A beállítás Windows 98 operációs rendszerű számítógépen a HP Image Zone szoftver telepítése nélkül nem feltétlenül működik.
- **3** Mentse a beállítást a Menu/OK gombbal. Újra a Setup menü jelenik meg.

Az új beállítás a következő módosításáig érvényben marad (a készülék kikapcsolása után is).
#### 6. fejezet: A Setup (Beállítás) menü használata 109

## **TV Configuration (TV-konfiguráció)**

Ezzel a menüponttal a fényképezgép képeinek kimeneti videojel-formátumát állíthatja be a televíziós megjelenítéshez. A televíziókészülék az opcionális HP Photosmart R-series dokkolóegységen keresztül csatlakoztatható a fényképezgéphez.

A TV Configuration alapértelmezett beállítása a fényképezőgép első bekapcsolásakor kiválasztott nyelvtől függ.

- **1** Válassza a Setup menü [\(105. oldal\)](#page-104-0) TV Configuration pontját.
- **2** A TV Configuration almenüben két lehetőség közül választhat:
	- NTSC: főleg Észak-Amerikában és Japánban használatos formátum.

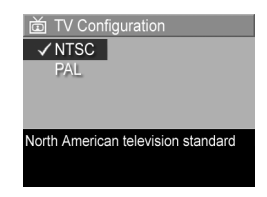

- **•** PAL: elssorban Európában használt formátum.
- **3** Mentse a beállítást a Menu/OK gombbal. Újra a Setup menü jelenik meg.

Az új beállítás a következő módosításáig érvényben marad (a készülék kikapcsolása után is).

A fényképezgép csatlakoztatásáról a TV-készülékhez részletesebb tájékoztatást a HP Photosmart R-series dokkolóegység felhasználói kézikönyvében talál.

# **Language (Nyelv)**

Ebben a beállításban meghatározhatja a fényképezgép illesztőfelületén (például a menükben) használt nyelvet.

- **1** Válassza a Setup menü [\(105. oldal\)](#page-104-0) **20 7 7 7 1/1** pontját.
- **2** A Language almenüben emelje ki a használni kívánt nyelvet.
- **3** Mentse a beállítást a Menu/OK gombbal. Újra a Setup menü jelenik meg.

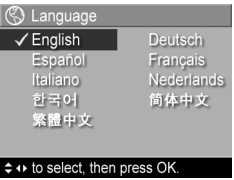

Az új beállítás a következő módosításáig érvényben marad (a készülék kikapcsolása után is).

## **Move Images to Card (Képek áthelyezése memóriakártyára)**

A Move Images to Card lehetőség akkor érhető el a Setup menüben, ha a fényképezőgépben van opcionális memóriakártya, és legalább egy kép van a belső memóriában.

Ha van szabad hely a memóriakártyán, amikor a Setup menü ([105. oldal\)](#page-104-0) Move Images to Card pontjának kiemelése után megnyomja a Menu/OK gombot, jóváhagyási képernyő jelenik meg, mely közli, hogy a memóriakártyán elegendő hely van valamennyi belső fájl áthelyezésére. Amennyiben nem lehet valamennyi képet a kártyára áthelyezni, a képernyőn a belső memóriából a kártyára ténylegesen áthelyezhető képek száma jelenik meg. Abban az esetben, ha egyetlen képet sem lehet áthelyezni a kártyára, a **CARD FULL** (KÁRTYA MEGTELT) üzenet jelenik meg.

A művelet előrehaladását folyamatjelző mutatja. A memóriakártyára áthelyezett képeket a rendszer törli a fényképezgép belső memóriájából. A művelet be<del>l</del>ejezésekor újra a **Setup** menü jelenik meg.

## **Reset Settings (Beállítások visszaállítása)**

A funkcióval visszaállíthatók a fényképezőgép gyári alapbeállításai.

- **1** Válassza a Setup menü [\(105. oldal](#page-104-0)) Reset Settings... pontját.
- **2** A Reset All Settings? (Összes beállítás visszaállítása?) almenüben emelje ki az alábbi két lehetőség egyikét:
	- Cancel (Mégse): úgy lép ki a menüből, hogy nem változtat egyetlen beállításon sem.
	- **•** Yes (Igen): a fényképezgép Capture (Rögzítés) és Setup (Beállítás) menüjének beállításait alapértelmezett értékükre állítja vissza (kivéve a Date & Time (Dátum és idő), Language (Nyelv), TV Configuration (TV-konfiguráció) és USB Configuration (USB-konfiguráció) beállításokat).
- **3** A beállításokat a Menu/OK gombbal állíthatja vissza. Ez után újra a Setup menü jelenik meg.

# **7. fejezet: Hibaelhárítás és segítségkérés**

A fejezet az alábbi témaköröket tárgyalja:

- A fényképezőgép visszaállítása alaphelyzetbe ([114. oldal](#page-113-0))
- A fényképezőgép használata a HP Image Zone szoftver telepítése nélkül ([115. oldal\)](#page-114-0)
- Lehetséges problémák, okaik és megoldásuk [\(121. oldal\)](#page-120-0)
- Hibaüzenetek a fényképezőgép kijelzőjén [\(133. oldal](#page-132-0))
- Hibaüzenetek a számítógépen [\(143. oldal](#page-142-0))
- Öndiagnosztikai tesztek a fényképezőgépen [\(146. oldal\)](#page-145-0)
- Segítség kérése a HP-től ([146. oldal](#page-145-0))

**MEGJEGYZÉS:** Az itt ismertetett problémák megoldásáról, valamint a fényképezőgéppel és a HP Image Zone szoftverrel kapcsolatos bármely más problémával kapcsolatban a HP ügyfélszolgálatának weboldalán (www.hp.com/support) talál további tudnivalókat.

## <span id="page-113-0"></span>**A fényképezgép visszaállítása alaphelyzetbe**

Ha a fényképezőgép egyik gomb megnyomására sem reagál, próbálja visszaállítani beállításait:

- **1** Tartsa a készüléket fejjel lefelé, előlapjával maga felé fordítva, és nyissa ki a gép alján az akkumulátor- és memóriakártya-nyílás fedelét.
- **2** Ha van behelyezve opcionális memóriakártya, azt vegye ki. (Az újraindításhoz nem szükséges ugyan kivenni az opcionális memóriakártyát, így azonban kiküszöbölhetők a memóriakártya okozta esetleges hibák.)
- **3** Vegye ki az akkumulátort, és csatolja le az esetleg csatlakoztatott HP hálózati tápegységet.
- **4** A Visszaállítás gomb az akkumulátornyílás fölötti kis lyuk, lásd az ábrát. Egy kiegyenesített gemkapocs hegyével nyomja le a Visszaállítás gombot, tartsa kb. 5 másodpercig lenyomva, majd távolítsa el a gemkapcsot. A készülék visszaáll alaphelyzetébe.

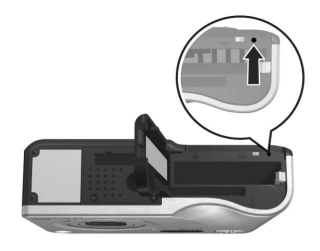

**5** Helyezze vissza az akkumulátort és az opcionális memóriakártyát (ha van), és zárja be az akkumulátor- és memóriakártya-nyílás fedelét. A készülék ismét m-ködésre kész.

#### <span id="page-114-0"></span>**A fényképezgép használata a HP Image Zone szoftver telepítése nélkül**

Ha valamilyen oknál fogva nem kívánja vagy nem tudja számítógépére telepíteni a HP Image Zone szoftvert (például nincs elég RAM a gépen, vagy számítógépén nem fut támogatott operációs rendszer), fényképezőgépével akkor is készíthet képeket és videoklipeket. A fényképezőgép bizonyos funkciói azonban ebben az esetben másként működnek:

- A fényképezőgép HP Instant Share funkciója megköveteli a HP Image Zone szoftver telepítését a számítógépre, a nélkül nem lesz használható.
- A fényképezőgép Panorama üzemmódja a HP Image Zone szoftver ArcSoft Panorama Maker nevű összetevőjének segítségével fűzi össze automatikusan a képeket a számítógépen. Ha a szoftver nincs telepítve, a Panorama üzemmódban felvett képek nem állnak automatikusan össze panorámaképpé, miután áttölti ket a számítógépre. Továbbra is használhatja azonban a fényképezgép Panorama üzemmódját képsorozatok készítésére, melyeket egy késbbi alkalommal állít majd össze panorámaképpé. Ehhez csupán egy másfajta képösszefűző szoftver szükséges, amely létrehozza a panorámaképet a számítógépen.
- A fényképezőgép Nyomtatás gombjával kijelölt képek nyomtatása nem indul el automatikusan, amint a fényképezgépet a számítógéphez csatlakoztatja. Az alábbi esetekben azonban működik a funkció:
	- Ha a fényképezőgépet közvetlenül egy nyomtatóhoz csatlakoztatja.
	- **•** Ha a fényképezgépben memóriakártyát használ, és a nyomtató is rendelkezik memóriakártya-nyílással, akkor a kártyát egyszerűen átteheti a fényképezőgépből a nyomtató kártyanyílásába.
- 7. fejezet: Hibaelhárítás és segítségkérés 115

• Eltérő lehet a kép- és videoklip-áttöltés folyamata a számítógépre, mivel rendesen a HP Image Zone szoftver gondoskodik e feladat elvégzéséről. Részleteket a következő szakaszban olvashat.

#### **Képáttöltés számítógépre a HP Image Zone szoftver nélkül**

**MEGJEGYZÉS:** Ha Windows Me, 2000 vagy XP rendszert használ, nem kell elolvasnia ezt a részt. Egyszerűen csatlakoztassa a fényképezgépet a számítógéphez az USB-kábellel, és az operációs rendszer elindít egy programot a képek áttöltésére.

Ha nem tudja vagy nem szeretné telepíteni a számítógépre a HP Image Zone szoftvert, kétféleképpen tölthet át képeket a fényképezőgépről a számítógépre: memóriakártya-olvasó segítségével, vagy lemezmeghajtóként konfigurálva a fényképezgépet.

#### <span id="page-115-0"></span>**Memóriakártya-olvasó használata**

Ha memóriakártyát használ a fényképezőgépben, egyszerűen átteheti azt a fényképezőgépből a (külön megvásárolható) memóriakártya-olvasóba. Az olvasó úgy működik, mint egy hajlékonylemezes vagy CD-ROM-meghajtó. Bizonyos számítógépek és HP Photosmart nyomtatók beépített memóriakártyanyílásokkal rendelkeznek, melyeket ugyanúgy használhat, mint egy rendes memóriakártya-olvasót, és a számítógépre mentheti segítségükkel a képeket.

#### Képáttöltés Windows rendszerű számítógépre

- 1 Vegye ki a memóriakártyát a fényképezőgépből, és illessze a memóriakártya-olvasóba (esetleg a számítógép vagy a nyomtató memóriakártya-olvasó nyílásába).
- **2** Kattintson jobb gombbal a Sajátgép ikonra az asztalon, majd válassza ki a menü Intéző elemét.
- **3** Megjelenik egy ablak a Sajátgép alatti lemezmeghajtókkal. A memóriakártya HP\_R507 vagy HP\_R607 nevű cserélhető lemez meghajtóegységként jelenik meg. Kattintson a + jelre a cserélhető lemez felirattól balra.
- **4** Két könyvtárnak (mappának) kell megjelennie a cserélhet lemez alatt. Kattintson a DCIM nevű mappa melletti + jelre; megjelenik egy alkönyvtár. Ha a DCIM alatti alkönyvtár nevére kattint, az Intéző jobb oldali paneljén megjelenik a képek listája.
- **5** Jelölje ki az összes képet (kattintson a Szerkesztés menü Mindet kijelöli parancsára), és másolja őket a vágólapra (a Szerkesztés menü Másolás parancsával).
- 6 Kattintson a Sajátgép alatt a Helyi lemez pontra. Innentől kezdve a számítógép merevlemezével dolgozik.
- **7** Hozzon létre egy új mappát a Helyi lemez alatt. (Kattintson a Fájl menü Új parancsára, majd a Mappa pontra. Egy Uj **mappa** nevű mappa jelenik meg az Intéző jobb oldali paneljén.) Amíg ez a mappanév kiemelten jelenik meg, addig átírható (például a Képek nevet adhatja az új mappának). A mappa nevét késbb is megváltoztathatja, ha jobb gombbal a mappa nevére kattint, a megjelenő menüből az Átnevezés parancsot választja, és beírja az új nevet.
- **8** Kattintson a frissen létrehozott mappára, majd a Szerkesztés menü Beillesztés parancsára.
- **9** Az 5. lépésben másolt képek ekkor az új mappába kerülnek a számítógép merevlemezén. Ha meg szeretne bizonyosodni az áttöltés sikerességéről, kattintson az új mappára. Ugyanannak a fájllistának kell megjelennie a mappa tartalmaként, mint a 4. lépésben, amikor a memóriakártya tartalmát jelenítette meg.

**10**Miután megbizonyosodott róla, hogy a képeket sikeresen áttöltötte fényképezőgépből a számítógép merevlemezére, tegye vissza a kártyát a fényképezőgépbe. Ha helyet szeretne felszabadítani, töröljön néhány képet, vagy formázza meg a kártyát (a fényképezőgép Playback (Visszajátszás) menüjének Delete (Törlés) pontja alatt).

#### Képáttöltés Macintosh számítógépre

- 1 Vegye ki a memóriakártyát a fényképezőgépből, és illessze a memóriakártya-olvasóba (esetleg a számítógép vagy a nyomtató memóriakártya-olvasó nyílásába).
- **2** Az adott Mac OS X operációs rendszer konfigurációjától és verziójától függően automatikusan elindul az Image Capture vagy az iPhoto nevű alkalmazás, és végigkalauzolja Önt a fényképezőgépről a számítógépre történő képáttöltés folyamatán.
	- **•** Az Image Capture alkalmazásban a Download Some (Némelyik letöltése) vagy a Download All (Összes letöltése) gombra kattintva indíthatja el az áttöltést. Alapértelmezés szerint a fájlok – típusuktól függően – a Pictures (Képek) vagy a Movies (Filmek) mappába kerülnek.
	- **•** Az iPhoto alkalmazásban az Import gombbal indíthatja a képek áttöltését a számítógépre. A fájlok tárolásáról az iPhoto gondoskodik, így azok késbb az alkalmazás megnyitásával érhetők el.
	- **•** Ha semmilyen alkalmazás sem indul el automatikusan, akkor keresse meg az íróasztalon a memóriakártyát képviselő lemezmeghajtó-ikont, és másolja át innen a képeket a helyi merevlemezre. A fájlmásolás menetének leírását a Mac rendszer részét képez súgórendszerben találja.

#### <span id="page-118-0"></span>**A fényképezgép konfigurálása lemezmeghajtóként**

Az alábbi eljárással állítható be a fényképezőgép úgy, hogy a számítógéphez csatlakoztatva lemezmeghajtóként működjön.

**MEGJEGYZÉS:** Ez a módszer Windows 98 rendszer esetén nem feltétlenül működik.

**1** Kapcsolja a fényképezgépet Disk Drive (Lemezmeghajtó) üzemmódba (ezt a lépést csak egyszer kell végrehajtani):

a) Kapcsolja be a fényképezőgépet, és nyomja meg a Menu/ OK gombot. Megjelenik a Capture (Rögzítés) menü.

b) A p gombbal lépjen a Setup (Beállítás) menübe.

 $c)$  A  $\blacktriangleright$  gombbal emelje ki az USB menüpontot, majd nyomja meg a Menu/OK gombot.

d)  $A \rightarrow$  gombbal válassza ki a Disk Drive (Lemezmeghajtó) lehetőséget, majd nyomja meg a Menu/OK gombot.

e)  $A \rightarrow$  gombbal emelje ki az EXIT (KILÉPÉS) lehetőséget, majd nyomja meg a Menu/OK gombot.

**2** Csatlakoztassa a Disk Drive (Lemezmeghajtó) üzemmódba kapcsolt fényképezgépet az USB-kábel segítségével a számítógéphez.

- **3** Innentől kezdve a képáttöltés menete megegyezik a következő részben leírt eljárással: [Memóriakártya](#page-115-0)[olvasó használata, 116. oldal.](#page-115-0) Windows rendszerben a fényképezőgép cserélhető lemezként jelenik meg a Windows Intéző ablakában. Macintosh számítógépen automatikusan elindul az Image Capture vagy az iPhoto alkalmazás.
- 4 Miután áttöltötte a képeket a fényképezőgépről a számítógépre, csatolja le a készüléket a számítógépről. Disk Drive (Lemezmeghajtó) üzemmódban a fényképezgép a képáttöltés után nem kapcsol ki automatikusan. Ha a számítógépen Windows 2000 vagy XP rendszer fut, a fényképezgép lecsatolása után nem biztonságos eltávolításról tájékoztató üzenet jelenhet meg. Ezt figyelmen kívül hagyhatja.

**MEGJEGYZÉS:** Ha a Macintosh gépen sem az Image Capture, sem az iPhoto alkalmazás nem indul el automatikusan, keresse meg az asztalon a HP\_R507 vagy **HP\_R607** megjelölésű lemezmeghajtó-ikont. A fájlmásolás menetének leírását a Mac rendszer részét képező súgórendszerben találja.

## <span id="page-120-0"></span>**Problémák és megoldásuk**

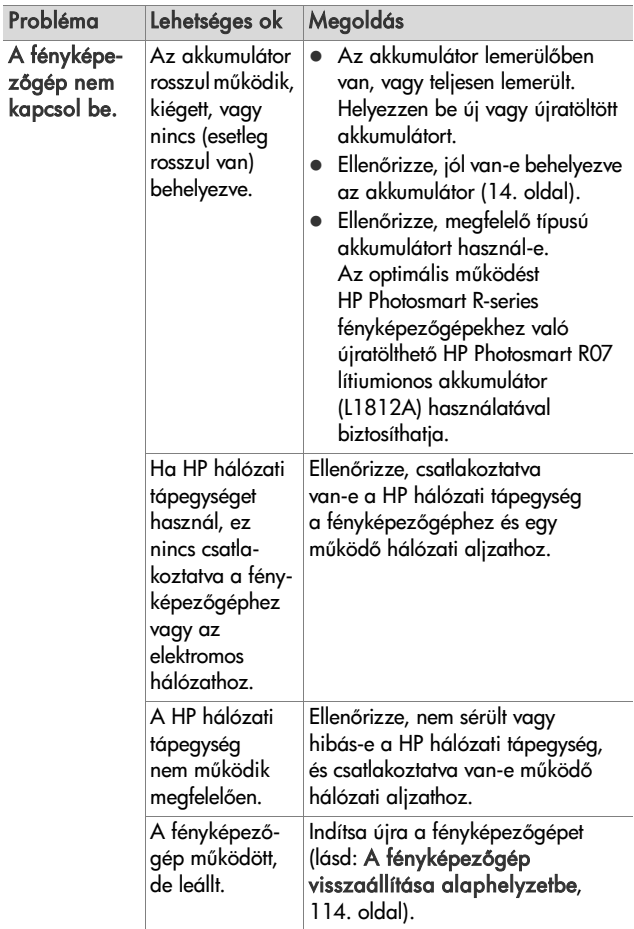

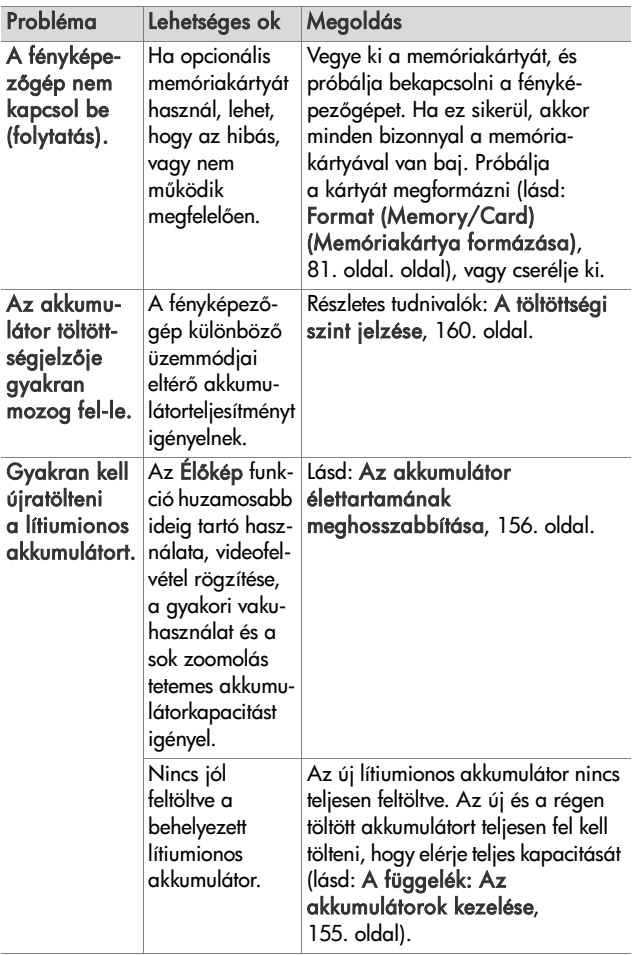

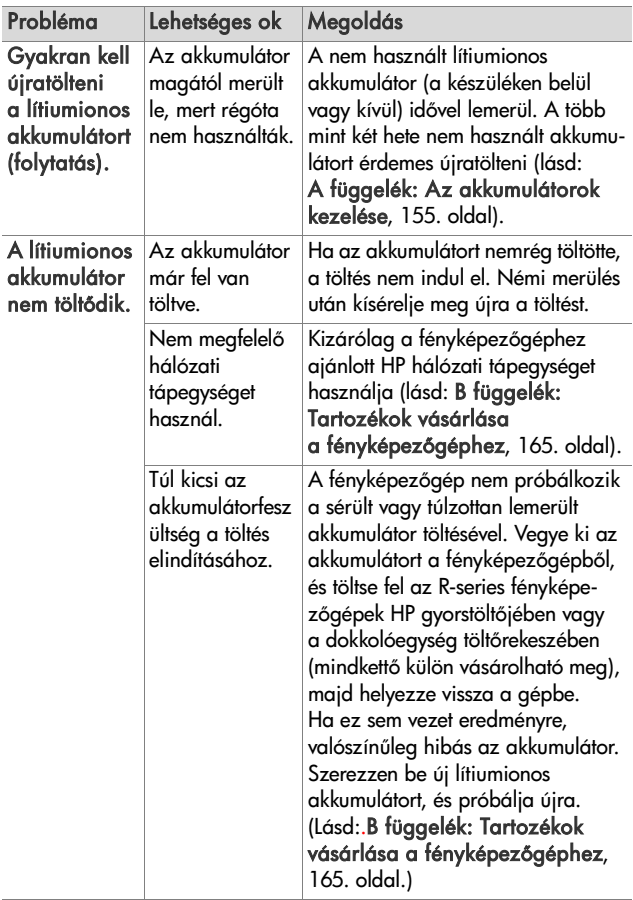

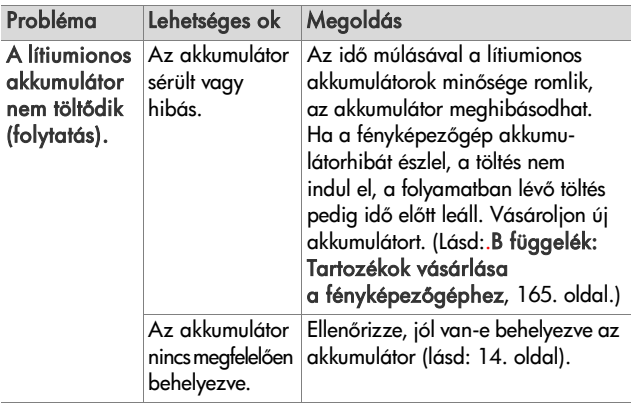

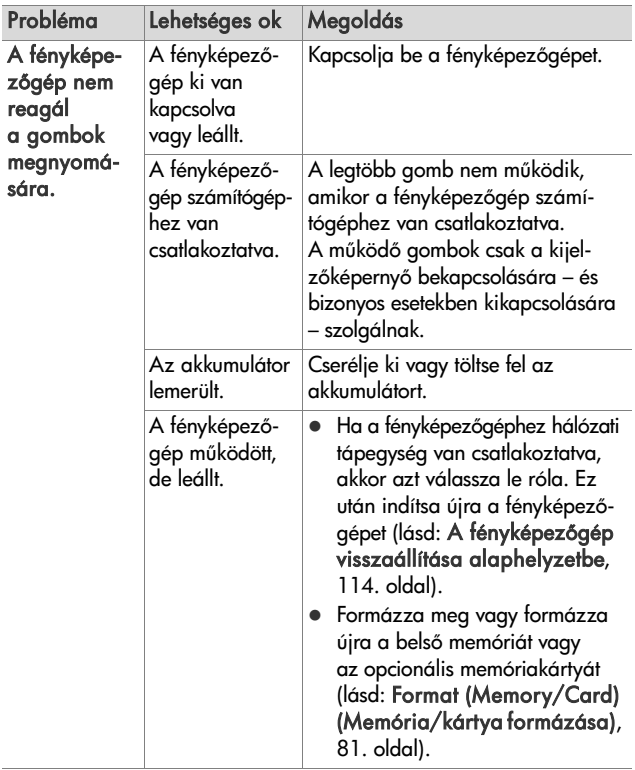

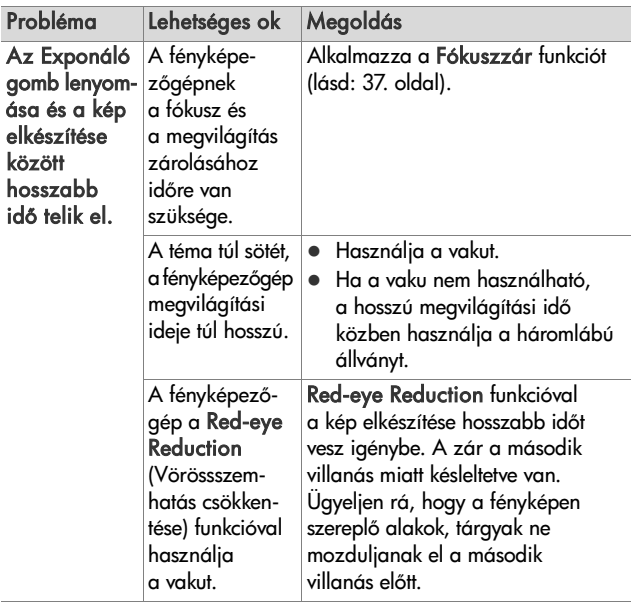

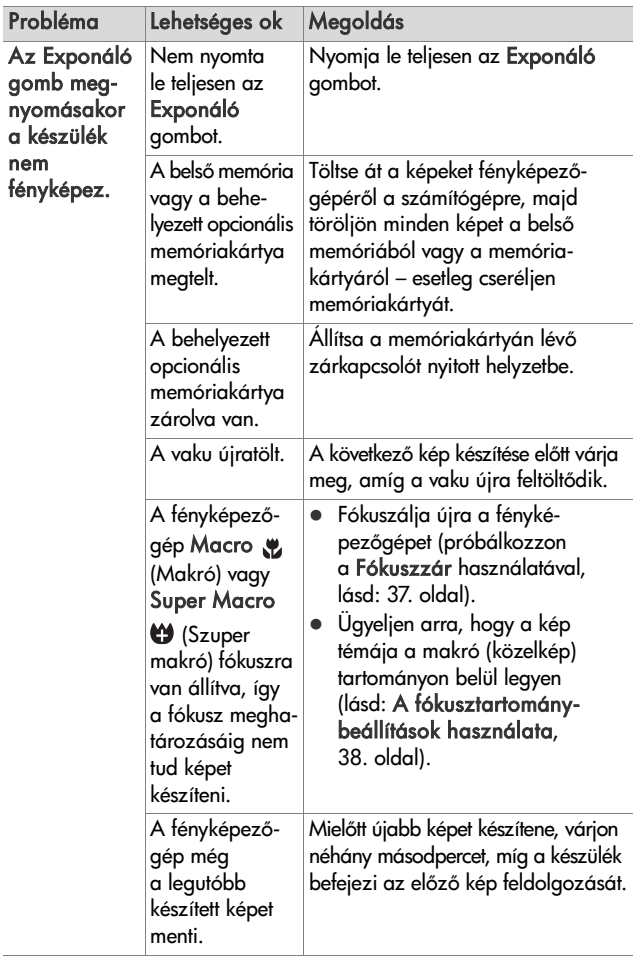

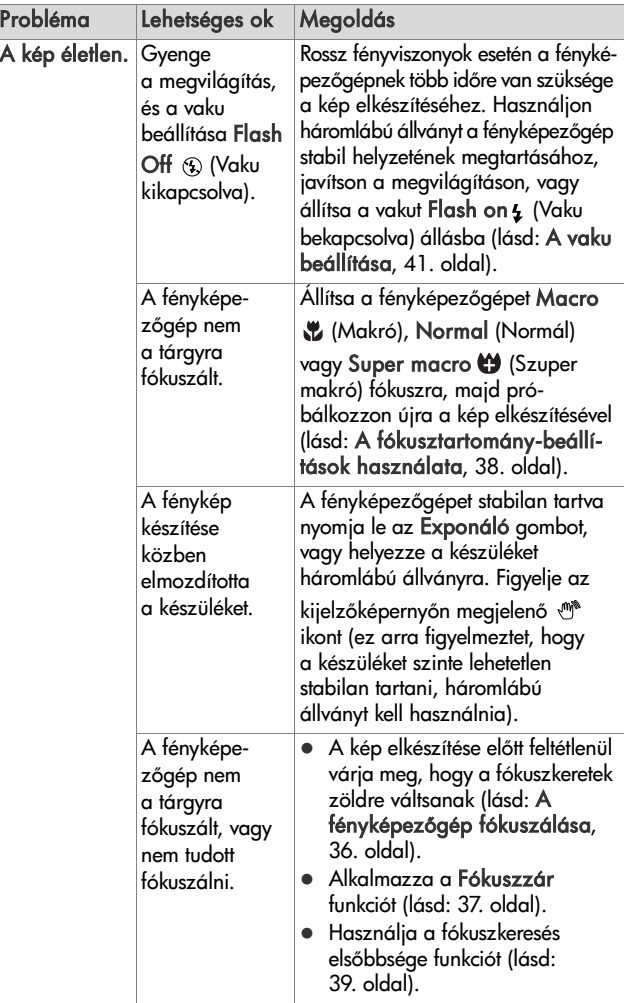

i.

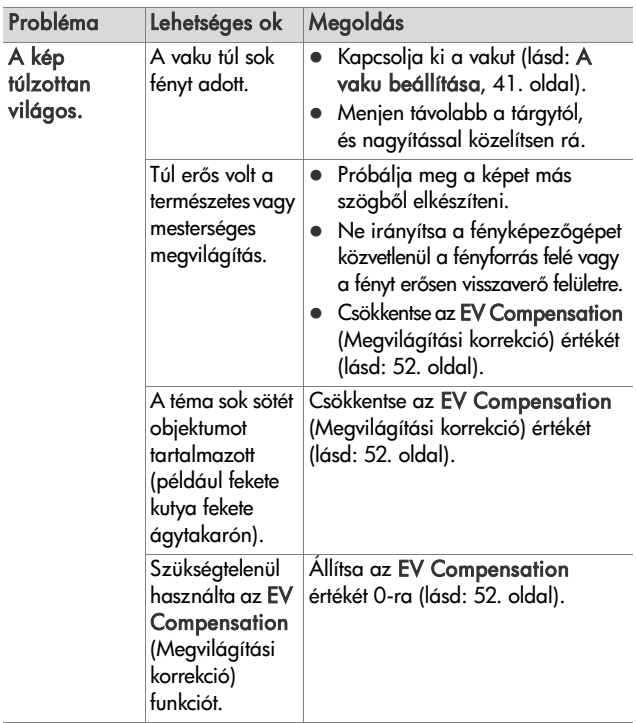

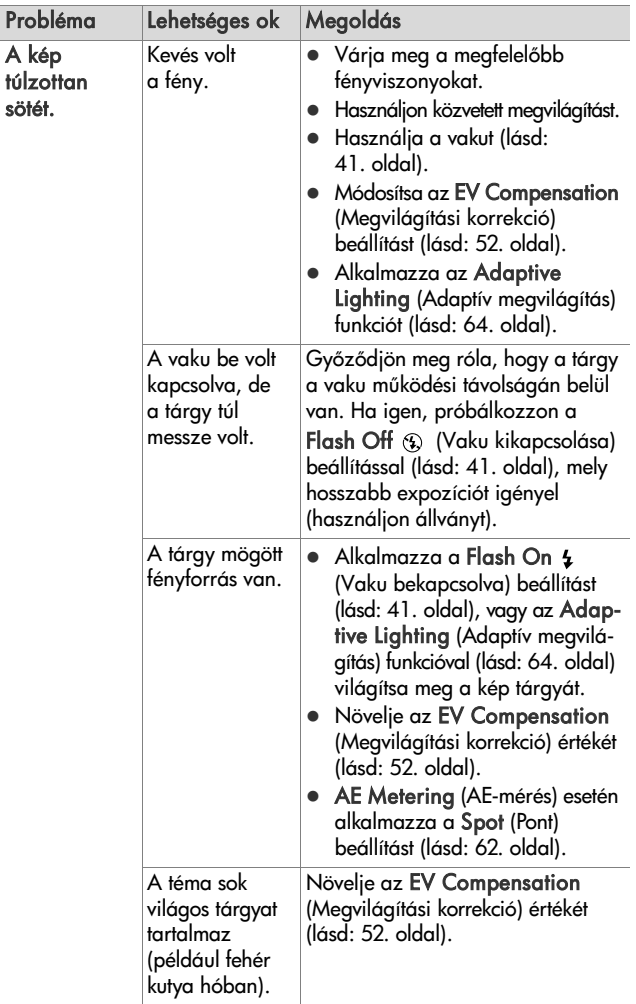

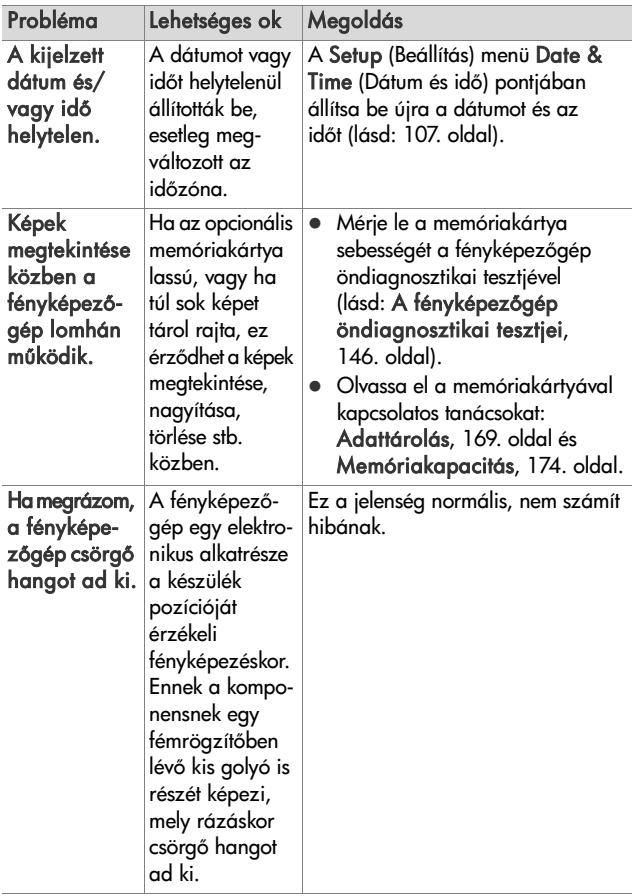

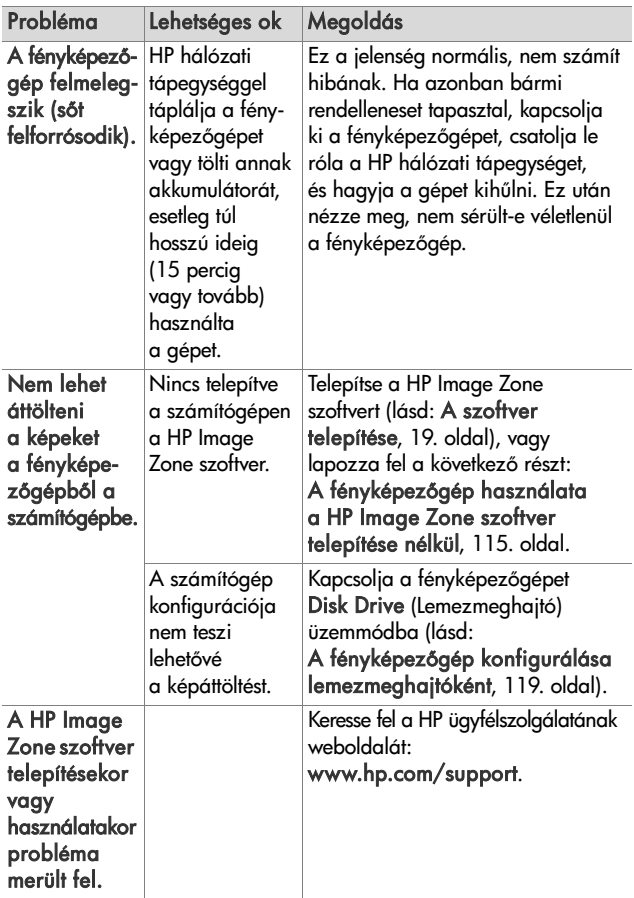

### <span id="page-132-0"></span>**Hibaüzenetek a fényképezgép kijelzjén**

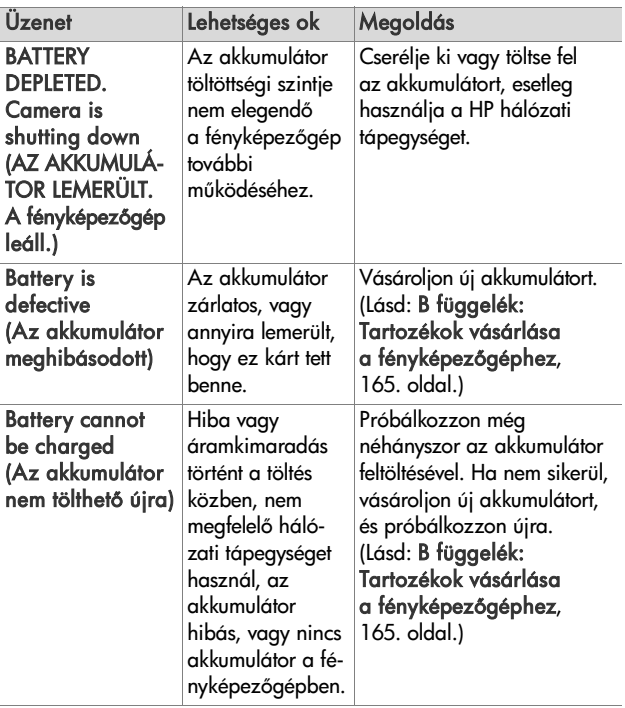

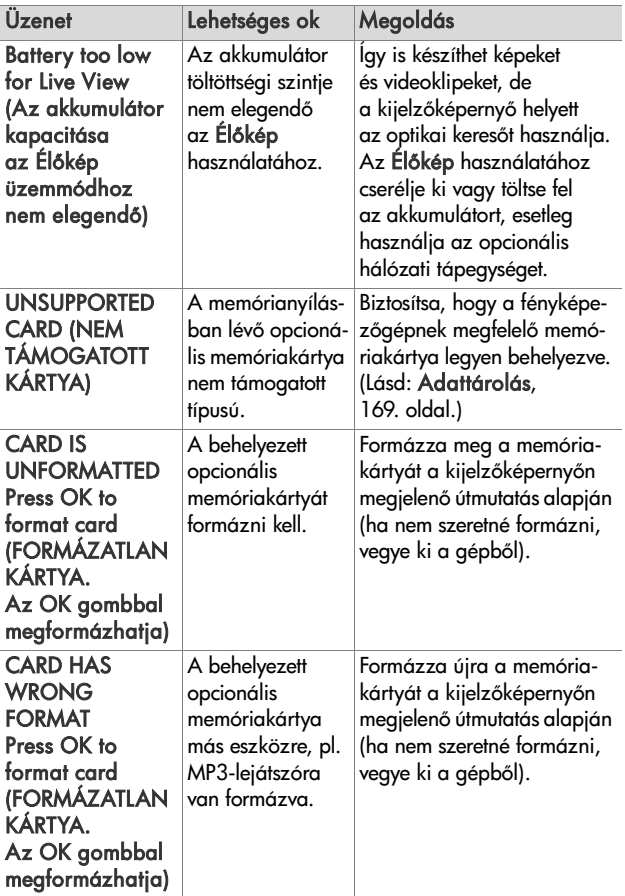

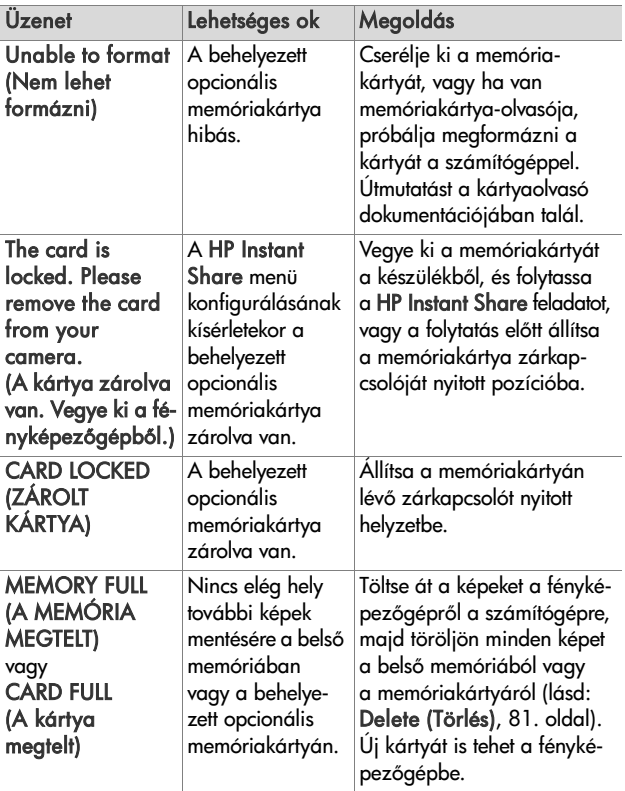

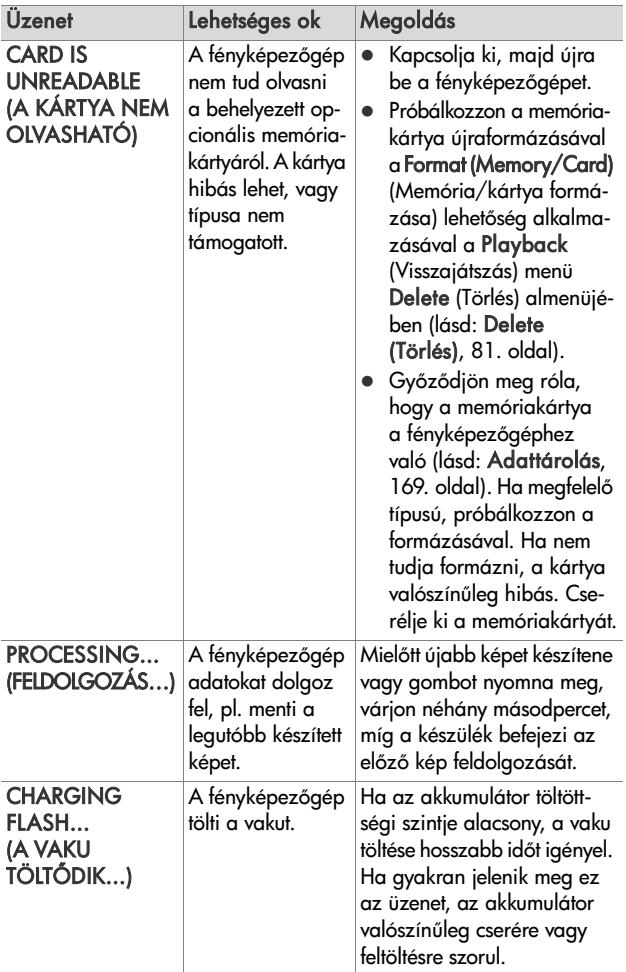

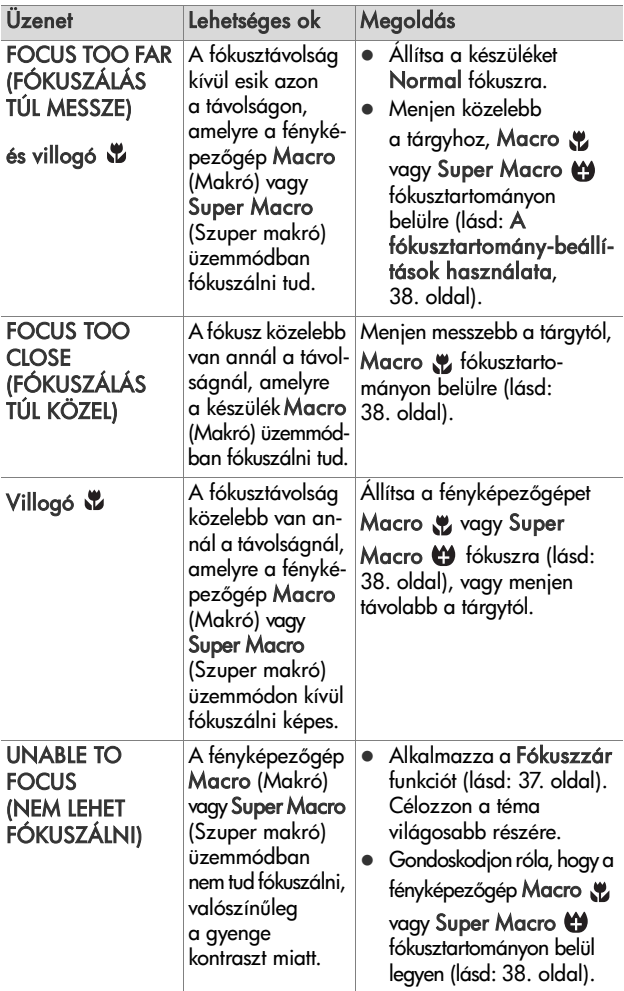

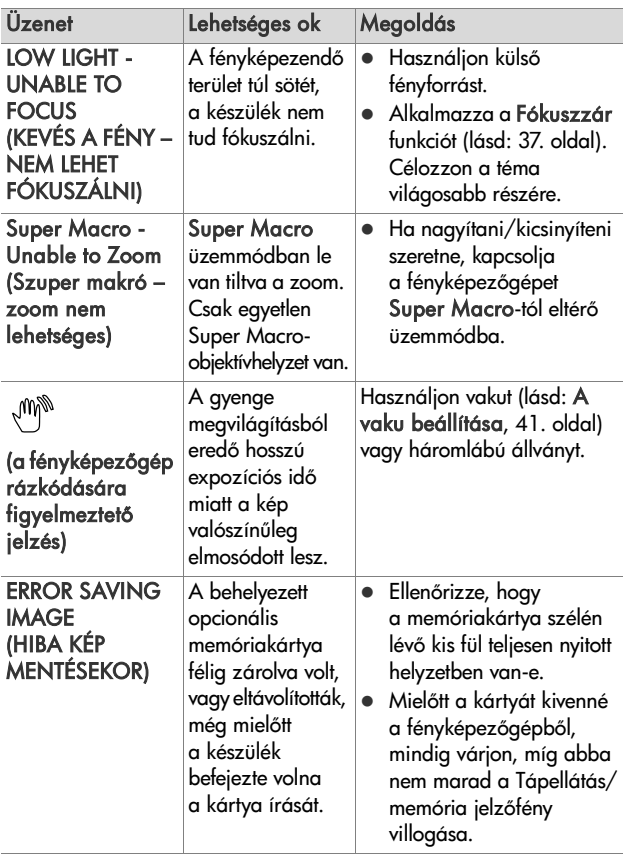

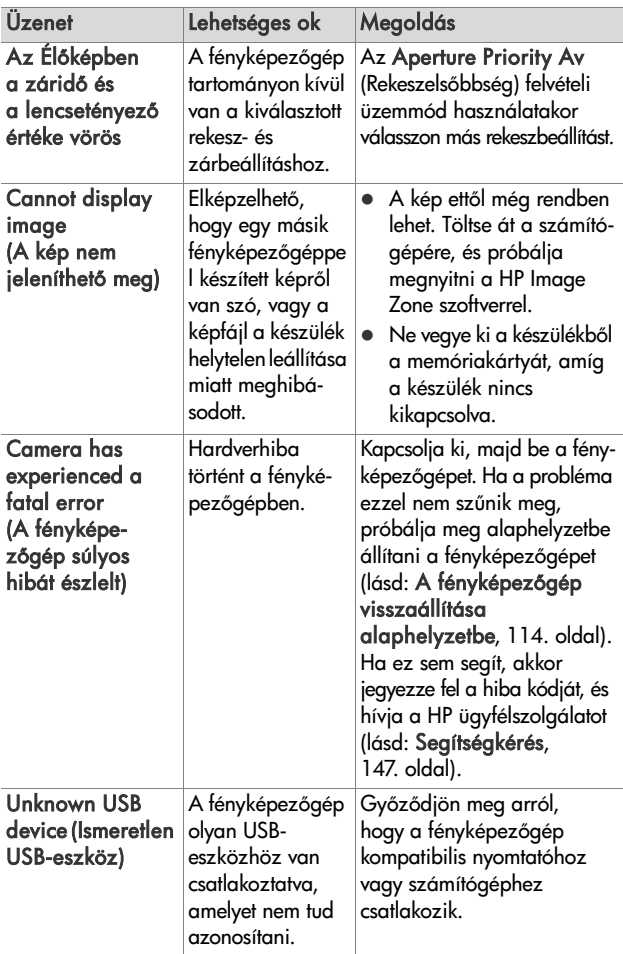

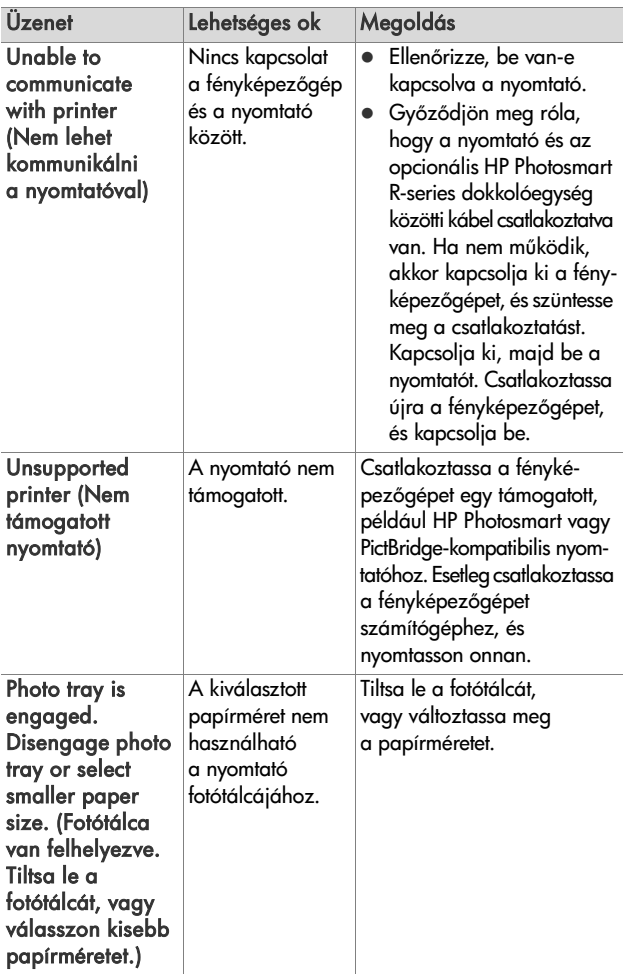

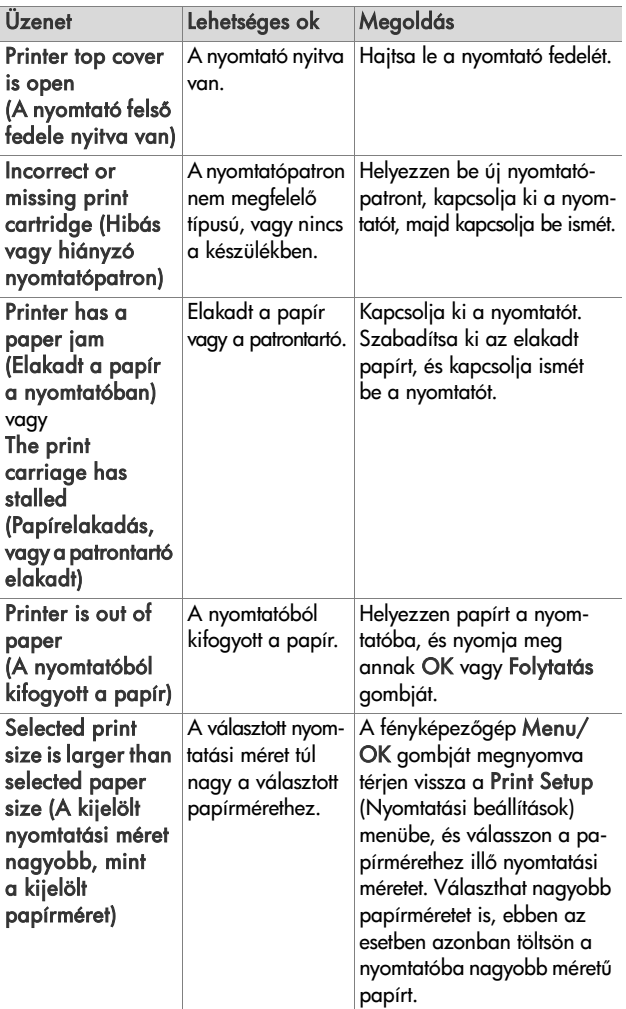

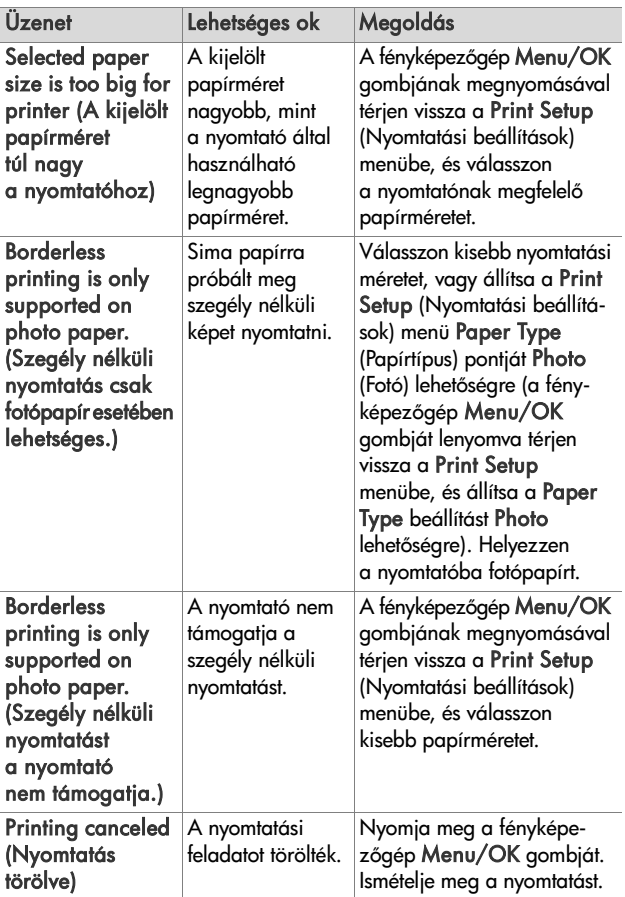

#### <span id="page-142-0"></span>**Hibaüzenetek a számítógépen**

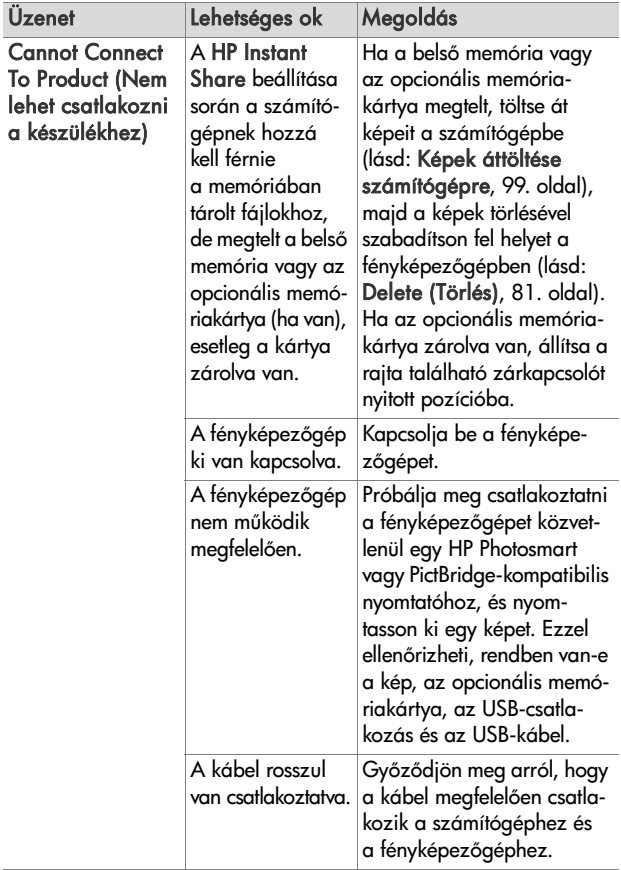

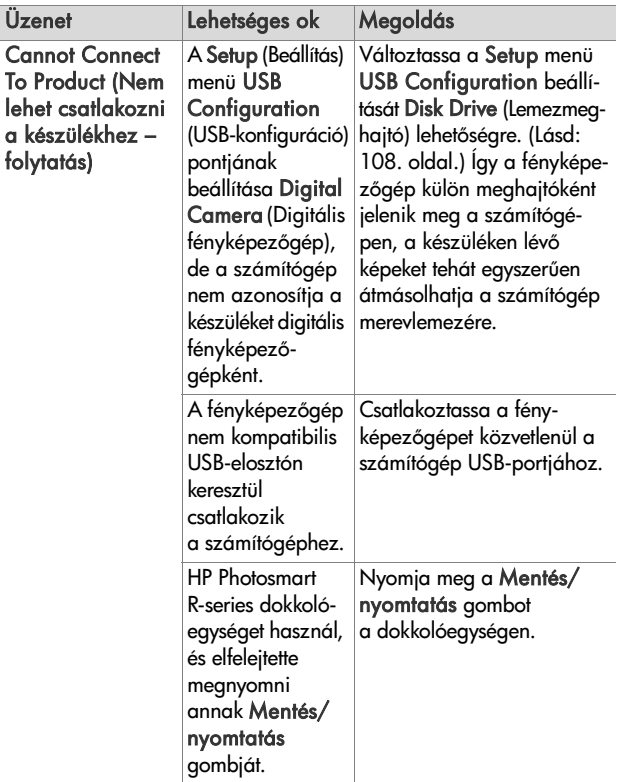
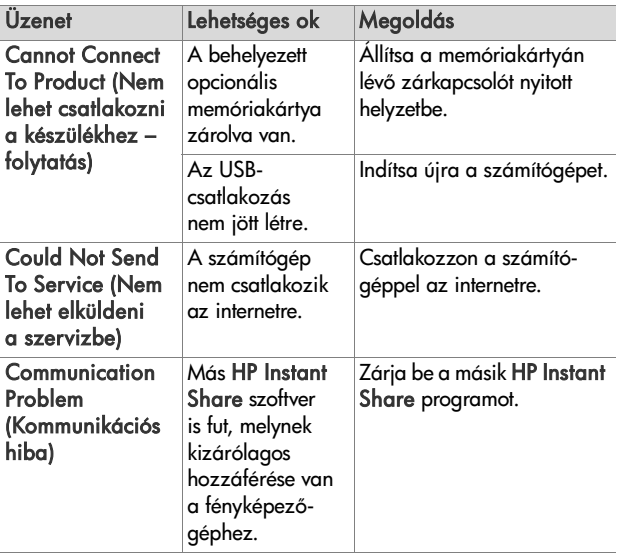

# <span id="page-145-0"></span>**A fényképezgép öndiagnosztikai tesztjei**

Amennyiben az a gyanúja támad, hogy fényképezőgépe nem működik megfelelően, esetleg meghibásodott, a tizenegy tesztből álló diagnosztikai program segítségével meghatározhatja a probléma jellegét. A teszt által vizsgált elemek és funkciók: vaku, fények, gombok, Élőkép, színek a kijelzőképernyőn, Audio Playback (Hangfelvétel lejátszása), Record Audio (Hangfelvétel rögzítése), opcionális memóriakártya és belső memória.

**MEGJEGYZÉS:** A teszt kizárólag angol nyelven áll rendelkezésre.

- **1** Kapcsolja ki a fényképezgépet.
- **2** Nyomja le és tartsa lenyomva a Vaku 4 gombot a fényképezőgép hátoldalán.
- **3** Kapcsolja be a fényképezgépet, s közben folyamatosan tartsa lenyomva a Vaku & gombot. A kijelzőképernyőn egy CAMERA SELF-DIAGNOSTICS (FÉNYKÉPEZŐGÉP-ONDIAGNOSZTIKA) nevű, kék színű képernyő jelenik meg. A képernyő megjelenése után engedje fel a Vaku 4 gombot.
- 4 A tesztek elvégzéséhez hajtsa végre a kijelzőképernyőn megjelenő egyszerű utasításokat. Bizonyos tesztek arról adnak felvilágosítást, hogy a fényképezgép megfelelt-e az elvárásoknak vagy sem, egyes tesztek bizonyos műveleteket végeztet el a fényképezőgéppel, Önnek pedig ellenőriznie kell majd ezek helyességét. Ha bármely teszteredmény elégtelennek bizonyul, jegyezze fel, hogy mely(ek) volt(ak) az(ok), hogy ezt közölni tudja majd a HP ügyfélszolgálattal is. A tesztek lefuttatása mindössze néhány percet vesz igénybe.
- **5** A diagnosztikai programból a fényképezőgép kikapcsolásával bármikor kiléphet.

# **Segítségkérés**

Ebben a részben a fényképezgéppel kapcsolatos támogatási tudnivalókat talál: a támogató weboldalak ismertetését, a segítségkérés folyamatának bemutatását, valamint az ügyfélszolgálat telefonszámait.

# **HP kisegítő lehetőségek weboldal**

Fogyatékkal élő ügyfeleink a www.hp.com/hpinfo/community/accessibility/prodserv címen kaphatnak segítséget.

## **HP Photosmart Website**

Látogasson el a www.photosmart.hp.com vagy www.hp.com/photosmart címre, ahol az alábbi témakörökben talál hasznos tudnivalókat:

- Hogyan használhatja a fényképezőgépet hatékonyabban, kreatívabban
- HP digitális fényképezőgépekhez tartozó illesztőprogramfrissítések és szoftverek
- A termék regisztrálása
- Előfizetés kiadványokra, illesztőprogram- és szoftverfrissítésekre és egyéb hasznos lehetőségre

# **Segítség kérése**

A HP könnyebben tud segítséget nyújtani, ha az alábbi lépéseket a megadott sorrendben hajtja végre:

- **1** Tekintse meg a kézikönyv hibaelhárítással foglalkozó részét (lásd: [Problémák és megoldásuk, 121. oldal](#page-120-0)).
- **2** Keresse fel a HP ügyfélszolgálati központjának weboldalát. Ha rendelkezik internet-hozzáféréssel, sok információt talál a weben a fényképezőgéppel kapcsolatban. A www.hp.com/support weboldalon szoftverfrissítéseket, illesztőprogramokat és egyéb hasznos tudnivalókat is talál.

Az ügyfélszolgálat az alábbi nyelveken áll rendelkezésre: angol, francia, holland, német, olasz, portugál, spanyol, svéd, hagyományos kínai, egyszerűsített kínai, japán és koreai. (A dán, finn és norvég támogatási információ csak angol nyelven hozzáférhet.)

- **3** Forduljon a HP e-támogatási szolgálatához. Ha rendelkezik internet-hozzáféréssel, a következő weboldalon e-mailben kérhet segítséget: www.hp.com/support. Üzenetére a HP ügyfélszolgálat szakemberétől kap választ. Az e-mail alapú támogatás a weboldalon felsorolt nyelveken érhető el.
- **4** (Az egyesült államokbeli és kanadai felhasználók hagyják ki ezt a lépést, folytassák az 5. lépéssel.) Keresse fel a helyi HP márkakereskedőt. A hardverhibás fényképezőgép javítását bízza a helyi HP márkakereskedőre. A szolgáltatás a korlátozott garancia időtartalma alatt ingyenesen igénybe vehető.
- **5** Hívja a HP ügyfélszolgálatát. A következ címen megtalálja az adott országban/térségben használandó telefonszámokat: www.hp.com/support. A HP folyamatosan javítja a szolgáltatás színvonalát. Javasoljuk, hogy rendszeresen ellenőrizze a HP weboldalt, hogy mindig a megfelelő telefonszámokat tárcsázhassa. Ha a fenti lépésekkel nem sikerült megoldani a problémát, számítógépe előtt ülve, fényképezgépével a kezében hívja fel a HP ügyfélszolgálatot. A probléma gyorsabb megoldása érdekében készüljön fel az alábbi információk közlésére:
	- A digitális fényképezőgép típusszáma (a készülék elülső részén)
	- **•** A digitális fényképezgép sorozatszáma (a készülék alsó részén)
	- **•** A számítógép operációs rendszere és RAM-ja
	- **•** A HP szoftver verziója (a CD címkéjén)
	- A probléma felléptekor megjelenő üzenetek

A telefonos szolgáltatás feltételei bejelentés nélkül változhatnak.

A telefonos támogatás a vásárlás napjától a megadott időpontig érvényes, hacsak erre vonatkozóan más rendelkezés nem születik.

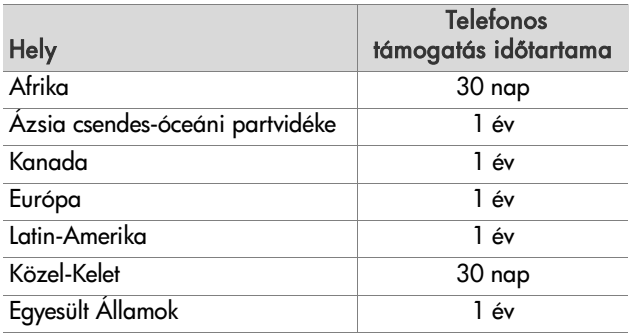

## **Telefonos támogatás az Egyesült Államokban**

A támogatás a garancia ideje alatt és azon túl is igénybe vehető.

Garanciaidőn belül a telefonos szolgáltatás ingyenes. Hívja a (800) 474-6836 telefonszámot.

A telefonos ügyfélszolgálat a hét minden napján 24 órán át hívható, angol és spanyol nyelven (a szolgáltatás rendelkezésre állásának ideje előzetes bejelentés nélkül változhat).

A garanciaidő lejárta után a (800) 474-6836 számot tárcsázza. A hívás díja alkalmanként 30 USD, az összeg hitelkártyáját terheli. Ha úgy gondolja, hogy a HP berendezés javítást igényel, hívja a HP ügyfélszolgálatát, melynek szakemberei segítenek eldönteni, valóban szükséges-e a javítás.

### **Telefonos támogatás Európában, a Közel-Keleten és Afrikában**

A HP ügytélszolgálat teletonszámai és működése változhat. A következő címen megtalálja az adott országban/térségben használandó telefonszámokat. www.hp.com/support

Algéria +213 61 56 45 43

Ausztria +43 1 86332 1000 0810-001000 (országon belül)

Bahrein 800 171 (országon belül díjmentes)

Belgium 070 300 005 (holland) 070 300 004 (francia)

Cseh Köztársaság +420 261307310

Dánia +45 70 202 845

Dél-Afrika 086 0001030 (Dél-afrikai Köztársaság) +27 11 2589301 (nemzetközi szám) Egyesült Arab Emírségek 800 4520 (országon belül díjmentes) Egyesült Királyság +44 (0)870 010 4320 Egyiptom +20 2 532 5222 Finnország +358 (0)203 66 767 Franciaország +33 (0)892 60 22 (0,34 euró/perc) Görögország +30 210 6073603 (nemzetközi szám) 801-11 22 55 47 (országon belül) 800 9 2649 (díjmentes Ciprustól Athénig) Hollandia 0900 2020 165 (0,10 euró/perc) Írország 1890 923 902 Izrael +972 (0) 9 830 4848 Közel-Kelet +971 4 366 2020 (nemzetközi szám) Lengyelország +48 22 5666 000 Luxemburg 900 40 006 (francia) 900 40 007 (német) Magyarország +36 1 382 1111 Marokkó +212 22 404747 Németország +49 (0) 180 5652 180 (0,12 euró/perc) Nigéria +234 1 3204 999 Norvégia+47 815 62 070 Nyugat-Afrika +351 213 17 63 80 (csak trancia nyelvű országok számára)

7. fejezet: Hibaelhárítás és segítségkérés 151

Olaszország 848 800 871 Orosz Föderáció +7 095 7973520 (Moszkva) +7 812 3467997 (Szentpétervár) Portugália 808 201 492 Románia +40 (21) 315 4442 Spanyolország 902 010 059 Svájc 0848 672 672 (német, francia, olasz – csúcsidőben 0,08 CHF/csúcsidőn kívül 0,04 CHF) Svédország +46 (0)77 120 4765 Szaúd-Arábia 800 897 (országon belül díjmentes) Szlovákia +421 2 50222444 Törökország +90 216 579 71 71 Tunézia +216 71 89 12 22 Ukrajna +7 (380 44) 4903520 (Kijev)

## **Egyéb telefonos támogatási szolgáltatások a világon**

A HP ügyfélszolgálat telefonszámai és működése változhat. A következő címen megtalálja az adott országban/térségben használandó telefonszámokat. www.hp.com/support.

Argentína (54)11-4778-8380 vagy 0-810-555-5520

Ausztrália +61 (3) 8877 8000 vagy helyi (03) 8877 8000

Brazília 0800-15-7751 vagy (11)3747-7799

Costa Rica 0-800-011-4114 + 1-800-711-2884

Chile 800-360-999

Dominikai Köztársaság 1-800-711-2884

Ecuador 999-119 + 1-800-711-2884 (Andinatel) 1-800-225-528 + 1-800-711-2884 (Pacifitel)

Egyesült Államok +1 (800) 474-6836

Fülöp-szigetek +63 (2)867 3551

Guatemala 1800-999-5105

Hongkong SAR +852 2802 4098

India 1 600 447737

Indonézia +62 (21)350 3408

Jamaica 1-800-7112884

Japán 0570 000 511 (Japánon belül) +81 3 3335 9800 (Japánon kívül)

Kanada 1-800-474-6836 (905-206-4663 a helyi Mississauga körzetből)

Kína +86 (21) 3881 4518

7. fejezet: Hibaelhárítás és segítségkérés 153

Kolumbia 01-800-51-HP-INVENT Koreai Köztársaság +82 1588-3003 Malajzia 1 800 805 405 Mexikó 01-800-472-6684 vagy (55)5258-9922 Panama 001-800-711-2884 Peru 0-800-10111 Szingapúr +65 6272 5300 Tajvan +886 0 800 010055 Thaiföld +66 (0)2 353 9000 Trinidad és Tobago 1-800-711-2884 Új-Zéland +64 (9) 356 6640 Venezuela 0-800-4746-8368 Vietnam +84 (0) 8 823 4530

# **A függelék: Az akkumulátorok kezelése**

A készülékkel kizárólag HP Photosmart R-series fényképezőaépekhez való újratölthető HP Photosmart R07 lítiumionos akkumulátort (L1812A) használjon.

# <span id="page-154-0"></span>**Amit az akkumulátorokról feltétlenül tudni kell**

- · Az újratölthető akkumulátor részben feltöltve kerül a vevőhöz. A lítiumionos akkumulátorokat az első használat előtt teljesen fel kell tölteni. Ugyanez a teendő akkor is, ha az akkumulátor legalább két hónapig használaton kívül volt.
- Ha a készüléket hosszabb ideig (több mint két hónapig) nem fogja használni, a HP azt tanácsolja, hogy vegye ki belőle az elemet (ha nem újratölthető akkumulátort használ), és tartsa a fényképezgépet a dokkolóegységen vagy a HP hálózati tápegységre kapcsolva.
- z Ügyeljen arra, hogy az akkumulátort az akkumulátorrekesz jelöléseinek megfelelően illessze be a készülékbe. Helytelen beillesztés esetén a fedél bezárható ugyan, de a készülék nem fog működni.
- · Előfordulhat, hogy az akkumulátor töltöttségjelzője ingadozik. Ez azért fordulhat elő, mert bizonyos üzemmódok – például az Élőkép vagy a videoklip-rögzítés – több energiát fogyasztanak, mint a más funkciók. A töltöttségjelz alacsonyabb szintet mutat, mivel az akkumulátor üzemideje ezekben az üzemmódokban rövidebb. Amikor kevesebb

energiát jaénylő módba vált át – ilyen például a Visszajátszás üzemmód –, a töltöttségjelző "felugrik", azt mutatva, hogy az akkumulátornak elegendő üzemideje van még, feltéve, hogy az adott üzemmódban marad.

## <span id="page-155-0"></span>**Az akkumulátor élettartamának meghosszabbítása**

Néhány tanács az akkumulátor élettartamának meghosszabbításához:

- Kapcsolja ki a kijelzőképernyőt, és a képek, videók felvételekor használja a keresőt. Amikor csak lehet, tartsa kikapcsolva a kijelzőképernyőt.
- z Változtassa a Setup (Beállítás) menü Live View at Power On (Élőkép bekapcsoláskor) pontjának beállítását Live View Off (Élőkép kikapcsolva) értékre, hogy a készülék ne aktív Élőkép képernyővel kapcsoljon be (lásd: Live View at Power On (Élőkép bekapcsoláskor), 106. oldal).
- Minimalizálja a vaku használatát azzal, hogy készülékét a Flash On (Vaku bekapcsolva) beállítás helyett az Auto Flash (Automatikus vaku) lehetőségre állítja (lásd: A vaku [beállítása, 41. oldal\)](#page-40-0).
- z Az optikai zoomot csak akkor használja, ha ez valóban szükséges; ezzel minimalizálja az objektív mozgását (lásd: [Optikai zoom, 40. oldal](#page-39-0)).
- Csökkentse a feltöltési ciklusok számát, amennyire csak lehet. Ha átlagban több mint két képet készít ötpercenként, inkább hagyja bekapcsolva a fényképezgépet kikapcsolt kijelzőképernyővel, mintsem hogy az egyes felvételek után mindig ki-, majd újra bekapcsolja. Ezzel csökkenti az objektív mozgatásának szükségességét.

• Használja a HP hálózati tápegységet vagy az opcionális HP Photosmart R-series dokkolóegységet, ha a fényképezőgép előreláthatólag huzamosabb ideig bekapcsolt állapotban lesz, például képek áttöltése vagy nyomtatás közben.

## <span id="page-156-0"></span>**Biztonsági elírások a lítiumionos akkumulátorok használatához**

- $\bullet~$  Ne dobja tűzbe, és ne tegye meleg helyre az akkumulátort.
- Ne kösse össze fémtárggyal (például dróttal) az akkumulátor pozitív és negatív csatlakozóját.
- Ne hordja vagy tárolja az akkumulátort fémpénzzel, nyaklánccal, hajtűvel vagy más fémtárggyal együtt. Különösen a lítiumionos akkumulátor fémpénzzel való tárolása veszélyes a felhasználóra nézve! A sérüléseket megelőzendő, ne csúsztassa az ilyen elemet aprópénzzel teli zsebébe.
- $\bullet~$  Ne szúrjon az akkumulátorba tűt, ne üsse kalapáccsal, ne lépjen rá, és más módon se tegye ki nagy erő vagy ütés hatásának.
- Ne végezzen forrasztást közvetlenül az akkumulátoron.
- Ne tegye ki az akkumulátort víz (vagy sós víz) hatásának, s ne hagyja, hogy benedvesedjen.
- Ne próbálkozzon az akkumulátor szétszerelésével vagy módosításával. Megsérülhetnek az akkumulátor biztonsági és védőelemei, s így az felhevülhet, felrobbanhat vagy meggyulladhat.
- Ha a használat, töltés vagy tárolás alatt az akkumulátornak furcsa a szaga, nagyon forró (ne feledje, hogy normál állapotban is meleg), megváltozott a színe vagy alakja, esetleg egyéb rendellenességet mutat, azonnal szakítsa meg használatát.

• Ha az akkumulátorból szivárgó folyadék a szemébe kerül, ne dörzsölje meg a szemét, hanem öblítse ki alaposan vízzel, majd forduljon orvoshoz. Kezelés nélkül szemkárosodás léphet fel.

# <span id="page-157-0"></span>**Az akkumulátor teljesítménye**

A következő táblázatból megtudhatja, milyen teljesítményt nyújt az újratölthető HP Photosmart RO7 lítiumionos akkumulátor különböző felhasználási körülmények között:

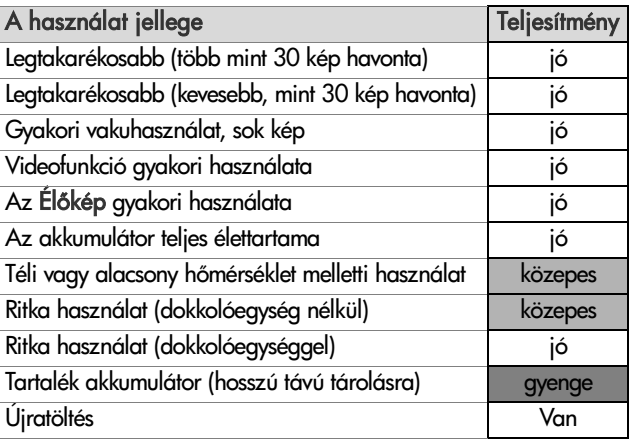

Alacsony hőmérsékleten az akkumulátor teljesítménye csökkenhet. Ilyen esetben közvetlenül a használat előtt a zsebében felmelegítve regenerálhatja az akkumulátort. Ügyeljen azonban arra, hogy a zsebében ne legyenek fémtárgyak, melyek rövidzárlatot okozhatnak.

# <span id="page-158-0"></span>**Felvételek száma akkumulátortöltésenként**

A következő táblázat a HP Photosmart R07 lítiumionos akkumulátor használata mellett készíthető felvételek minimális, maximális és átlagos számát ismerteti.

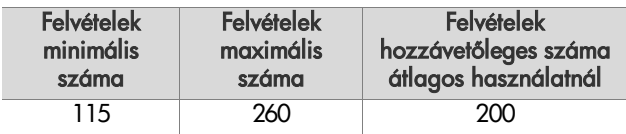

A fenti táblázatnál vegye figyelembe a következőket:

- $\bullet$  A minimális felvételszám megállapítása Élőkép (30 mp/kép), Visszajátszás (15 mp/kép) és Flash On (Vaku bekapcsolva) beállítás mellett történik. Optikai zoomot (mindkét irányban) a felvételek 75%-ánál alkalmaz a készülék. Négy felvétel készül egymás után, majd legalább 5 perces szünet következik.
- A maximális felvételszám megállapítása minimális Élőkép (a képek 25%-ánál 10 másodpercig) és Visszajátszás (4 mp/kép) használat mellett történik. Vakut és optikai zoomot (mindkét irányban) a felvételek 25%-ánál alkalmaz a készülék. Négy felvétel készül egymás után, majd legalább 5 perces szünet következik.
- Az átlagos felvételszám megállapítása normál Élőkép (a képek 50%-ánál 15 másodpercig) és Visszajátszás (8 mp/kép) használat mellette történik. Vakut és optikai zoomot (mindkét irányban) a felvételek 50%-ánál alkalmaz a készülék. Négy felvétel készül egymás után, majd legalább 5 perces szünet következik.

# <span id="page-159-0"></span>**A töltöttségi szint jelzése**

Az állapotképernyőn az alábbi töltöttségi szintek jelenhetnek meg Élőkép és Visszajátszás üzemmódban, illetve ha a fényképezgépet számítógéphez vagy nyomtatóhoz csatlakoztatja:.

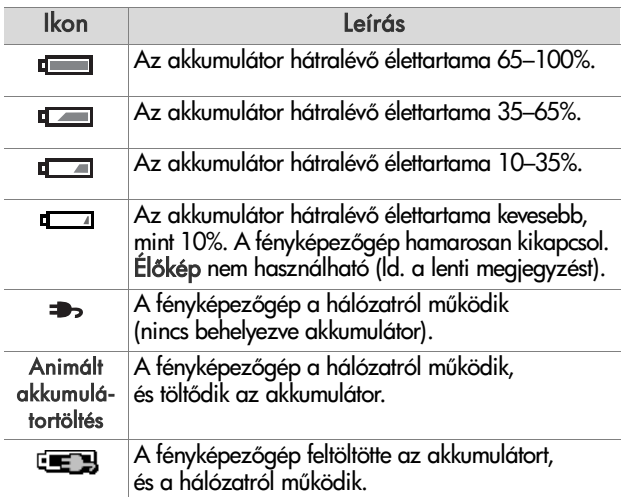

**MEGJEGYZÉS:** Az akkumulátor töltöttségi szintjének kijelzése néhány percnyi használatot követően a legpontosabb. A fényképezgép kikapcsolt állapotában az akkumulátor regenerálódik, így előfordulhat, hogy újrabekapcsolás után a jelzés nem annyira pontos, mint néhány percnyi használatot követően.

**MEGJEGYZÉS:** Ha az akkumulátort eltávolítja a fényképezőgépből, a beállított dátum és idő még kb. 10 percig megmarad. Amennyiben a fényképezőgép tíz percet meghaladó ideig marad akkumulátor nélkül, az óra a készülék utolsó használatának időpontjára és dátumára áll be. A rendszer a fényképezgép újrabekapcsolásánál kérheti az idő és a dátum újbóli beállítását.

# <span id="page-160-0"></span>**A lítiumionos akkumulátor újratöltése**

A HP Photosmart R07 lítiumionos akkumulátor újratölthet a HP hálózati tápegységhez csatlakoztatott vagy az opcionális HP Photosmart R-series dokkolóegységbe helyezett fényképezőgépben. Az akkumulátor az opcionális HP Photosmart akkumulátor-gyorstöltőben és a HP Photosmart R-series dokkolóegység töltőrekeszében ugyancsak feltölthető. Lásd: B függelék: [Tartozékok vásárlása a fényképezgéphez, 165. oldal.](#page-164-0)

Ha kikapcsolt fényképezőgépnél HP hálózati tápegységet használ az akkumulátor feltöltésére, a készülék hátulján a Tápellátás/memória jelzőfény a töltés alatt villog. Dokkolóegység használatakor a dokkolóegység lámpája villog. Gyorstöltő használatakor ennek lámpája sárgán világít.

Az alábbi táblázat a teljesen lemerült akkumulátor átlagos töltési időit ismerteti a töltés helye szerint. A táblázat az akkumulátor feltöltésekor adott jelzést is feltünteti.

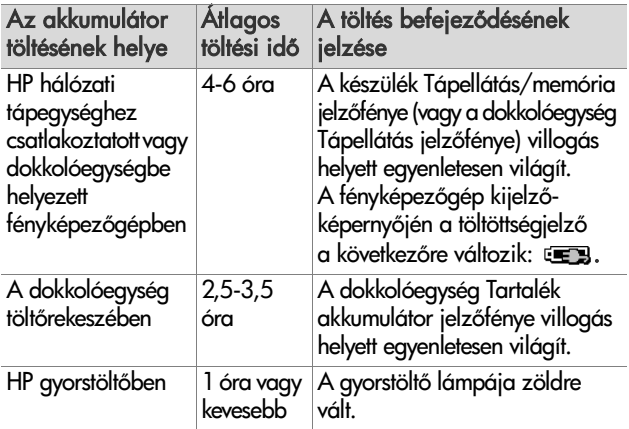

A függelék: Az akkumulátorok kezelése 161

Ha fényképezgépét nem szándékozik közvetlenül az akkumulátor feltöltése után használni, javasoljuk, hagyja a készüléket a dokkolóegységben vagy a HP hálózati tápegységére csatlakoztatva. A fényképezőgép bizonyos időközönként feltölti az akkumulátort, hogy mindig készen álljon a használatra.

Néhány dolog, ami a lítiumionos akkumulátorok alkalmazásakor fontos lehet:

- Az új lítiumionos akkumulátort első használata előtt okvetlenül töltse fel teljesen a fényképezgépben.
- A használaton kívüli lítiumionos akkumulátor lemerül, akár be van helyezve a fényképezőgépbe, akár nincs. Ha több mint két hónapig nem használta a lítiumionos akkumulátort, újbóli alkalmazása előtt töltse fel. Élettartama meghosszabbítása érdekében a használaton kívüli akkumulátort is tanácsos félévente-évente feltölteni.
- Az újratölthető akkumulátorok (köztük a lítiumionos) teljesítménye idővel csökken, különösen magas hőmérséklet melletti tárolás és használat esetében. Ha az akkumulátor élettartama elfogadhatatlan mértékben lecsökken, cserélje ki HP Photosmart R-series fényképezőgépekbe való HP Photosmart R07 lítiumionos akkumulátorra (L1812A).
- $\bullet~$  A fényképezőgép, a dokkolóegység és a gyorstöltő működés  $\,$ és akkumulátortöltés közben felmelegedhet. Ez a jelenség normális, nem számít hibának.
- A lítiumionos akkumulátor bármilyen hosszú ideig a fényképezőgépben, a dokkolóegységben vagy a gyorstöltőben maradhat, ez egyik berendezésre és az akkumulátorra nézve sem jár veszéllyel. A feltöltött akkumulátort mindig hűvös helyen tárolja.

## **A lítiumionos akkumulátor töltésének biztonsági szabályai**

- $\bullet$  Ne töltsön a HP Photosmart R07 lítiumionos akkumulátortól eltérő akkumulátort a fényképezőgépben, a dokkolóegységben vagy a gyorstöltőben.
- · Ügyeljen rá, hogy a lítiumionos akkumulátort a megfelelő polaritással helyezze a fényképezgépbe, a dokkolóegységbe vagy a gyorstöltőbe.
- A fényképezőgépet, a dokkolóegységet és a gyorstöltőt csak száraz helyen használja.
- Ne töltse a lítiumionos akkumulátort meleg helyen, például tűz közelében vagy a napon.
- Lítiumionos akkumulátor töltésekor semmilyen módon se takarja le a fényképezőgépet, a dokkolóegységet, illetve a gyorstöltőt.
- Ne használja a fényképezőgépet, a dokkolóegységet, sem pedig a gyorstöltőt, ha a lítiumionos akkumulátor sérültnek tűnik.
- Ne próbálkozzon a fényképezőgép, a dokkolóegység vagy a gyorstöltő szétszerelésével.
- Tisztítás előtt húzza ki a HP hálózati tápegység vagy a gyorstöltő kábelét a fali csatlakozóból.
- A lítiumionos akkumulátor hosszú, megterhelő használat után felpuffadhat. Ha nehéz az akkumulátort betenni a fényképezőgépbe, a dokkolóegységbe vagy a gyorstöltőbe, illetve kivenni belőlük, akkor szerezzen be új akkumulátort, és a régit ne használja többé. A régi akkumulátort az újrahasznosítási előírásoknak megfelelően selejtezze ki.

## **Energiatakarékosság az automatikus kikapcsolás segítségével**

Az akkumulátorok takarékos felhasználása érdekében a kijelzőképernyő automatikusan kikapcsol, ha a gombokat egy percig nem használják. A fényképezőgép 5 perc elteltével kapcsol ki. Készenléti állapotban a fényképezőgép bármely gombját megnyomva a készülék ismét üzemkész. Ha a készenléti állapot során nem nyom meg gombot, a készülék további 5 perc eltelte után kikapcsol (hacsak nincs számítógéphez, nyomtatóhoz vagy HP hálózati tápegységhez csatlakoztatva).

# <span id="page-164-0"></span>**B függelék: Tartozékok vásárlása a fényképezgéphez**

A fényképezgéphez további tartozékokat vásárolhat.

A HP R507/R607 készülékkel és kompatibilis tartozékaival kapcsolatban itt talál további tájékoztatást: www.hp.com (az egész világra érvényes)

A tartozékok beszerzésének helyére vonatkozó tudnivalókat a következő címen találja: www.hp.com/eur/hpoptions (csak Európára érvényes)

A digitális fényképezgép megvásárolható tartozékai közé tartoznak:

• HP Photosmart R-series dokkolóegység – C8887A

<span id="page-164-2"></span>Hogy készüléke mindig üzemkész legyen, egyszerre töltheti a fényképezgépbe helyezett és a tartalék akkumulátort (külön töltőrekeszben).

<span id="page-164-1"></span>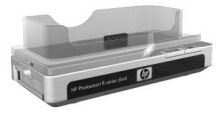

Töltse át tényképeit a lehető legegyszerűbb módon a számítógépbe, küldjön fényképes e-maileket a HP Instant Share segítségével, vagy nyomtasson fényképeket egyetlen gombnyomással. Csatlakozzon a tévékészülékhez, és tartson távvezérelt fényképbemutatót.

A csomagolás tartalma: dokkolóegység külön töltőrekesszel lítiumionos akkumulátorhoz, távvezérlő, újratölthető HP Photosmart R07 lítiumionos akkumulátor, audio/video kábel, USB-kábel és HP hálózati tápegység (csak Észak-Amerikában).

B függelék: Tartozékok vásárlása a fényképezgéphez 165

• HP Photosmart gyorstöltő készlet HP Photosmart R-series fényképezgéphez – L1810A (Latin-Amerikában nem hozzáférhető)

<span id="page-165-0"></span>A lítiumionos akkumulátor feltöltése egy óra alatt a HP Photosmart R-series fényképezőgép védelmével ötvözve. Minden benne van, amire készülékének szüksége lehet távol otthonától:

szuperkönnyű töltő, tényképezőgéptok, útitasak és egy újratölthető HP Photosmart R07 lítiumionos akkumulátor.

#### · Újratölthető HP Photosmart R07 lítiumionos akkumulátor HP Photosmart R-series fényképezőgéphez – L1812A

<span id="page-165-1"></span>Több százszor feltölthető, nagy kapacitású akkumulátor.

• HP Photosmart 3,3 V-os hálózati tápegység HP Photosmart R-series fényképezőgéphez – C8912B (Latin-Amerikában nem hozzáférhet)

Az R-series fényképezőgépek egyetlen támogatott hálózati tápegysége.

• HP Photosmart különleges tok HP Photosmart R-series fényképezőgépekhez – L1811A

<span id="page-165-2"></span>Óvja HP Photosmart R-series fényképezgépét ezzel a bélelt bőrtokkal. A HP digitális fényképezőgépekhez tervezett, könnyen kezelhető mágneses zárral ellátott tok memóriakártyák, tartalék akkumulátorok és egyebek számára biztosít tárolóhelyet.

z www.casesonline.com (csak Észak-Amerikában) – Látogasson el a www.casesonline.com címre, ahol megtervezheti saját, személyre szabott fényképezőgéptokját HP Photosmart R-series készülékéhez. Megválaszthatja a stílust, az anyagot és a színt.

# <span id="page-166-0"></span>**C függelék: M-szaki adatok**

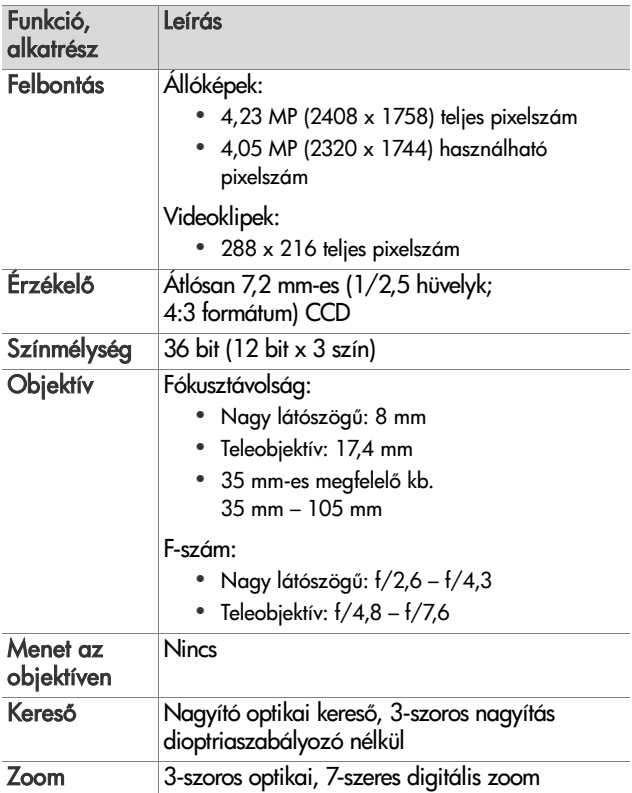

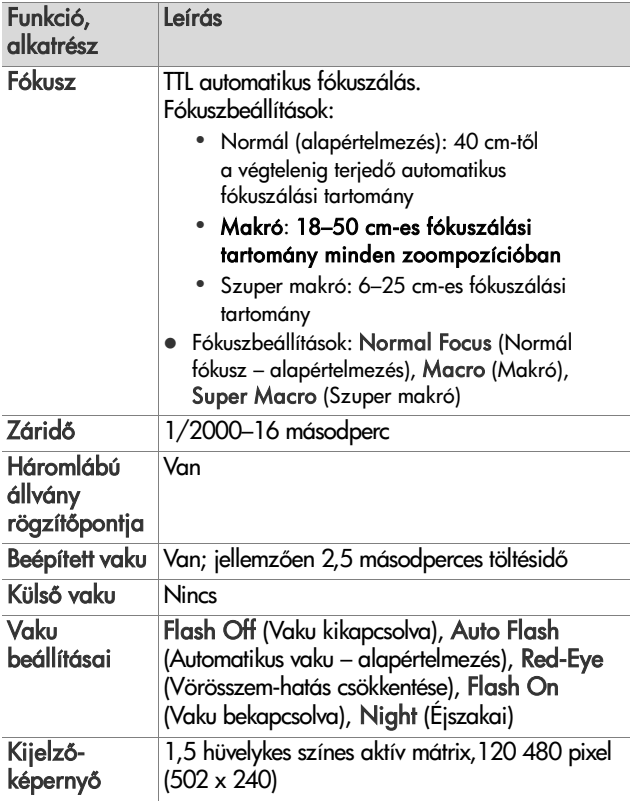

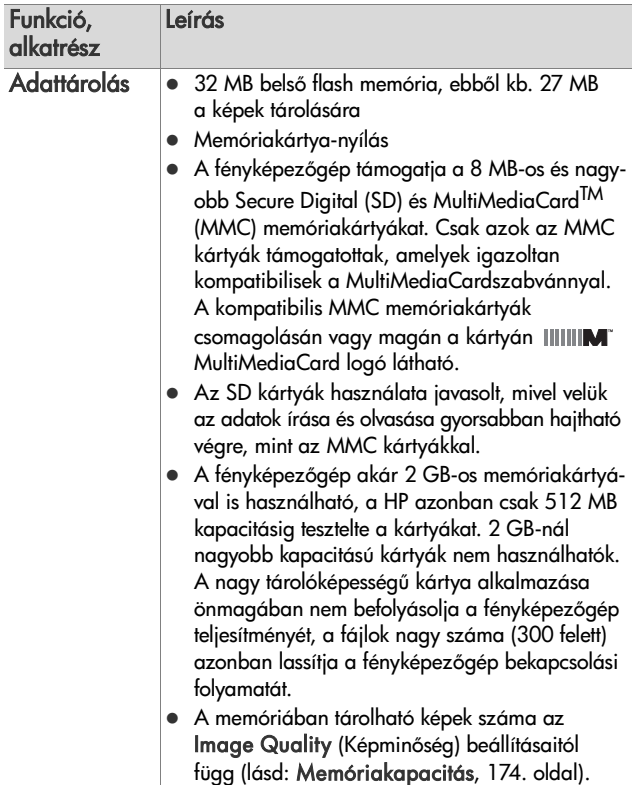

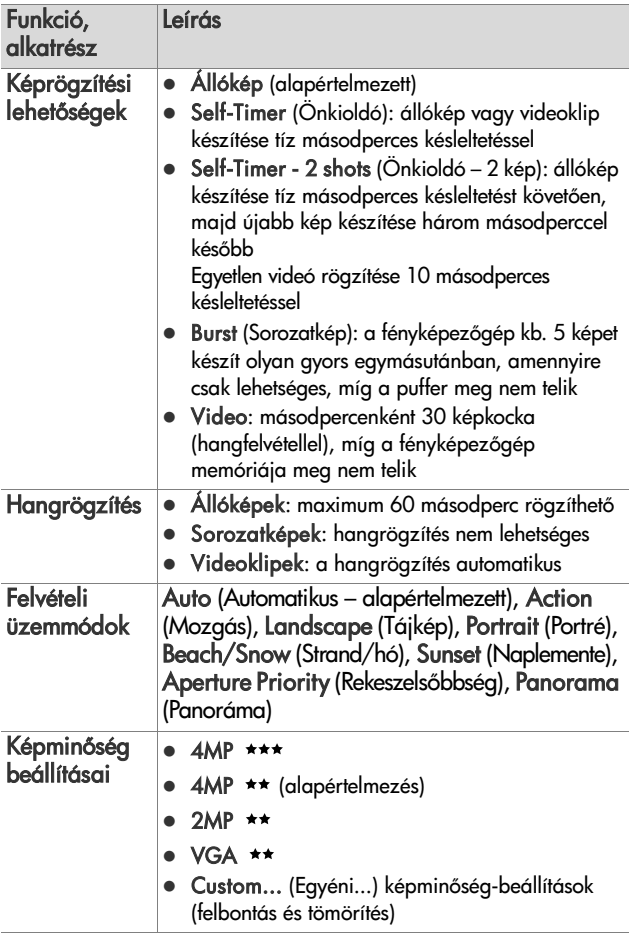

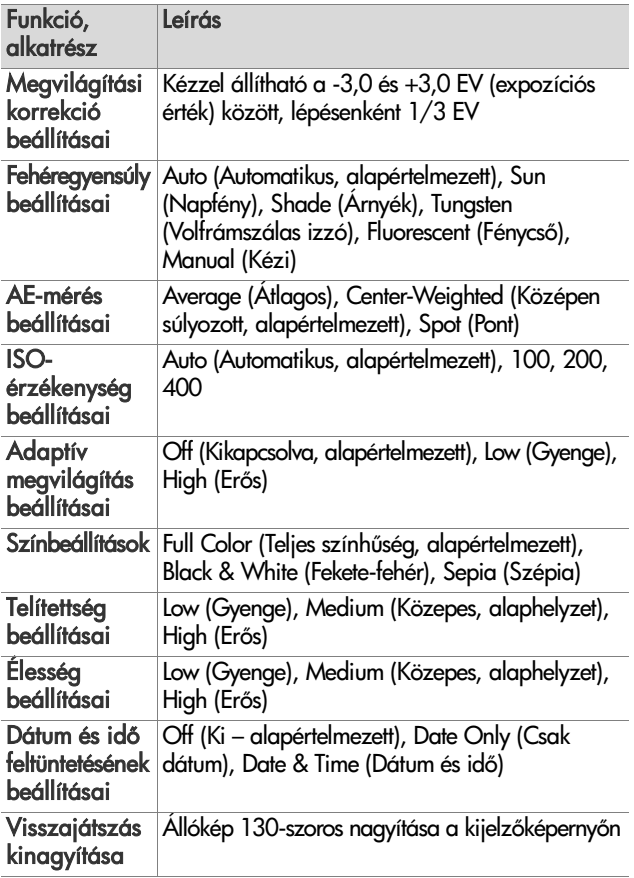

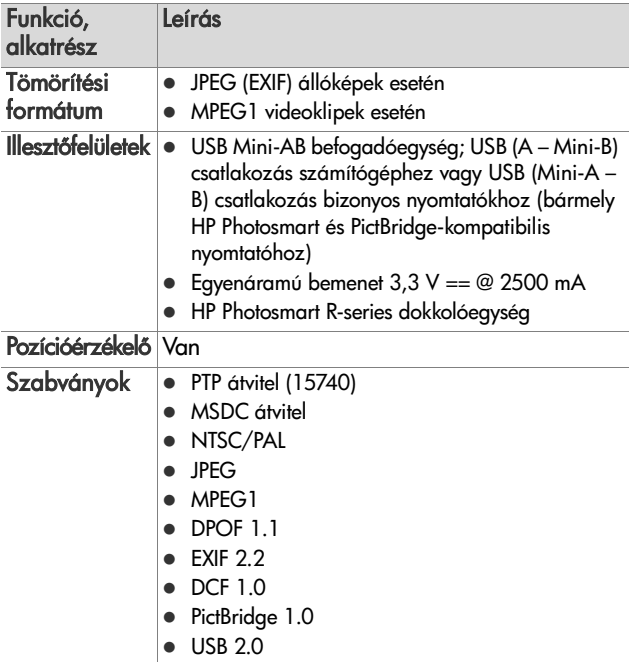

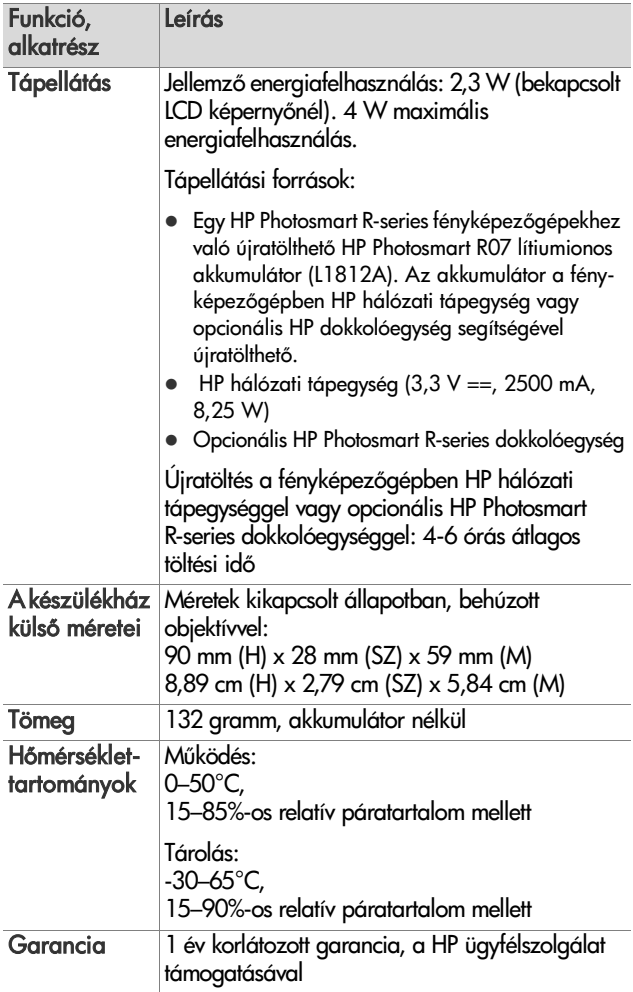

# <span id="page-173-1"></span><span id="page-173-0"></span>**Memóriakapacitás**

A következő táblázat a belső memóriában tárolható állóképek hozzávetőleges számát és átlagos méretét mutatja a Capture (Rögzítés) menü különböző Image Quality (Képminőség) beállításainál.

**MEGJEGYZÉS:** A 32 MB-os belső memória nem teljes egészében hozzáférhető – egy része foglalt a fényképezőgép belső műveletei számára. A belső memóriában vagy az opcionális memóriakártyán tárolható állóképfájlok mérete és száma a képek tartalmától függően is változhat.

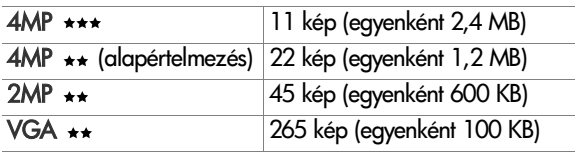

# **D függelék: Garanciatájékoztató**

# **A Hewlett-Packard korlátozott garancianyilatkozata**

A HP photosmart R507/R607 digitális fényképezgéphez HP Instant Share szolgáltatással egyéves korlátozott garancia társul.

- z A HP garantálja Önnek, a végfelhasználónak, hogy a HP hardver és tartozékok a vásárlás napjától számítva a fent megadott időtartamig anyag- és gyártási hibáktól mentesek lesznek. Ha a HP a garanciális időn belül ilyen jellegű meghibásodásról kap értesítést, akkor a HP, saját belátása szerint, vagy kijavítja, vagy kicseréli a hibásnak bizonyult termékeket. A cseretermék új vagy teljesítményét tekintve az újnak megfelelő termék lehet.
- A HP garantálja Önnek, hogy a HP szoftver megfelelő telepítés és használat esetén a vásárlás napjától a fentiekben rögzített időtartamon belül gyártási- és anyaghibák miatt nem fog hibázni programozott utasításainak végrehajtásában. Ha a HP a garanciális időn belül ilyen jellegű meghibásodásról kap értesítést, akkor a HP kicseréli azt a szoftvert, amely ilyen típusú hibák miatt nem hajtja végre a programozott utasításait.
- A HP nem garantálja, hogy a HP termékek működése megszakításoktól és hibáktól mentes lesz. Ha a HP nem képes ésszerű időn belül megjavítani vagy kicserélni valamelyik termékét úgy, hogy az megfeleljen a garantált feltételeknek, akkor a termék haladéktalan visszajuttatása esetén a vásárló jogosult a vételár visszatérítésére.

D függelék: Garanciatájékoztató 175

- A HP termékek tartalmazhatnak olyan újrahasznosított alkatrészeket, amelyek teljesítménye az újakéval egyenértékű, vagy korábban csak alkalmilag kerültek felhasználásra.
- z A garancia nem érvényes, ha a meghibásodás oka (a) helytelen vagy nem megfelelő karbantartás vagy beállítás, (b) nem a HP által szállított szoftver, csatolóegység, alkatrészek vagy kellékek, (c) illetéktelen átalakítás vagy nem rendeltetésszerű használat, (d) a termékhez közzétett környezeti feltételeknek nem megfelelő használat vagy (e) az üzemelési hely nem megfelelő előkészítése vagy karbantartása.
- **A HELYI TÖRVÉNYEK ÁLTAL MEGENGEDETT MÉRTÉKBEN** A FENTI GARANCIÁK KIZÁRÓLAGOSAK, SEMMILYEN EGYÉB – ÍROTT VAGY ÍRATLAN – GARANCIA VAGY FELTÉTEL SINCS KIFEJEZVE VAGY HALLGATÓLAGOSAN MEGÁLLAPÍTVA, ÉS A HP KIFEJEZETTEN KIZÁR BÁRMINEMŰ, AZ ELADHATÓSÁGRA, A KIELÉGÍTŐ MINŐSÉGRE VAGY EGY ADOTT CÉLRA VALÓ ALKALMASSÁGRA VONATKOZÓ TÖRVÉNYI GARANCIÁT ÉS FELTÉTELT. Egyes országokban/ térségekben, államokban vagy tartományokban a törvényi garanciák érvényességi idejének korlátozása nem engedélyezett, így előfordulhat, hogy a fenti korlátozás vagy kizárás Önre nem vonatkozik. Ez a garancia meghatározott törvényes jogokkal ruházza fel Önt. Ezenfelül más, országonként/térségenként, államonként és tartományonként változó jogokkal is rendelkezhet.
- z A HP korlátozott garanciája minden olyan országban/ térségben vagy helyen érvényes, ahol a HP támogatást biztosít ehhez a termékhez és értékesíti azt. Az Önnek nyújtható garanciális szolgáltatás szintje a helyi normáktól függ. A HP nem fogja a termék alakjának, illesztésének vagy funkciójának változtatásával azt üzemeltethetővé tenni olyan országban/térségben, ahol jogi vagy szabályozási okok miatt nem szándékozta bevezetni a terméket.
- $\bullet$  A HELYI TÖRVÉNYEK ÁLTAL MEGENGEDETT MÉRTÉKBEN AZ EBBEN A GARANCIANYILATKOZATBAN LEÍRT JOGORVOSLATOK AZ ÖN ÁLTAL IGÉNYBE VEHET EGYEDÜLI ÉS KIZÁRÓLAGOS JOGORVOSLATI LEHETŐSÉGEK. A FENTIEKBEN JELZETTŐL ELTEKINTVE A HP VAGY SZÁLLÍTÓI SEMMILYEN ESETBEN SEM FELELŐSEK ADATVESZTÉSÉRT ÉS KÖZVETLEN, KÜLÖNLEGES, VÉLETLEN, KÖVETKEZMÉNYES (IDEÉRTVE AZ ELMARADT HASZNOT VAGY ELVESZETT ADATOKAT) VAGY BÁRMILYEN MÁS KÁRÉRT, FÜGGETLENÜL ATTÓL, HOGY AZ SZERZŐDÉSBEN RÖGZÍTETT KÖTELEZETTSÉGEKKEL ÖSSZEFÜGGÉSBEN, MAGÁNJOGI VÉTKES CSELEKMÉNY KAPCSÁN VAGY MÁS MÓDON KÖVETKEZIK-E BE. Egyes országokban/térségekben, államokban vagy tartományokban a véletlen vagy következményes károk kizárása vagy korlátozása nem engedélyezett, így előfordulhat, hogy a fenti korlátozás vagy kizárás Önre nem vonatkozik.
- **AZ EBBEN A NYILATKOZATBAN FOGLALT GARANCIA-**FELTÉTELEK (A TÖRVÉNY ÁLTAL TILTOTTAKON KÍVÜL) NEM ZÁRJÁK KI, NEM KORLÁTOZZÁK ÉS NEM MÓDOSÍTJÁK AZ E TERMÉKNEK A VÁSÁRLÓNAK TÖRTÉNŐ ELADÁSÁRA ALKALMAZHATÓ KÖTELEZŐ ÉRVÉNY, TÖRVÉNY ADTA JOGOKAT, HANEM KIFGÉSZÍTIK ŐKFT

# **Alkatrészek ártalmatlanítása**

Ez a HP termék a következő olyan anyagokat tartalmazza, amelyek használati idejük lejártával különleges kezelést igényelnek:

- Lítiumionos újratölthető akkumulátor
- A forrasztásoknál felhasznált és egyes alkatrészekben található ólom

Ezen anyagok ártalmatlanítását környezetvédelmi okok miatt a hatóságok szabályozhatják. Ártalmatlanításukkal vagy újrahasznosításukkal kapcsolatos tudnivalókért forduljon a helyi hatóságokhoz, vagy látogasson el az Electronic Industries Alliance (EIA) honlapjára (www.eiae.org).

# **Biztonsági elírások**

- z Az áramütés veszélyének elkerülése végett ne nyissa fel a fényképezgép házát, és ne kísérelje meg a készülék javítását. Javítás ügyében forduljon a hivatalos HP szolgáltatóközponthoz.
- A fényképezőgépet tartsa szárazon. Túlzottan nedves környezetben történő működtetés esetén a készülék meghibásodhat.
- Ha nedvesség jut a fényképezőgép belsejébe, azonnal szakítsa meg használatát. A következő használat előtt várjon, míg a fényképezőgép magától meg nem szárad.
- · Amikor az elemeket, akkumulátorokat ártalmatlanítja, tartsa szem előtt a gyártó ilyen esetekre vonatkozó előírásait. Az elemeket, akkumulátorokat ne szúrja ki és ne égesse el.
- $\bullet$  A lítiumionos akkumulátorok újra feltölthetők a HP hálózati tápegységhez csatlakoztatott vagy HP Photosmart R-series dokkolóegységbe helyezett fényképezőgépben. Kizárólag a HP által a fényképezőgéphez jóváhagyott hálózati tápegységet vagy dokkolóegységet használja. Amennyiben nem jóváhagyott hálózati tápegységet vagy fényképezőgépdokkoló egységet használ, ez a fényképezgép sérülését okozhatja, és veszélyes körülményeket idézhet elő; ilyen esetben a garancia is érvényét veszti.

# **Tárgymutató**

#### A

Action (Mozgás) üzemmód [46](#page-45-0) Adaptive Lighting (Adaptív megvilágítás) beállítása [64](#page-63-0) AE Metering (AE-mérés) beállítás [62](#page-61-0) beállítás visszaállítása [63](#page-62-0) akkumulátor amit feltétlenül tudni kell [155](#page-154-0) behelyezés [14](#page-13-0) élettartam meghosszabbítása [156](#page-155-0) fedél a fényképezőgépen [26](#page-25-0) felvételek száma töltésenként [159](#page-158-0) gyorstöltő készlet [166](#page-165-0) jelzés [160](#page-159-0) lítiumionos akkumulátor újratöltése [161](#page-160-0) lítiumionos akkumulátor vásárlása [166](#page-165-1) teljesítmény [158](#page-157-0) akkumulátor, energiatakarékosság [156](#page-155-0) Aperture Priority (Rekeszelsőbbség, Av) üzemmód [47](#page-46-0) automatikus megvilágítás felülbírálása [45](#page-44-0) Av (Aperture Priority, Rekeszelsőbbség) üzemmód [47](#page-46-0)

## Á

állapotképernyő [29](#page-28-0) állóképek készítése [31](#page-30-0) áttöltés, képek számítógépre [99](#page-98-0)

#### B

be- és kikapcsolás [17](#page-16-0) Beach & Snow (Strand és hó) üzemmód [47](#page-46-1) beállítások Capture (Rögzítés) menü visszaállítása [51](#page-50-0) visszaállítás [111](#page-110-0) behelyezés akkumulátor [14](#page-13-0) belső memória formázás [81](#page-80-0) hátralévő képek [36](#page-35-0) tárolható képek száma [174](#page-173-1) belső memória kapacitása [174](#page-173-1) biztonsági előírások, lítiumionos akkumulátor [157](#page-156-0)

#### C

Camera Sounds (Fényképezgép üzemhangjai) beállítása [106](#page-105-1) Capture (Rögzítés) menü beállítások visszaállítása [51](#page-50-0) használat [51](#page-50-1) menüpontok súgója [52](#page-51-0) Color (Szín) beállítás [66](#page-65-0)

beállítás visszaállítása [66](#page-65-1) csatlakozások MSDC (USB Mass Storage Device Class)-eszközként [108](#page-107-0) nyomtatóhoz [102](#page-101-0) PTP (Picture Transfer Protocol) eszközként [108](#page-107-1) számítógéphez [99](#page-98-0) csatlakozók fényképezgép-dokkoló egység [26](#page-25-1) hálózati tápegység [26](#page-25-2) USB [25](#page-24-0) csuklópánt felerősítése a fényképezőgépre [12](#page-11-0)

#### D

Date & Time (Dátum és idő) beállítása [18](#page-17-0), [107](#page-106-0) Date & Time Imprint (Dátum és idő feltüntetése) [69](#page-68-0) diagnosztikai teszt [146](#page-145-0) digitális zoom [40](#page-39-1)

#### E

energiatakarékosság az akkumulátorral [156](#page-155-0) EV Compensation (Megvilágítási korrekció) beállítás [52](#page-51-1) beállítás visszaállítása [53](#page-52-0) Exponáló gomb leírás [24](#page-23-0) megvilágítás és fókusz zárolása [36](#page-35-1)

### É

élettartam meghosszabbítása, akkumulátor [156](#page-155-0) Élőkép gomb [23](#page-22-0) használat [35](#page-34-0)

#### F

felbontás beállításai, egyéni [57](#page-56-0) felülbírálás, automatikus megvilágítás [45](#page-44-0) felvétel hangfelvételek [32](#page-31-0), [85](#page-84-0) videoklipek [34](#page-33-0) felvételi üzemmód beállítás [45](#page-44-0) gomb [24](#page-23-1) ferrit felhelyezése a hálózati tápegység kábelére [15](#page-14-0) fényképezőgép be- és kikapcsolás [17](#page-16-0) műszaki adatok [167](#page-166-0) öndiagnosztikai teszt [146](#page-145-0) tartozékok vásárlása [165](#page-164-1) tok vásárlása [166](#page-165-2) visszaállítás [114](#page-113-0) fényképezgép menüi [27](#page-26-0) fényképezgép részei elülső, oldalsó és alsó rész [25](#page-24-1) felső rész [24](#page-23-2) hátoldal [21](#page-20-0) fényképezgép üzemmódjai [26](#page-25-3) fényképezgép-dokkoló egység csatlakozó a fényképezőgépen [26](#page-25-1) leírás [11](#page-10-0) rögzítő [12](#page-11-1) vásárlás [165](#page-164-2)

180 Tárgymutató
fényképezgép-tartozékok [165](#page-164-0) fényképezgéptok vásárlása [166](#page-165-0) formázás belső memória [81](#page-80-0) memóriakártya [81](#page-80-0) fókusz beállítások [38](#page-37-0) keresés elsőbbsége [39](#page-38-0) keretek használata [36](#page-35-0) makró [38](#page-37-1) normál fókuszbeállítás [38](#page-37-2) rázkódás [39](#page-38-1) szuper makró [38](#page-37-3) tartomány [168](#page-167-0) zár [37](#page-36-0) F-szám beállítása [47](#page-46-0)

# G

garanciatájékoztató [175](#page-174-0) gombok a fényképezgépen [21](#page-20-0)

#### H

hangfelvételek felvétel [32](#page-31-0), [85](#page-84-0) visszajátszás [72](#page-71-0) hangszóró leírása [24](#page-23-0) hálózati tápegység csatlakozó a fényképezgépen [26](#page-25-0) ferrit felhelyezése a kábelre [15](#page-14-0) vásárlás [166](#page-165-1) háromlábú állvány rögzítőpontja, leírás [26](#page-25-1) hátralévő képek száma [36](#page-35-1), [74](#page-73-0) Help (Súgó) menü használata [29](#page-28-0)

hibaelhárítás [113](#page-112-0) hibaüzenetek a fényképezgépen [133](#page-132-0) a számítógépen [143](#page-142-0) hosszú megvilágítási idők zajcsökkentése [48](#page-47-0) HP hálózati tápegység csatlakozó a fényképezőgépen [26](#page-25-0) ferrit felhelyezése a kábelre [15](#page-14-0) vásárlás [166](#page-165-1) HP Image Zone szoftver használaton kívül [115](#page-114-0) telepítés [19](#page-18-0) HP Instant Share a HP Instant Share menü használata [93](#page-92-0) a HP Instant Share menü testreszabása [88](#page-87-0) be- és kikapcsolás [88](#page-87-1) HP Instant Share gomb [23](#page-22-0), [88](#page-87-1) képek kiválasztása egyenként [96](#page-95-0) leírás [11](#page-10-0), [87](#page-86-0) összes kép kiválasztása [94](#page-93-0) HP Instant Share gomb [88](#page-87-1) HP Instant Share menü beállítás [88](#page-87-0) használat [93](#page-92-0) képek kiválasztása egyenként [96](#page-95-0) leírás [93](#page-92-1) összes kép kiválasztása [94](#page-93-0) testreszabás [88](#page-87-0) HP weboldalak [147](#page-146-0)

# I

Időzítő/sorozatkép gomb [23](#page-22-1) Image Advice használata [83](#page-82-0) Image Info (Képadatok) használata [83](#page-82-1) Image Quality (Képminőség) beállítás [54](#page-53-0) egyéni beállítás [56](#page-55-0) Indexképek a Zoom szabályozón [22](#page-21-0) megtekintés [75](#page-74-0) ISO Speed (ISO-érzékenység) beállítás [61](#page-60-0) beállítás visszaállítása [61](#page-60-1)

# K

keres használat [36](#page-35-2) jelzőfények [21](#page-20-1) leírás [21](#page-20-2) szálkereszt [36](#page-35-0) kereső AF jelzőfénye [21](#page-20-1) kereső Videó jelzőfénye [21](#page-20-1) keretek az Élőkép képernyőn [36](#page-35-0) kép alulexponálása [52](#page-51-0) kép sötétítése [52](#page-51-0) kép túlexponálása [52](#page-51-0) kép világosítása [52](#page-51-0) képek Adaptive Lighting (Adaptív megvilágítás) [64](#page-63-0) AE Metering (AE-mérés) beállítása [62](#page-61-0) állóképek készítése [31](#page-30-0) áttöltés a fényképezőgépről a számítógépre [99](#page-98-0) belső memóriába mentett képek száma [174](#page-173-0)

Color (Szín) beállítása [66](#page-65-0) Custom Image Quality (Egyéni képminőség) beállítása [56](#page-55-0) Date & Time Imprint (Dátum és idő feltüntetése) [69](#page-68-0) felvételi üzemmódok [45](#page-44-0) hangfelvételek rögzítése [32](#page-31-0) hátralévők száma [36](#page-35-1), [74](#page-73-0) Image Quality (Képminőség) beállítása [54](#page-53-0) indexképek megtekintése [75](#page-74-0) ISO Speed (ISO-érzékenység) beállítása [61](#page-60-0) kinagyítás [76](#page-75-0) megosztás [87](#page-86-0) önkioldóval [43](#page-42-0) Panorama üzemmód [48](#page-47-1) Rotate (Elforgatás) [86](#page-85-0) Saturation (Telítettség) beállítása [67](#page-66-0) Sharpness (Élesség) beállítása [68](#page-67-0) sötétítés [52](#page-51-0) színárnyalat [60](#page-59-0) túl sötét/világos [52](#page-51-0) világosítás [52](#page-51-0) White Balance (Fehéregyensúly) beállítása [58](#page-57-0) képek elforgatása [86](#page-85-0) képek kiválasztása HP Instant Share célhelyekre [96](#page-95-0) közvetlen nyomtatásra [74](#page-73-1) képek megtekintése [72](#page-71-1) képek száma a bels memóriában [174](#page-173-0)

képek száma, hátralévő [36](#page-35-1), [74](#page-73-0) képek számát összegz képernyő [74](#page-73-0) képszín kalibrálása [60](#page-59-0) Kicsinyítés és Nagyítás gomb [22](#page-21-0) Kijelzőképernyő állapotképernyő [29](#page-28-1) Élőkép gomb [23](#page-22-2) használat [35](#page-34-0) leírás [23](#page-22-3) Live View at Power On (Élőkép bekapcsoláskor) beállítása [106](#page-105-0) Kinagyítás a Zoom szabályozón [22](#page-21-0) használat [76](#page-75-0) kinagyítás, képek [76](#page-75-0) közvetlen nyomtatás képek kiválasztása [74](#page-73-1) képnyomtatás a fényképezőgépről nyomtatón vagy számítógépen [102](#page-101-0)

### L

Landscape (Tájkép) üzemmód [46](#page-45-0) Language (Nyelv) beállítás módosítása [110](#page-109-0) kiválasztás az els bekapcsoláskor [17](#page-16-0) LED jelzőfények a fényképezőgépen AF jelzőfény [21](#page-20-1) Önkioldó jelzőfény [25](#page-24-0) Videó jelzőfény [21](#page-20-1) lemezmeghajtóként a fényképezgép [108](#page-107-0)

Live View at Power On (Élőkép bekapcsoláskor) beállítás [106](#page-105-0) lítiumionos akkumulátor biztonsági előírások [157](#page-156-0) újratöltés [161](#page-160-0) vásárlás [166](#page-165-2)

### M

Macintosh számítógép csatlakoztatás [99](#page-98-1) fényképezőgép USBbeállítása [108](#page-107-0) szoftver telepítése [20](#page-19-0) makró fókuszbeállítás [38](#page-37-1) Manual White Balance (Kézi fehéregyensúly) beállítása [60](#page-59-0) megosztás, képek [87](#page-86-0) memória szabad területe [36](#page-35-1), [74](#page-73-0) memória, bels formázás [81](#page-80-0) tárolható képek száma [174](#page-173-0) memóriakártya fedél a fényképezőgépen [26](#page-25-2) formázás [81](#page-80-0) hátralévő képek [36](#page-35-1), [74](#page-73-0) kompatibilis típusok és méretek [169](#page-168-0) telepítés [13](#page-12-0) Menu/OK gomb leírása [23](#page-22-4) menük áttekintés [27](#page-26-0) Capture (Rögzítés) [51](#page-50-0) Help (Súgó) [29](#page-28-0) HP Instant Share [93](#page-92-0) Playback (Visszajátszás) [77](#page-76-0) Setup (Beállítás) [105](#page-104-0)

mikrofon leírása [25](#page-24-1) Move Images to Card (Képek áthelyezése memóriakártyára) [110](#page-109-1) műszaki adatok [167](#page-166-0)

# N

normál fókuszbeállítás [38](#page-37-2) nyílgombok a vezérlőn [23](#page-22-5) Nyomtatás gomb használat [74](#page-73-1) leírás [23](#page-22-6) nyomtatás, képek a HP Instant Share használata [87](#page-86-0) képek kiválasztása közvetlen nyomtatásra [74](#page-73-1) közvetlenül a nyomtatóra [102](#page-101-0)

### O

ON/OFF kapcsoló leírása [22](#page-21-1) online súgó a Capture (Rögzítés) menü elemeihez [52](#page-51-1) optikai zoom [40](#page-39-0)

### Ö

önkioldó gomb [23](#page-22-1) használat [43](#page-42-0) jelzőfény [25](#page-24-0)

#### P

Panorama üzemmód beállítás [47](#page-46-1) használat [48](#page-47-1) Preview Panorama (Panoráma megtekintése) [86](#page-85-1)

Playback (Visszajátszás) menü használata [77](#page-76-0) Portrait (Portré) üzemmód [46](#page-45-1) Preview Panorama (Panoráma megtekintése) [86](#page-85-1) problémák elhárítása [113](#page-112-0)

### R

rekesz beállítása [47](#page-46-0) Reset Settings (Beállítások visszaállítása) [111](#page-110-0) részek, fényképezőgép elülső, oldalsó és alsó rész [25](#page-24-2) felső rész [24](#page-23-1) hátoldal [21](#page-20-3)

### S

Saturation (Telítettség) beállítás [67](#page-66-0) beállítás visszaállítása [67](#page-66-1) segítség a felhasználóknak [148](#page-147-0) segítség az ügyfélszolgálattól [148](#page-147-0) Setup (Beállítás) menü használata [105](#page-104-0) Sharpness (Élesség) beállítás [68](#page-67-0) beállítás visszaállítása [68](#page-67-1) Sorozatkép gomb [23](#page-22-1) használat [45](#page-44-1) Sunset (Naplemente) üzemmód [47](#page-46-2) súgó a Capture (Rögzítés) menü elemeihez [52](#page-51-1) szálkereszt a keresőben [36](#page-35-0) számítógép, fényképezőgép csatlakoztatása [99](#page-98-0)

184 Táravmutató

szintjelzés, akkumulátor [160](#page-159-0) szoftver fényképezgép-használat nélküle [115](#page-114-0) telepítés [19](#page-18-0) szuper makró fókuszbeállítás [38](#page-37-3)

# T

tartomány fókusz [168](#page-167-0) fókuszbeállítások [38](#page-37-0) F-szám [167](#page-166-1) megvilágítási korrekció [171](#page-170-0) tartozékok a fényképezgéphez [165](#page-164-0) tartozékok vásárlása a fényképezgéphez [165](#page-164-0) tápegység, HP hálózati csatlakozó a fényképezgépen [26](#page-25-0) ferrit felhelyezése a kábelre [15](#page-14-0) vásárlás [166](#page-165-1) tápellátás akkumulátor töltöttségi szintjét jelző ikonok [160](#page-159-0) be- és kikapcsolás [17](#page-16-1) műszaki adatok [173](#page-172-0) tápellátás ON/OFF kapcsolójának leírása [22](#page-21-1) technikai támogatás [148](#page-147-0) telepítés csuklópánt [12](#page-11-0) memóriakártya [13](#page-12-0) szoftver [19](#page-18-0), [20](#page-19-0) teljesítmény, akkumulátor [158](#page-157-0) terméktámogatás [148](#page-147-0) Time & Date (Idő és dátum)

beállítása [18](#page-17-0), [107](#page-106-0) töltés, lítiumionos akkumulátor [161](#page-160-0) tömörítés beállításai, egyéni [57](#page-56-0) tömörítési formátum [172](#page-171-0) törlés [81](#page-80-1) törlés azonnali megtekintés közben [31](#page-30-1) TV-konfiguráció beállítása [109](#page-108-0)

# U

USB csatlakozó a fényképezgépen [25](#page-24-3) konfiguráció beállítása [108](#page-107-1)

## Ü

ügyfélszolgálat [148](#page-147-0) üzemhangok, fényképezgép [106](#page-105-1) Üzemmód gomb [24](#page-23-2) üzemmódok, fényképezőgép [26](#page-25-3) üzenetek a fényképezgépen [133](#page-132-0) a számítógépen [143](#page-142-0)

### V

vaku beállítás visszaállítása [41](#page-40-0) beállítások [41](#page-40-1) használat [41](#page-40-1) leírás [25](#page-24-4) Vaku gomb leírása [23](#page-22-7) vásárlás, fényképezőgéptartozékok [165](#page-164-0) vezérlő nyílgombokkal, leírás [23](#page-22-5) videoklipek

felvétel [34](#page-33-0) visszajátszás [72](#page-71-2) Videó gomb leírása [24](#page-23-3) villogó jelzőfények a fényképezgépen [21](#page-20-1), [25](#page-24-0) visszaállítás alaphelyzetbe, fényképezgép [114](#page-113-0) Visszajátszás gomb leírása [23](#page-22-8) Visszajátszás használata [72](#page-71-1) vörösszem-hatás csökkentése leírás [43](#page-42-1) Remove Red Eyes (Vörösszemhatás eltávolítása) [82](#page-81-0)

### W

White Balance (Fehéregyensúly) beállítás [58](#page-57-0) beállítás visszaállítása [59](#page-58-0) Windows számítógép csatlakoztatás [99](#page-98-1) szoftver telepítése [19](#page-18-1)

## Z

zajcsökkentés, hosszú megvilágítási idők [48](#page-47-0) záridő állítási tartománya [168](#page-167-1) zoom (nagyítás/kicsinyítés) digitális [40](#page-39-1) műszaki adatok [167](#page-166-2) optikai [40](#page-39-0) Zoom szabályozó leírása [22](#page-21-0)